#### Register your product and get support at

# [www.philips.com/welcome](file:///H:/Philips%20DTP%20In%20Progress/5000_EU_word/Word%20Complete/111116078l__fp.jpg)

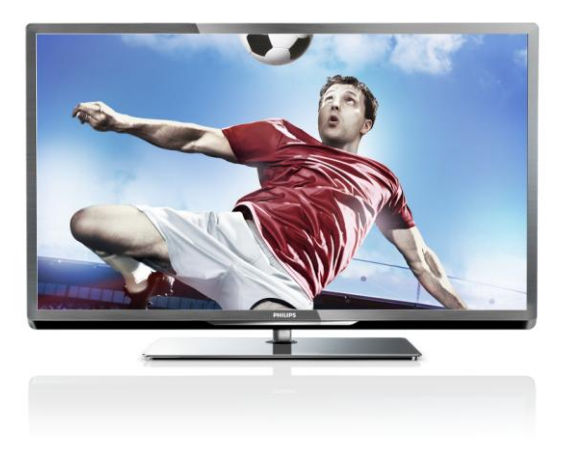

PFL5xx7H/12 PFL5xx7K/12 PFL5xx7T/12 PFL5xx7H/60 PFL5xx7T/60

DE Bedienungsanleitung

# **PHILIPS**

# Inhalt

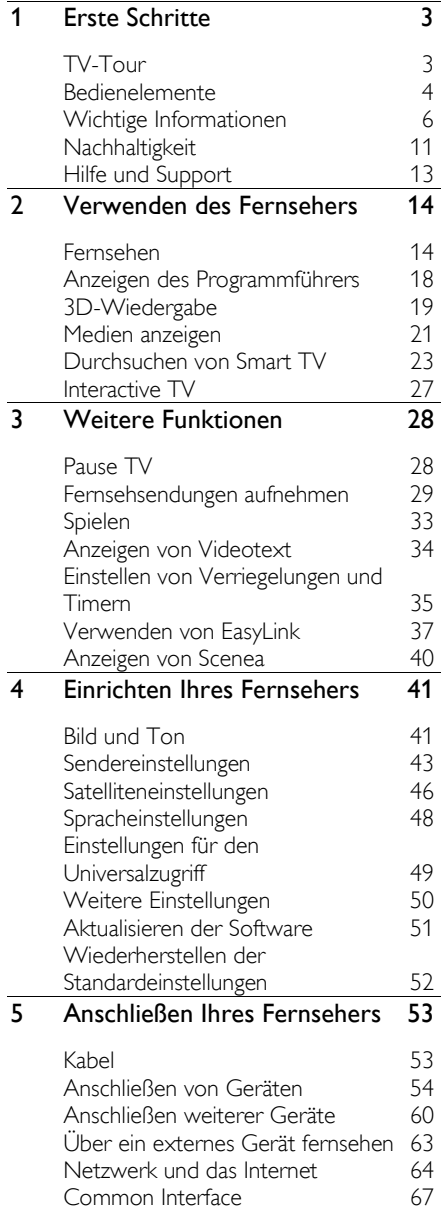

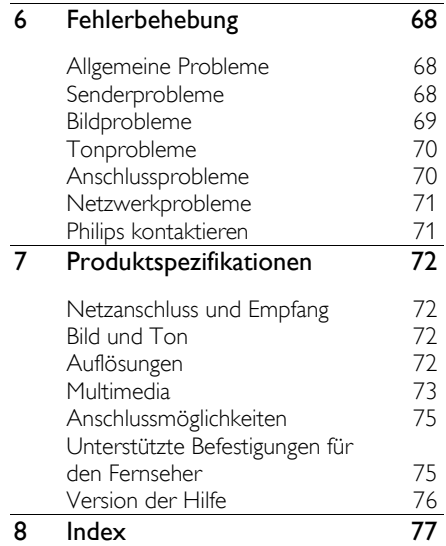

# **Deutsch**

# <span id="page-2-0"></span>1 Erste Schritte

# <span id="page-2-1"></span>TV-Tour

#### High Definition TV

Ihr Fernseher ist mit einem High-Definition- (HD-) Display ausgestattet. Daher können Sie HD-Videos unter anderem wie folgt darstellen:

- von einem Blu-ray-Disc-Player, der über ein HDMI-Kabel angeschlossen ist und eine Blu-ray-Disc wiedergibt
- von einem hochskalierenden DVD-Player, der über ein HDMI-Kabel angeschlossen ist und eine DVD wiedergibt
- von einem HD-Sender (DVB-T oder DVB-T2 MPEG4)
- von einem digitalen HD-Receiver, der über ein HDMI-Kabel angeschlossen ist und HD-Inhalt von einem Kabel- oder Satelliten-Anbieter wiedergibt
- von einer HD-Spielkonsole, die über ein HDMI-Kabel angeschlossen ist und ein HD-Spiel wiedergibt

#### Demo-Clip in HD-Qualität ansehen

Um die beeindruckende Schärfe und Bildqualität Ihres HD-Fernsehers zu erleben, können Sie über das Home-Menü einen Video-Clip in HD-Qualität wiedergeben.

#### Drücken Sie  $\bigwedge$  > [Konfiguration] > [Demos anzeigen].

Weitere Informationen zur Verfügbarkeit von HD-Sendern in Ihrem Land erhalten Sie von Ihrem Philips-Händler oder unter [www.philips.com/support](http://www.philips.com/support).

#### 3D-Fernseher

#### Nur für bestimmte Modelle verfügbar.

Dies ist ein 3D-Fernseher. Mit diesem Fernseher können Sie 3D-Filme und - Programme in Full HD ansehen. Wenn Sie über einen angeschlossenen 3D Blu-ray-Player die Wiedergabe eines 3D-Films starten oder einen Sender einschalten, der 3D-Programme ausstrahlt, schaltet der Fernseher auf 3D um.

Sie können auch 2D-Bilder in 3D umwandeln.

Weitere Informationen finden Sie unter Verwenden des Fernsehers > 3D-Wiedergabe (Seit[e 19\)](#page-18-1).

#### Smart TV

Sie können Ihren Fernseher mithilfe der Smart TV\*-Anwendungen zum Mittelpunkt Ihres digitalen Lebens machen:

- Wenn Sie Ihren Fernseher mit dem Heimnetzwerk verbinden, können Sie Filme, Bilder und Musik über einen Computer oder Medienserver auf Ihrem Heimnetzwerk wiedergeben.
- Wenn Sie Ihren Fernseher mit dem Internet verbinden, können Sie über YouTube und weitere Smart TV-Anwendungen eine Unmenge an Filmen, Bildern, Musiktiteln und mehr wiedergeben.
- Während Sie einen digitalen Sender ansehen, können Sie das Programm jederzeit pausieren und die Wiedergabe zu einem späteren Zeitpunkt fortsetzen. Das Programm wird auf einer USB-Festplatte gespeichert oder mit Smart TV-Anwendungen per Streaming wiedergegeben.
- Wenn Sie Ihren Fernseher mit dem Internet verbinden, können Sie Ihre Lieblingssendung auf einer USB-Festplatte aufnehmen.
- Sie können Ihren Fernseher über die Philips Smartphone-Steuerung von Ihrem iPhone oder Android-Telefon aus steuern.

#### Medienwiedergabe

Wenn Sie Ihren Fernseher mit einem USB-Speichergerät verbinden, können Sie Ihre Filme, Musik und Bilder auf einem großflächigen Bildschirm mit exzellentem Ton genießen.

Sie können Ihren Fernseher über ein HDMIoder ein VGA-Kabel mit dem PC verbinden.

#### Programmführer

Sie können mithilfe des Now & Next-EPG (Electronic Program Guide) oder 8-Tage-EPG herausfinden, welche Programme jetzt und später laufen.

Programmführer werden von den Anbietern oder über das Internet bereitgestellt. Wenn Sie Ihren Fernseher mit dem Internet verbinden, können Sie auf umfangreichere Programminformationen zugreifen.

#### EasyLink

Wenn Sie Ihren Fernseher mit HDMI-CECkompatiblen Geräten (Consumer Electronic Control) wie einem Blu-ray-Player oder einem Heimkino verbinden, können Sie diese Geräte gleichzeitig über eine zentrale Fernbedienung steuern. Aktivieren Sie nach dem Verbinden ganz einfach EasyLink.

#### Intuitive Menüs

Mithilfe der intuitiven Menüs des Fernsehers können Sie ganz einfach auf den gewünschten Sender oder die gewünschte Mediendatei zugreifen oder die TV-Einstellungen an Ihre Bedürfnisse anpassen.

# <span id="page-3-0"></span>Bedienelemente

#### Rückseitige Steuerungen

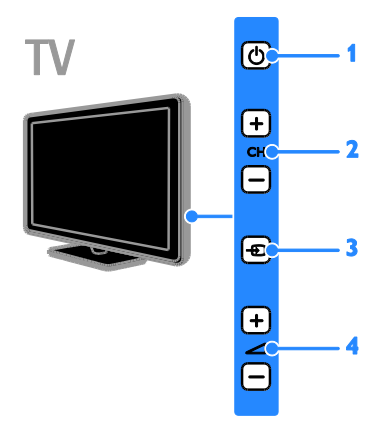

1.  $\Phi$ : Einschalten des Fernsehers und

Wechsel in den Standby-Modus.

2. CH +/-: Zum nächsten oder vorherigen Sender wechseln.

- 3.  $\bigoplus$ : Ein angeschlossenes Gerät auswählen.
- $4. \triangleleft +/-$ : Leiser oder lauter stellen.

#### Sensoren

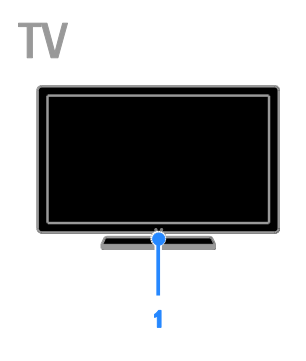

#### 1. Fernbedienungssensor

Zeigen Sie mit der Fernbedienung auf den Sensor.

Stellen Sie sicher, dass die Sichtlinie zwischen Fernbedienung und Fernseher nicht durch Möbel oder andere Gegenstände verstellt wird.

#### **Fernbedienung**

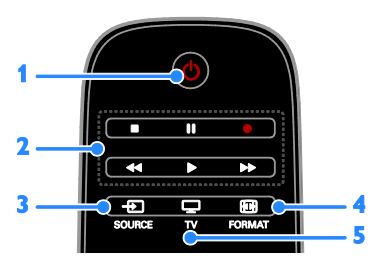

1.  $\circ$  (Standby): Anschalten des Fernsehers oder Wechseln in den Standby-Modus. 2. Wiedergabetasten: Wiedergabe von Mediendateien steuern.

3. **E SOURCE:** Auf ein angeschlossenes Gerät zugreifen.

4. FORMAT: Bildformat ändern.

5. TV: Auf Fernsehwiedergabe umschalten.

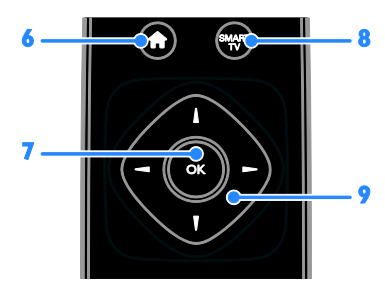

6. **A**(Home): Auf das Home-Menü zugreifen. 7. OK: Eine Eingabe oder Auswahl bestätigen.

8. SMART TV: Auf Smart TV-Funktionen zugreifen.

9.  $\blacktriangle \blacktriangledown \blacktriangle$  (Navigationstasten): Durch die Menüs navigieren und Elemente auswählen.

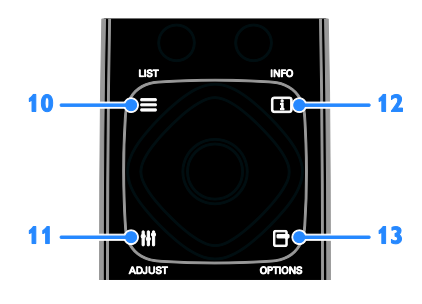

10. ELIST: Auf die Senderliste zugreifen. 11. HI ADJUST: Auf die TV-Einstellungen zugreifen.

12. INFO: Informationen über die aktuelle Aktivität anzeigen.

13. **OPTIONS:** Auf aktuell verfügbare Optionen zugreifen.

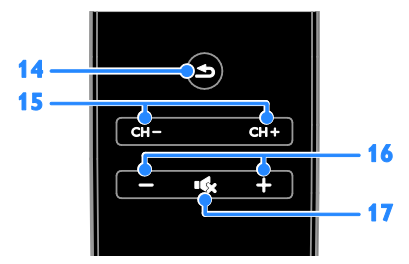

14. CRückseite): Zur vorherigen Menüseite oder aus einer TV-Funktion zurückkehren. 15. CH - / CH +: Sender wechseln. 16. +/-(Lautstärke): Die Lautstärke einstellen.

17. Kx(Stummschaltung): Die Audioausgabe aus- bzw. wieder einschalten.

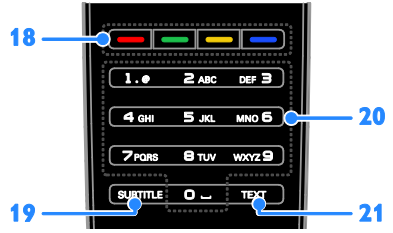

18. Farbtasten: Aufgaben oder Optionen auswählen.

Die Tasten funktionieren entsprechend den vom Anbieter angebotenen Diensten.

19. SUBTITLE: Untertitel ein- bzw.

ausschalten.

20. 0-9(Zahlentasten): TV-Sender auswählen oder Text eingeben.

21. TEXT: Videotext ein- bzw. ausschalten.

#### EasyLink-Steuerungen

Hinweis: EasyLink-Steuerungen sind verfügbar, wenn das angeschlossene Gerät HDMI-CEC-kompatibel ist.

EasyLink ermöglicht die Steuerung Ihres Fernsehers sowie weiterer HDMI-CEDkompatibler Geräte über eine einzige Fernbedienung.

#### Zugreifen auf die EasyLink-Steuerungen

1. Drücken Sie während der Wiedergabe von Inhalten von einem angeschlossenen HDMI-CED-Gerät **OPTIONS**.

2. Wählen Sie *[Gerätetasten anzeigen]*, und drücken Sie anschließend auf OK.

3. Wählen Sie die EasyLink-Steuerungstaste und drücken Sie anschließend OK.

Lesen Sie mehr zum Thema EasyLink unter Weitere Funktionen > Verwenden von EasyLink (Seite [37\)](#page-36-1).

#### Bedienung per Smartphone

Sie können Ihr Smartphone als zweite Fernbedienung oder sogar als Tastatur verwenden. Sie können sich auf dem Fernseher auch eine Diashow der Bilder auf Ihrem Smartphone ansehen. Besuchen Sie den Apple App Store oder den Android Market, um die Anwendung Philips My Remote herunterzuladen. Folgen Sie den Anweisungen im jeweiligen Store.

Stellen Sie sicher, dass Ihr Fernseher und Ihr Smartphone mit dem gleichen lokalen Netzwerk verbunden sind. Weitere Informationen zum Anschluss an ein Netzwerk finden Sie unter Anschließen des Fernsehers > Netzwerk und das Internet (Seit[e 64\)](#page-63-1).

# <span id="page-5-0"></span>Wichtige Informationen

#### **Sicherheit**

Lesen Sie alle Anweisungen gründlich durch, bevor Sie Ihren Fernseher verwenden. Wenn Sie sich bei der Verwendung nicht an die folgenden Hinweise halten, erlischt Ihre Garantie.

#### Risiko von Stromschlägen und Brandgefahr!

- Setzen Sie den Fernseher weder Regen noch Wasser aus. Platzieren Sie niemals Behälter mit Flüssigkeiten wie Vasen in der Nähe des Fernsehers. Wenn der Fernseher außen oder innen mit Flüssigkeit in Kontakt kommt, trennen Sie den Fernseher sofort vom Stromnetz. Kontaktieren Sie das Philips Kundendienstzentrum, um den Fernseher vor der erneuten Nutzung überprüfen zu lassen.
- Bringen Sie den Fernseher, die Fernbedienung und die Batterien niemals in die Nähe von offenem Feuer oder anderen Wärmequellen wie auch direktem Sonnenlicht. Um einen Brand zu verhindern, halten Sie Kerzen und andere Flammen stets vom Fernseher, der Fernbedienung und den Batterien fern.

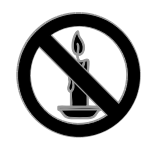

- Führen Sie keine Gegenstände in die Lüftungsschlitze oder andere Öffnungen des Fernsehers ein.
- Setzen Sie die Fernbedienung und die Batterien niemals Regen, Wasser oder übermäßiger Hitze aus.
- Vermeiden Sie die Ausübung von Kraft auf Steckdosen. Stellen Sie sicher, dass der Stecker vollständig in die Steckdose gesteckt wurde. Lockere Steckdosen können Funkenüberschlag oder Feuer verursachen.
- Wenn der Fernseher geneigt wird, stellen Sie sicher, dass das Stromkabel nicht zu sehr gespannt wird. Wird das Netzkabel zu sehr gespannt, kann der Stecker herausrutschen oder ein Brand entstehen.
- Um die Stromversorgung des Fernsehgeräts zu trennen, muss der Netzstecker des Fernsehgeräts entfernt werden. Ziehen Sie immer am Stecker, um das Stromkabel vom Netzanschluss zu trennen, niemals am Kabel. Stellen Sie sicher, dass der Netzstecker, das Netzkabel und die Steckdose zu jeder Zeit gut erreichbar sind.

#### Gefahr der Beschädigung des Fernsehers!

- Zum Heben und Tragen eines Fernsehers mit einem Gewicht von über 25 kg sind zwei Personen erforderlich.
- Wenn Sie den Fernseher mit einem TV-Tisch aufstellen, verwenden Sie nur den mitgelieferten Sockel. Befestigen Sie den Sockel fest am Fernseher. Stellen Sie den Fernseher auf eine flache, ebene Fläche, die für das Gewicht des Fernsehers und des Sockels geeignet ist.
- Verwenden Sie bei Wandmontage des Geräts eine Wandhalterung, die das Gewicht des Fernsehers tragen kann. Bringen Sie die Wandhalterung an einer Wand an, die das Gesamtgewicht von Fernseher und Wandhalterung tragen kann. TP Vision Netherlands B.V. haftet nicht für eine unsachgemäße Wandmontage, die Unfälle, Verletzungen oder Sachschäden zur Folge hat.
- Wenn Sie den Fernseher verstauen möchten, nehmen Sie den Standfuß vom Fernseher ab. Legen Sie den Fernseher nie mit montiertem Standfuß auf die Rückseite.
- Stellen Sie vor dem Verbinden des Fernsehers mit dem Netzanschluss sicher, dass die Netzspannung mit dem auf der Rückseite des Geräts aufgedruckten Wert übereinstimmt. Verbinden Sie den Fernseher nicht mit dem Netzanschluss, falls die Spannung nicht mit diesem Wert übereinstimmt.
- Teile dieses Produkts können aus Glas sein. Seien Sie vorsichtig, um Verletzung und Beschädigungen zu vermeiden.

#### Verletzungsgefahr für Kinder!

Befolgen Sie diese Sicherheitshinweise, damit der Fernseher nicht kippen kann und Kinder verletzen könnte.

- Stellen Sie den Fernseher nie auf eine Fläche, die mit einem Tuch oder einem anderen Material bedeckt ist, das weggezogen werden kann.
- Stellen Sie sicher, dass kein Teil des Fernsehers über die Ränder der Oberfläche hinausragt.
- Stellen Sie den Fernseher nie auf hohe Möbelstücke (z. B. ein Bücherregal), ohne sowohl das Möbelstück als auch den Fernseher an der Wand oder durch geeignete Hilfsmittel zu sichern.
- Weisen Sie Kinder auf die Gefahren des Kletterns auf Möbelstücke hin, um den Fernseher zu erreichen.

#### Gefahr des Verschluckens von Batterien!

 Das Produkt bzw. die Batterien können eine münzähnliche Batterie enthalten, die verschluckt werden könnte. Bewahren Sie die Batterie jederzeit außerhalb der Reichweite von Kindern auf!

#### Risiko der Überhitzung!

 Platzieren Sie den Fernseher nicht in einem geschlossenen Bereich. Der Fernseher benötigt einen Lüftungsabstand von mindestens 10 cm um das Gerät herum. Stellen Sie sicher, dass Vorhänge oder andere Gegenstände die Lüftungsschlitze des Fernsehers nicht abdecken.

Verletzungs- und Feuergefahr und Gefahr der Beschädigung des Netzkabels!

- Stellen Sie weder den Fernseher noch andere Gegenstände auf das Netzkabel.
- Trennen Sie den Fernseher vor Gewittern vom Netz- und Antennenanschluss. Berühren Sie den Fernseher, das Netzkabel oder das Antennenkabel während eines Gewitters nicht.

#### Gefahr von Hörschäden!

 Vermeiden Sie den Einsatz von Ohrhörern oder Kopfhörern bei hohen Lautstärken bzw. über einen längeren Zeitraum.

#### Niedrige Temperaturen

 Wenn der Fernseher bei Temperaturen unter 5 °C transportiert wird, packen Sie den Fernseher aus und warten Sie, bis er Zimmertemperatur erreicht hat, bevor Sie ihn mit dem Netzanschluss verbinden.

#### Hinweise zu Gesundheitsrisiken bei der Wiedergabe von 3D-Inhalten

#### <span id="page-7-0"></span>Nur für bestimmte Modelle verfügbar.

- Falls Sie oder ein Familienmitglied unter Epilepsie oder photosensitiver Epilepsie leiden, sollten Sie sich an einen Arzt wenden, bevor Sie sich blinkenden Lichtquellen, schnellen Bildfolgen oder 3D-Bildern aussetzen.
- Zur Vermeidung von Beschwerden, wie zum Beispiel Benommenheit, Kopfschmerzen oder Desorientierung, sollten Sie sich der Wiedergabe von 3D-Bildern nicht über längere Zeit hinweg aussetzen. Wenn Beschwerden auftreten, stoppen Sie die Wiedergabe von 3D-Bildern, und nehmen Sie erst dann eine evtl. gefährliche Aktivität auf (z. B. Autofahren), nachdem Ihre Symptome verschwunden sind. Bei fortdauernden Symptomen sollten Sie die Wiedergabe von 3D-Bildern nicht fortsetzen, sondern zunächst einen Arzt konsultieren.

 Eltern sollten ihre Kinder während der Wiedergabe von 3D-Bildern beobachten und sicherstellen, dass keine der oben aufgeführten Beschwerden auftreten. Die Wiedergabe von 3D-Bildern wird für Kinder unter 6 Jahren nicht empfohlen, da ihr Visualisierungssystem noch nicht völlig entwickelt ist.

#### Bildschirmpflege

- Gefahr der Beschädigung des Fernsehbildschirms! Berühren Sie den Bildschirm nicht mit Gegenständen, drücken oder streifen Sie nicht mit Gegenständen über den Bildschirm.
- Trennen Sie vor dem Reinigen den Netzstecker des Fernsehers von der Steckdose.
- Reinigen Sie den Fernseher und den Rahmen mit einem weichen, feuchten Tuch. Verwenden Sie dabei keine Substanzen wie Alkohol, Chemikalien oder Haushaltsreiniger.
- Um Verformungen und Farbausbleichungen zu vermeiden, müssen Wassertropfen so rasch wie möglich abgewischt werden.
- Vermeiden Sie nach Möglichkeit die Anzeige statischer Bilder. Statische Bilder sind Bilder, die über einen längeren Zeitraum auf dem Bildschirm verbleiben. Dazu gehören beispielsweise Bildschirmmenüs, schwarze Balken und Zeitanzeigen. Wenn Sie statische Bilder anzeigen möchten, verringern Sie den Kontrast und die Helligkeit des Bildschirms, um ihn vor Beschädigungen zu schützen.

#### Sperren des Fernsehers

Ihr Fernseher ist an der Unterseite mit einer Buchse für ein Kensington-Schloss ausgestattet. Sichern Sie den Fernseher mithilfe eines Kensington-Schlosses (separat erhältlich).

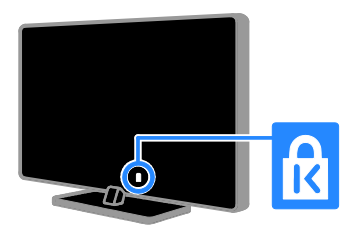

#### **Hinweis**

2012 © TP Vision Netherlands B.V. Alle Rechte vorbehalten. Technische Daten können ohne vorherige Ankündigung geändert werden. Die Marken sind Eigentum von Koninklijke Philips Electronics N.V. bzw. ihren jeweiligen Inhabern. TP Vision Netherlands B.V. behält sich das Recht vor, Produkte jederzeit ohne die Verpflichtung zu ändern, frühere Lieferungen entsprechend nachzubessern.

Die Informationen in diesem Handbuch werden für den bestimmungsgemäßen Gebrauch des Systems als angemessen erachtet. Wenn das Produkt oder seine einzelnen Module oder Vorgänge für andere Zwecke verwendet werden als hier angegeben, ist eine Bestätigung für deren Richtigkeit und Eignung einzuholen. TP Vision Netherlands B.V. gewährleistet, dass die Informationen an sich keine US-Patente verletzen. Alle anderen Gewährleistungen, gleich ob ausdrücklich oder konkludent, sind ausgeschlossen.

TP Vision Netherlands B.V. kann weder für Fehler im Inhalt dieses Dokuments noch für Probleme, die aus dem Inhalt dieses Dokuments resultieren, verantwortlich gemacht werden. Fehler, die Philips gemeldet werden, werden behoben und auf der Support-Website von Philips so bald als möglich veröffentlicht.

#### Garantiebedingungen

- Verletzungsgefahr, Beschädigungsgefahr für den Fernseher oder Erlöschen der Garantie! Versuchen Sie keinesfalls, den Fernseher selbst zu reparieren.
- Verwenden Sie Fernseher und Zubehör ausschließlich wie vom Hersteller vorgesehen.
- Der Warnhinweis auf der Rückseite des Fernsehers weist auf das Risiko von elektrischen Schlägen hin. Öffnen Sie niemals das Gehäuse des Fernsehers. Wenden Sie sich bei Service- oder Reparaturarbeiten stets an den Kundenservice von Philips.

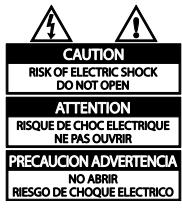

 Jeder Betrieb, der in diesem Handbuch ausdrücklich untersagt wird, und jegliche Einstellungen oder Montageverfahren, die in diesem Handbuch nicht empfohlen oder autorisiert werden, führen zum Erlöschen der Garantie.

#### Pixeleigenschaften

Dieses LCD-/LED-Produkt verfügt über eine hohe Anzahl von Farbpixeln. Obwohl der Prozentsatz der funktionsfähigen Pixel mindestens 99,999 % beträgt, können auf dem Bildschirm permanent dunkle oder helle Lichtpunkte (rot, grün oder blau) vorhanden sein. Hierbei handelt es sich um eine bauartbedingte Eigenschaft der Anzeige (innerhalb allgemeiner Industriestandards) und nicht um eine Fehlfunktion.

#### CE-Konformität

Dieses Produkt entspricht den grundlegenden Anforderungen und sonstigen relevanten Bestimmungen der Richtlinien 2006/95/EC (Niederspannung) und 2004/108/EC (EMV).

#### Elektromagnetische Verträglichkeit

TP Vision Netherlands B.V. produziert und vertreibt viele Endkundenprodukte, die, wie jedes elektronische Gerät im Allgemeinen, elektromagnetische Signale aussenden und empfangen können.

#### Eines der grundsätzlichen

Unternehmensprinzipien von Philips ist es, für unsere Produkte alle notwendigen Gesundheits- und Sicherheitsmaßnahmen zu ergreifen, um allen anwendbaren rechtlichen Anforderungen zu entsprechen und die zum Zeitpunkt der Herstellung des Produkts anwendbaren EMV-Normen in vollem Maße einzuhalten.

Philips verpflichtet sich, Produkte zu entwickeln, herzustellen und zu vertreiben, die keine gesundheitlichen Probleme hervorrufen. TP Vision kann wissenschaftlichen Studien zufolge bestätigen, dass ihre Produkte bei ordnungs- und zweckgemäßem Gebrauch sicher sind.

Philips beteiligt sich aktiv an der Entwicklung internationaler EMV- und Sicherheitsstandards und kann seine Produkte dadurch zu einem frühen Zeitpunkt den neuen Standards anpassen.

#### Warenzeichen und Urheberschutzrechte

Windows Media ist eine Marke oder eine eingetragene Marke der Microsoft Corporation in den USA und/oder anderen Ländern.

#### **MIDOLBY. DIGITAL PLUS**

Hergestellt unter der Lizenz von Dolby Laboratories. Dolby und das Doppel-D-Symbol sind Marken von Dolby Laboratories.

## HDMI

Die Begriffe HDMI und HDMI High-Definition Multimedia Interface und das HDMI-Logo sind Marken oder eingetragene Marken von HDMI Licensing LLC in den Vereinigten Staaten und in anderen Ländern.

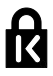

Kensington und Micro Saver sind in den USA eingetragene Marken von ACCO World mit erteilten Eintragungen und anhängigen Anmeldungen in anderen Ländern weltweit.

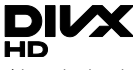

Abgedeckt durch eines oder mehrere der folgenden Patente: 7.295.673; 7.460.668; 7.515.710; 7.519.274.

DivX®, DivX Certified® und zugehörige Logos sind Marken der Rovi Corporation oder ihrer Tochterunternehmen und werden unter Lizenz verwendet.

ÜBER DIVX VIDEO: DivX® ist ein digitales Videoformat, das von DivX, LLC, einem Tochterunternehmen der Rovi Corporation, entwickelt wurde. Dies ist ein offizielles DivX Certified®-Gerät, das DivX-Videos wiedergibt. Weitere Informationen sowie Software-Tools zur Konvertierung Ihrer Dateien in DivX-Videos erhalten Sie unter divx.com.

ÜBER DIVX VIDEO-ON-DEMAND: Dieses DivX Certified®-Gerät muss registriert werden, um erworbene DivX Video-On-Demand- (VOD-) Filme wiedergeben zu können. Um einen Registrierungscode zu erhalten, suchen Sie im Einrichtungsmenü Ihres Geräts den Abschnitt für DivX VOD. Weitere Information darüber, wie Sie Ihre Registrierung abschließen, finden Sie unter vod.divx.com.

#### PlayReady-fähige Produkte

Die Eigentümer von Inhalten verwenden die Zugriffstechnologie Microsoft PlayReady™, um ihr geistiges Eigentum zu schützen, urheberrechtlich geschützte Inhalte eingeschlossen. Dieses Gerät verwendet die PlayReady-Technologie für den Zugriff auf PlayReady-geschützte bzw. WMDRMgeschützte Inhalte. Falls das Gerät Beschränkungen zur Nutzung von Inhalten nicht korrekt durchsetzt, können die Eigentümer der Inhalte von Microsoft verlangen, die Fähigkeit zur Wiedergabe von PlayReady-geschützten Inhalten für das Gerät zu widerrufen. Der Widerruf sollte sich nicht auf ungeschützte Inhalte sowie auf durch andere Zugriffstechnologien geschützte Inhalte auswirken. Die Eigentümer von Inhalten können von Ihnen verlangen, PlayReady zu aktualisieren, um auf ihre Inhalte zuzugreifen. Wenn Sie eine Aktualisierung verweigern, können Sie nicht auf Inhalte zugreifen, die diese Aktualisierung erfordern.

Alle anderen eingetragenen Marken und nicht eingetragenen Marken sind Eigentum der jeweiligen Inhaber.

# <span id="page-10-0"></span>**Nachhaltigkeit**

#### Energieeffizienz

Dieser Fernseher ist mit

Energiesparfunktionen ausgestattet. Drücken Sie die Grüne Taste auf der Fernbedienung. um auf diese Funktionen zuzugreifen.

- Stromsparende Bildeinstellungen: Sie können den Stromverbrauch durch eine Kombination von Bildeinstellungen senken. Drücken Sie, während Sie fernsehen, die Grüne Taste und wählen Sie [Energiesparen].
- Ausschalten des Bildschirms: Wenn Sie lediglich die Audiowiedergabe des Fernsehers verwenden möchten, können Sie den Bildschirm des Fernsehers ausschalten. Andere Funktionen laufen normal weiter.
- Lichtsensor: Wenn die Umgebungshelligkeit abnimmt, verringert der integrierte Umgebungslichtsensor die Bildschirmhelligkeit des Fernsehers.
- Geringer Stromverbrauch im Standby-Modus: Die fortschrittliche Energieversorgungstechnik sorgt für einen extrem niedrigen Energieverbrauch des Fernsehers, ohne dass auf eine dauerhafte Standby-Funktion verzichtet werden muss.
- Energiemanagement: Mithilfe des modernen Energiemanagements lässt sich der Energieverbrauch dieses Fernsehers senken. Um zu erfahren, wie Ihre persönlichen Fernseheinstellungen den Stromverbrauch des Fernsehers beeinflussen, drücken Sie <del>n</del>und wählen Sie [Konfiguration] > [Demos anzeigen] > [Active Control].

#### Nutzungsende

Ihr Gerät wurde unter Verwendung hochwertiger Materialien und Komponenten entwickelt und hergestellt, die recycelt und wiederverwendet werden können.

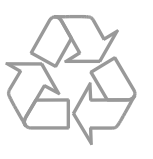

Befindet sich dieses Symbol (durchgestrichene Abfalltonne auf Rädern) auf dem Gerät, bedeutet dies, dass für dieses Gerät die Europäische Richtlinie 2002/96/EG gilt. Informieren Sie sich über die örtlichen Bestimmungen zur getrennten Sammlung elektrischer und elektronischer Geräte.

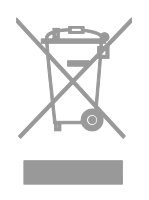

Richten Sie sich nach den örtlichen Bestimmungen und entsorgen Sie Altgeräte nicht über Ihren Hausmüll. Durch die korrekte Entsorgung Ihrer Altgeräte werden Umwelt und Menschen vor möglichen negativen Folgen geschützt.

Ihr Produkt enthält Batterien, die der Europäischen Richtlinie 2006/66/EG unterliegen. Diese dürfen nicht mit dem normalen Hausmüll entsorgt werden. Bitte informieren Sie sich über die örtlichen Bestimmungen zur gesonderten Entsorgung von Batterien, da durch die korrekte Entsorgung Umwelt und Menschen vor möglichen negativen Folgen geschützt werden.

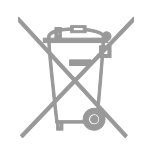

#### EU-Umweltzeichen

Philips legt Wert darauf, seine innovativen Produkte so umweltverträglich wie möglich zu gestalten. Wir bemühen uns um mehr Umweltfreundlichkeit bei der Herstellung, um das Reduzieren schädlicher Substanzen und um eine effiziente Energienutzung. Unseren Kunden geben wir Hinweise zur Entsorgung und wir achten auf die Umweltverträglichkeit unserer Produktverpackungen.

Dieser Fernseher wurde für seine Umweltverträglichkeit mit dem EU-Umweltzeichen ausgezeichnet.

Ein Fernseher, der mit dem EU-Umweltzeichen ausgezeichnet wird, verfügt über Energiesparfunktionen. Um beim Fernsehen auf die Energiespareinstellungen zuzugreifen, drücken Sie Grüne Taste auf der Fernbedienung.

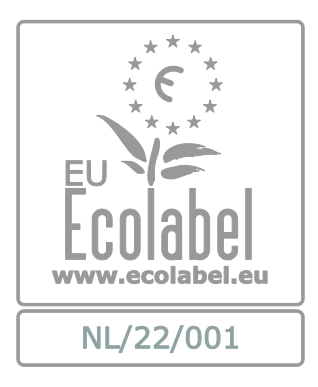

Nähere Informationen zum Stromverbrauch im Standby-Betrieb, zur Garantie, zu Ersatzteilen und zum Recycling dieses Fernsehers finden Sie auf der Philips Website für Ihr Land unter [www.philips.com.](http://www.philips.com/)

#### EU-Energie-Label

Das europäische Energie-Label informiert Sie über die Energieeffizienzklasse des Produkts. Je grüner die Energieeffizienzklasse dieses Produkts, desto geringer der Energieverbrauch.

Auf dem Label finden Sie die Energieeffizienzklassen, den durchschnittlichen Energieverbrauch des verwendeten Produkts sowie den durchschnittlichen Energieverbrauch pro Jahr. Die Energieverbrauchswerte für das Produkt finden Sie auch auf der Philips-Website für Ihr Land unter **[www.philips.com/TV](http://www.philips.com/TV)**.

# <span id="page-12-0"></span>Hilfe und Support

#### Verwenden der Hilfe

Drücken Sie die Gelbe Taste, um auf das Bildschirm-Hilfemenü zuzugreifen.

Drücken Sie die Gelbe Taste, um zwischen dem Hilfemenü und dem Fernsehmenü hinund herzuwechseln.

#### Besuchen Sie die Philips-Website

Wenn Sie in der [Hilfe] auf dem Bildschirm nicht finden, wonach Sie suchen, besuchen Sie die Support-Website von Philips unter [www.philips.com/support](http://www.philips.com/support).

Auf der Support-Website von Philips stehen Ihnen unter anderem auch folgende Funktionen zur Verfügung:

- Suche nach Antworten auf häufig gestellte Fragen
- Herunterladen einer PDF-Druckversion dieses Benutzerhandbuchs
- Einsenden spezieller Fragen per E-Mail
- Online-Chat mit unseren Support-Mitarbeitern (nur in manchen Ländern verfügbar)

#### Durchsuchen des TV-Forums

Ihre Frage wurde vielleicht bereits von der Philips TV-Benutzer-Community beantwortet. Besuchen Sie [www.supportforum.philips.com](http://www.supportforum.philips.com/).

#### Philips kontaktieren

Sie können sich für Support auch an das Philips Kundendienstzentrum in Ihrem Land wenden. Die Nummer finden Sie in dem diesem Produkt beigefügten Prospekt oder online unter [www.philips.com/support](http://www.philips.com/support).

Bevor Sie Philips kontaktieren, sollten Sie das Modell und die Seriennummer Ihres Fernsehers notieren. Sie finden diese Angaben auf der Rückseite oder auf der Verpackung Ihres Fernsehers.

# <span id="page-13-0"></span>2 Verwenden des Fernsehers

# <span id="page-13-1"></span>Fernsehen

### Ein-/Ausschalten des Fernsehers

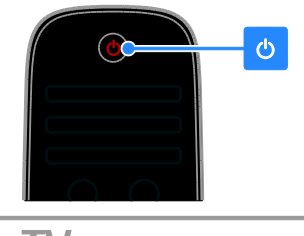

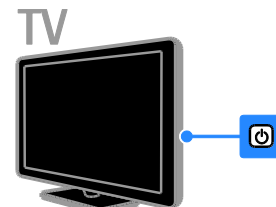

#### Einschalten des Fernsehers

- Schließen Sie den Fernseher an das Stromnetz an und drücken Sie den Netzschalter.
- Wenn sich der Fernseher im Standby-Modus befindet, drücken Sie @ auf der Fernbedienung oder auf der Rückseite des Fernsehers.

Hinweis: Der Fernseher reagiert erst nach einer kurzen Verzögerung.

Tipp: Wenn Sie Ihre Fernbedienung nicht finden können und den Fernseher aus dem Standby-Modus einschalten möchten, drücken Sie eine beliebige Taste auf der Rückseite des Fernsehers.

#### Einschalten des Standby-Modus

Drücken Sie  $\Phi$  auf der Fernbedienung oder auf der Rückseite des Fernsehers. Der Sensor der Fernbedienung am Fernseher wechselt zu rot.

#### Fernseher ausschalten

Schalten Sie den Netzschalter aus. Der Fernseher schaltet sich aus.

Hinweis: Ihr Fernseher verbraucht im Standby-Modus oder wenn er ausgeschaltet ist nur sehr wenig Energie. Wenn Sie den Fernseher längere Zeit nicht anschalten, sollten Sie die Kabelverbindung zur Stromquelle unterbrechen.

#### Automatisches Ausschalten

Sie können mithilfe der

Energieeffizienzeinstellungen dieses Fernsehers Energie sparen. Wenn vier Stunden lang keine Benutzeraktion durchgeführt wurde (z. B. das Drücken einer Taste auf der Fernbedienung oder an der Rückseite des Fernsehers), schaltet der Fernseher automatisch in den Standby-Betrieb.

#### So deaktivieren Sie das automatische Ausschalten:

1. Drücken Sie, während Sie fernsehen, die Grüne Taste auf der Fernbedienung. 2. Wählen Sie [Automatisches Ausschalten], und drücken Sie anschließend auf OK. Es wird eine Bestätigungsnachricht angezeigt.

#### Einstellen der Lautstärke des **Fernsehers**

#### Erhöhen bzw. Verringern der Lautstärke des Fernsehers

- Drücken Sie +/- auf der Fernbedienung.
- Drücken Sie <a>
+/- seitlich am Fernseher.

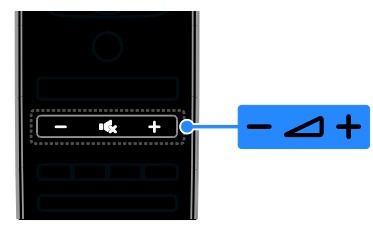

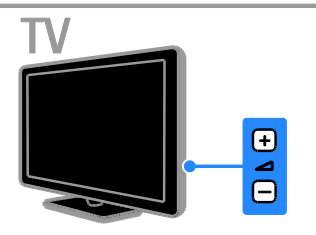

# **Deutsch**

#### Ein- bzw. Ausschalten der Stummschaltung

- Drücken Sie **K**um den Fernseher stummzuschalten.
- Drücken Sie **iste** erneut, um den Ton wieder einzuschalten.

#### Einstellen der Lautstärke des Kopfhörers

1. Drücken Sie  $\bigtriangleup$  > [Konfiguration] > [TV-Einstellungen] > [Ton].

2. Wählen Sie [Kopfhörerlautstärke], und drücken Sie anschließend auf OK.

3. Drücken Sie die Navigationstasten, um die Lautstärke einzustellen.

#### Umschalten zwischen Sendern

- Drücken Sie CH +/- auf der Fernbedienung oder auf dem Fernseher.
- Drücken Sie die Zahlentasten, um eine Sendernummer einzugeben.

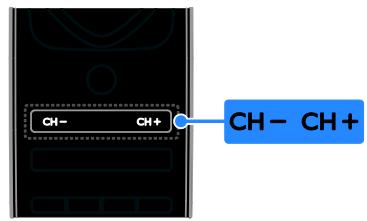

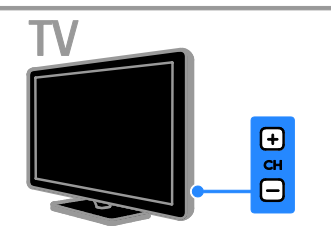

#### Favoriten verwalten

Sie können entweder alle Sender oder aber auch nur eine Liste Ihrer Lieblingssender anzeigen lassen, damit Sie diese einfach finden können.

Drücken Sie LIST, um auf die Senderliste zuzugreifen.

#### Erstellen einer Liste mit Ihren Lieblingssendern

1. Drücken Sie = LIST.

2. Wählen Sie den Sender, der als Favorit gekennzeichnet werden soll, und drücken Sie **E** OPTIONS.

3. Wählen Sie [Als Favoriten markieren], und drücken Sie dann OK.

Der ausgewählte Sender wird mit einem Stern gekennzeichnet.

Um einen Sender aus der Favoritenliste zu löschen, wählen Sie [Markierung als Favorit aufheben] und drücken dann OK.

#### Wählen Sie eine Senderliste aus.

1. Drücken Sie  $\equiv$  LIST und anschließend $\Box$ OPTIONS.

2. Wählen Sie [Liste wählen] > [Favoriten], um die Sender in der Favoritenliste anzuzeigen, oder [Alle], um alle Sender anzuzeigen.

3. Drücken Sie zur Bestätigung OK.

#### Verwalten von Senderlisten

Nachdem die Sender installiert wurden, können Sie sie verwalten:

- Kanäle umbenennen
- Sender neu anordnen
- Wiedergeben digitaler Radiosender

#### Kanäle umbenennen

Sie können Sender umbenennen. Der Name wird angezeigt, wenn die Sender ausgewählt wurden.

1. Drücken Sie, während Sie fernsehen. $\equiv$ LIST.

Die Senderliste wird angezeigt.

2. Wählen Sie den Sender aus, den Sie umbenennen möchten, und drücken Sie dann **D** OPTIONS.

3. Wählen Sie [Umbenennen], und drücken Sie dann OK.

4. Drücken Sie die Navigationstasten, um die einzelnen Zeichen auszuwählen, und drücken Sie dann OK.

#### Tipps:

 Sie können auf dem Eingabebildschirm OK drücken, um die Bildschirmtastatur zu aktivieren.

 Drücken Sie [ABC] oder [abc], um zwischen Klein- und Großbuchstaben zu wechseln.

5. Wenn Sie fertig sind, wählen Sie [Fertig] und drücken dann OK, um Ihre Eingaben zu bestätigen.

6. Drücken Sie **5.** um die Funktion zu verlassen.

#### Sender neu anordnen

Nach der Installation der Sender können Sie die Senderliste Ihren Vorlieben entsprechend neu sortieren.

1. Drücken Sie, während Sie fernsehen,  $\equiv$ LIST.

Die Senderliste wird angezeigt.

2. Wählen Sie den Sender aus, den Sie neu anordnen möchten, und drücken Sie dann  $\blacksquare$ OPTIONS.

3. Wählen Sie [Sender sortieren], und drücken Sie dann OK.

4. Drücken Sie die Navigationstasten, um den markierten Sender an eine andere Position zu verschieben, und drücken Sie dann OK.

5. Wählen Sie eine der folgenden Optionen und drücken Sie dann OK.

- [Einfügen]: Einfügen des Senders an der gewünschten Position.
- [Austausch]: Tauschen der Position mit einem anderen Sender.

6. Wenn Sie fertig sind, drücken Sie **F** OPTIONS und wählen Sie dann [Beenden].

#### Wiedergeben digitaler Radiosender

Wenn digitale Radiosender zur Verfügung stehen, können Sie diese anhören. Sie werden automatisch installiert, wenn Sie die Fernsehsender installieren.

1. Drücken Sie, während Sie fernsehen, LIST. Die Senderliste wird angezeigt.

2. Drücken Sie **OPTIONS**.

3. Wählen Sie [Liste wählen] > [Radio] und drücken Sie dann OK.

4. Wählen Sie einen Radiosender aus, und drücken Sie dann OK.

#### Auswählen einer Quelle

Sie können ein angeschlossenes Gerät wie folgt ansehen:

- Fügen Sie das Symbol des Geräts zum Home-Menü hinzu.
- Treffen Sie im Menü "Source" (Quelle) eine Auswahl.

Hinweis: Wenn Sie ein HDMI-CECkompatibles Gerät an den Fernseher anschließen, wird es automatisch dem Home-Menü hinzugefügt.

#### Hinzufügen eines neuen Geräts

1. Schließen Sie das Gerät an, und schalten Sie es ein.

2. Drücken Sie <del>A</del>.

3. Wählen Sie [Geräte hinzufügen], und drücken Sie dann OK.

4. Befolgen Sie die Anweisungen auf dem Bildschirm.

Wählen Sie den von diesem Gerät verwendeten Anschluss, wenn Sie aufgefordert werden, die Verbindung zu Ihrem Fernseher auszuwählen.

#### Über das Startmenü anzeigen lassen

Sobald Sie das neue Gerät dem Startmenü hinzugefügt haben, können Sie sein entsprechendes Symbol auswählen und das Gerät starten.

1. Drücken Sie <del>A</del>.

2. Wählen Sie das Gerätesymbol im Home-Menü aus.

3. Drücken Sie zur Bestätigung OK.

#### Über das Quellmenü anzeigen lassen

Sie können auch **+D SOURCE** drücken, um eine Liste der Anschlussbezeichnungen anzuzeigen. Wählen Sie den Anschluss, über den das Gerät mit dem Fernseher verbunden ist.

1. Drücken Sie **ED SOURCE**.

2. Drücken Sie Navigationstasten, um einen

Anschluss aus der Liste auszuwählen.

3. Drücken Sie zur Bestätigung OK.

#### Smart-Einstellungen

Ihr Fernseher ist mit intelligenten Bild- und Toneinstellungen ausgestattet. Sie können diese Einstellungen verwenden oder anpassen.

#### Wählen Sie Ihre bevorzugte Bildeinstellung aus.

1. Drücken Sie, während Sie fernsehen, **III** ADJUST.

#### 2. Wählen Sie [Smart Bild].

3. Wählen Sie eine der folgenden Einstellungen, und drücken Sie dann OK:

- **[PP -Werte]**: Anwenden Ihrer individuellen Bildeinstellungen.
- [Lebhaft]: Intensive und dynamische Einstellungen, ideal für Tageslicht.
- [Natürlich]: Natürliche Bildeinstellungen.
- [Kino]: Ideale Einstellungen für Spielfilme.
- [Spiel]: Ideale Einstellungen für Spielfilme.
- [Energiesparmodus]: Die energiebewusstesten Einstellungen.
- [Standard]: Standardeinstellungen für die meisten Umgebungsbedingungen und Videotypen.
- [Foto]: Ideale Einstellungen für Fotos.
- [Personalisiert]: Anpassen und Speichern Ihrer persönlichen Bildeinstellungen.

#### Wählen Sie Ihre bevorzugte Toneinstellung aus.

1. Drücken Sie, während Sie fernsehen, **III** ADJUST.

#### 2. Wählen Sie [Smart Ton].

3. Wählen Sie eine der folgenden Einstellungen, und drücken Sie dann OK:

- [PP -Werte]: Verwenden Sie Ihre persönlichen Toneinstellungen.
- [Standard]: Standardeinstellungen für die meisten Umgebungsbedingungen und Audiotypen.
- [Neues]: Ideale Einstellungen für gesprochenes Audio (z. B. Nachrichten).
- [Film]/[3D-Film]\*: Ideale Einstellungen für Spielfilme.
- [Spiel]: Ideale Einstellungen für Spiele.
- [Drama]: Ideale Einstellungen für Filmdramen.
- [Sport]: Ideale Einstellungen für Sportsendungen.

\* Nur für bestimmte Modelle verfügbar.

#### Ändern des Bildformats

Sie können das Bildformat ändern, um es an die Videoquelle anzupassen.

1. Drücken Sie die Taste **III ADJUST**.

2. Wählen Sie [Bildformat], und drücken Sie anschließend auf OK.

3. Wählen Sie ein Bildformat aus und bestätigen Sie anschließend mit OK.

Die verfügbaren Bildformate sind abhängig von der Videoquelle:

- [Sichtb. Bereich max. vergrößern]: Bildschirmfüllendes Anpassen des Bilds (Untertitel bleiben sichtbar). Empfohlen für minimale Bildverzerrungen (aber nicht für HD oder PC).
- [Auto zoom]: Bildschirmfüllendes Vergrößern des Bilds. Empfohlen für minimale Bildverzerrungen (aber nicht für HD oder PC).
- [Super Zoom]: Entfernen der seitlichen schwarzen Balken bei 4:3-Sendungen. Nicht für HD oder PC empfohlen.
- [Zoom 16:9]: Skalieren des 4:3-Formats auf 16:9. Nicht für HD oder PC empfohlen.
- **[Breitbild]:** Strecken des 4:3-Formats auf 16:9.
- [Nicht skaliert]: Maximale Details für den PC. Nur verfügbar, wenn im Bild-Menü der PC-Modus aktiviert ist.

# <span id="page-17-0"></span>Anzeigen des Programmführers

#### Vom Sender

Sie können Informationen über digitale TV-Sender mithilfe von Programmführern der einzelnen Sender anzeigen lassen. Zu diesen Informationen zählen:

- Sendepläne für den Tag ("Now & Next") oder für bis zu 8 Tage, wenn dies von dem entsprechenden Sender unterstützt wird
- Programmüberblick

Hinweis: Programmführer sind nur in manchen Ländern verfügbar.

#### Einstellen des Programmführers

Prüfen Sie die folgenden Einstellungen, bevor Sie den Programmführer verwenden:

1. Drücken Sie <del>A</del>.

2. Wählen Sie [Konfiguration] > [TV-Einstellungen] > [Bevorzugte Einstellungen]

> [Programmzeitschrift].

3. Wählen Sie [Vom Sender], und drücken Sie dann OK.

#### Zugreifen auf den Programmführer

1. Drücken Sie <del>A</del>.

2. Wählen Sie [Programmzeitschrift], und drücken Sie anschließend auf OK.

#### Verwenden der Optionen des Programmführers

Sie können die angezeigten Informationen so anpassen, dass:

- Sie an den Beginn bestimmter Sendungen erinnert werden.
- nur bevorzugte Sender angezeigt werden.

#### 1. Drücken Sie im Programmführer OPTIONS.

2. Wählen Sie eine Option aus und drücken Sie dann OK:

- [Erinnerung aktivieren]: Festlegen von Programmerinnerungen.
- [Erinnerung löschen]: Löschen von Programmerinnerungen.
- [Tag ändern]: Auswählen des anzuzeigenden Tages.
- [Weitere Informationen]: Anzeigen von Programminformationen.
- [Nach Genre suchen]: Suchen von Fernsehprogrammen nach Genre.
- [Festgelegte Erinnerungen]: Aufführen von Programmerinnerungen.

#### Über das Internet

<span id="page-17-1"></span>Wenn Ihr Fernseher mit dem Internet verbunden ist, können Sie Programmführer über das Internet erhalten. Diese Programmführer enthalten folgende Informationen:

- Programm der Sender
- Programmüberblick

Hinweis: Die Verfügbarkeit von Internet-Programmführern ist von Ihrem Anbieter abhängig.

#### Einstellen des Programmführers

Prüfen Sie die folgenden Einstellungen, bevor Sie den Programmführer verwenden:

- 1. Drücken Sie <del>n</del>.
- 2. Wählen Sie [Konfiguration] > [TV-

#### Einstellungen] > [Bevorzugte Einstellungen]

- > [Programmzeitschrift].
- 3. Wählen Sie [Vom Netzwerk] und drücken Sie dann OK.

#### Zugreifen auf den Programmführer

1. Drücken Sie <del>n</del>.

2. Wählen Sie [Programmzeitschrift], und drücken Sie anschließend auf OK.

Hinweis: Befolgen Sie die Anweisungen auf dem Bildschirm, wenn Sie den Programmführer zum ersten Mal verwenden und wenn Sie aufgefordert werden, den Programmführer zu aktualisieren.

#### Verwenden der Optionen des Programmführers

Sie können den Programmführer für folgende Aktionen verwenden:

- Planen von Programmaufnahmen
- Identifizieren von Sendern
- Aktivieren von Untertiteln (falls verfügbar)
- Einblenden der Fernbedienung auf dem Bildschirm

1. Drücken Sie im Programmführer  $\blacksquare$ OPTIONS.

2. Wählen Sie eine Option aus und drücken Sie dann OK:

- [Aufzeichnen]: Einstellen einer geplanten Aufnahme.
- **[Kanal identifizieren]:** Manuelles Aktualisieren von Senderinformationen.
- **[Tag auswählen]:** Auswählen des anzuzeigenden Tages.
- [Manuelle Aufzeichnung]: Einstellen einer manuellen Aufnahme.
- [Fernbedienung anzeigen]: Einblenden der Fernbedienung auf dem Bildschirm.
- [Seite neu laden]: Aktualisieren der Seitenanzeige.
- [Seite "Zoom"]: Ändern der Größenanzeige der Seite.
- [Sicherheitsinformationen]: Anzeigen von Sicherheitsinformationen zum Programm.
- [Untertitel]: Aktivieren bzw. Deaktivieren der Untertitel (falls verfügbar).

# <span id="page-18-0"></span>3D-Wiedergabe

#### Was wird benötigt?

#### <span id="page-18-1"></span>Nur für bestimmte Modelle verfügbar.

Ihr Fernseher ist ein 3D-Fernseher. Bevor Sie 3D ansehen, lesen Sie die Hinweise zu Gesundheitsrisiken bei der Wiedergabe von 3D-Inhalten unter Erste Schritte > Wichtig > Hinweise zu Gesundheitsrisiken bei der Wiedergabe von 3D-Inhalten (Seite [8\)](#page-7-0).

Um auf diesem Fernseher 3D-Inhalte ansehen zu können, benötigen Sie die aktive 3D Max-Brille PTA507 von Philips (separat erhältlich).

Informationen zum Einschalten und Aufladen der Brille finden Sie im Benutzerhandbuch der Brille.

#### Hinweis:

 Aktive 3D-Brillen anderer Hersteller funktionieren eventuell nicht oder bieten eine nicht optimale 3D-Darstellung.

 Verwenden Sie die 3D-Brille nur, um 3D-Inhalte auf dem Fernseher zu sehen.

So können Sie bei 3D-Programmen den bestmöglichen 3D-Effekt erleben:

- Vermeiden Sie direkte Sonneneinstrahlung beim Fernsehen.
- Wählen Sie eine Sitzhöhe, bei der sich der Mittelpunkt des Fernsehers auf Augenhöhe befindet.
- Halten Sie einen Sitzabstand von mindestens der dreifachen Höhe (h) Ihres Fernsehbildschirms ein. Sitzen Sie nicht weiter als sechs Meter vom Fernseher entfernt.

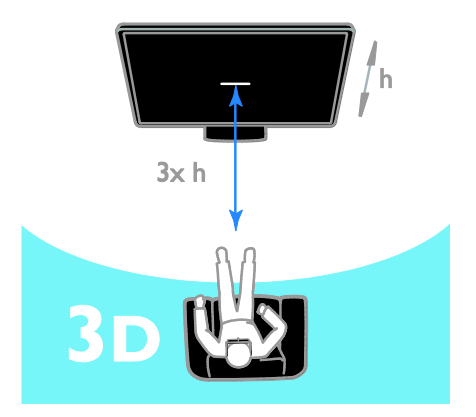

 Um einen ungehinderten Empfang der 3D-Brillen zu gewährleisten, darf der 3D-Sender am Fernseher nicht blockiert sein.

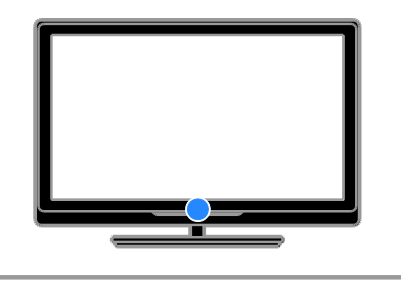

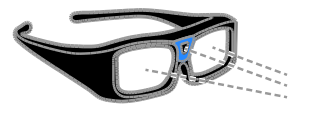

#### Inhalte ansehen

#### Auswählen einer Quelle mit 3D-Inhalten

Discs mit 3D-Inhalten:

1. Spielen Sie die Disc mit einem 3D Blu-ray-Player ab, der mit dem HDMI-Anschluss des Fernsehgeräts verbunden ist.

2. Drücken Sie <del>n</del>und wählen Sie dann den 3D Blu-ray-Player aus.

Fernsehprogramme in 3D:

Wählen Sie [Fernsehen] und schalten Sie auf einen Sender um, der 3D-Inhalte ausstrahlt.

#### Einschalten von 3D

Wenn der Fernseher zum ersten Mal ein 3D-Signal erkennt, werden Sie über eine Nachricht auf dem Bildschirm aufgefordert, die von Ihnen bevorzugte Einstellung auszuwählen.

- Wenn der Fernseher automatisch auf 3D umschalten soll, wählen Sie [Automat.].
- Wenn Sie zuerst benachrichtigt werden möchten, wählen Sie [Benachr.].
- Wenn Sie nicht zuerst benachrichtigt werden möchten, wählen Sie [Kein] 3D].

#### 3D starten

Das Fernsehgerät erkennt, wenn 3D verfügbar ist, und fordert Sie auf, Ihre 3D-Brille aufzusetzen. Setzen Sie die Brille auf und schalten Sie sie ein. Wenn der Fernseher das 3D-Signal aufgrund fehlender 3D-Signalinformationen nicht erkennt, werden sich überlappende Bilder angezeigt.

Ändern Sie das 3D-Format, um die sich überlappenden Bilder in 3D darzustellen.

- 1. Drücken Sie **III ADJUST**.
- 2. Wählen Sie [3D].
- Wenn das Fernsehgerät sich vertikal überlappende Bilder anzeigt, wählen Sie [3D - Nebeneinander].
- Wenn das Fernsehgerät sich horizontal überlappende Bilder anzeigt, wählen Sie [3D - Übereinander].

Hinweis: Wählen Sie, falls verfügbar, das invertierte Format, falls das normale Format zu seltsamen 3D-Effekten führt.

#### Umwandlung von 2D in 3D

Sie können jedes in 2D ausgestrahlte Programm in 3D umwandeln.

- 1. Drücken Sie **III ADJUST**.
- 2. Wählen Sie [3D] > [Konvertierung von 2D in 3D].

So stoppen Sie die Umwandlung von 2D in 3D:

- 1. Drücken Sie **III ADJUST**.
- 2. Wählen Sie [3D-Tiefe ein/aus] > [Aus]und drücken Sie dann OK.

Die Umwandlung von 2D in 3D wird auch dann gestoppt, wenn Sie im Startmenü eine andere Aktivität auswählen. Wenn Sie auf einen anderen Sender umschalten, wird die Umwandlung nicht gestoppt.

### Ausschalten von 3D

Wenn Sie auf ein anderes mit dem Fernsehgerät verbundenes Gerät umschalten oder eine neue Aktivität auswählen, schaltet das Fernsehgerät wieder auf 2D um.

Während der Wiedergabe eines 3D-Programms können Sie 3D ausschalten.

1. Drücken Sie III ADJUST.

2. Wählen Sie [3D-Tiefe ein/aus] > [Aus], und drücken Sie dann OK.

Das Programm wird in 2D angezeigt, wobei nur die linke Seite des 3D-Bilds sichtbar ist.

Wenn kein 3D-Signal vorhanden ist, schaltet sich die 3D-Brille nach fünf Sekunden automatisch aus.

## <span id="page-20-0"></span>Medien anzeigen

#### Das können Sie tun:

Sie können auf Ihrem Fernseher Videos, Fotos und Musik wie folgt abspielen:

- über einen mit dem Heimnetzwerk verbundenen Computer
- über ein an den Fernseher angeschlossenes USB-Gerät

#### Wiedergeben von auf dem Computer gespeicherten Dateien

#### Was wird benötigt?

- Ein drahtgebundenes oder drahtloses Heimnetzwerk, das mit einem Universal-Plug-and-Play- (UPnP-) Router verbunden wird
- Ein LAN-Kabel, das Ihr Fernsehgerät mit Ihrem Heimnetzwerk verbindet
- Ein Medienserverprogramm, das auf Ihrem Computer läuft
- Entsprechende Einstellungen der Firewall Ihres Computers, damit Sie Medienserverprogramme wiedergeben können

#### Einrichten des Netzwerks

1. Verbinden Sie Fernseher und Computer mit demselben Heimnetzwerk. Siehe Anschließen des Fernsehers > Netzwerk und das Internet (Seit[e 64\)](#page-63-1).

2. Schalten Sie Ihren Computer und den Router ein.

#### Einrichten der Medienfreigabe

1. Installieren Sie ein Medienserverprogramm auf Ihrem Computer, um Mediendateien freizugeben. Es gibt zum Beispiel folgende Medienserverprogramme:

- Für PC: Windows Media Player 11 (oder höhere Version) oder TVersity
- Für Mac: Twonky

2. Aktivieren Sie die Medienfreigabe auf Ihrem Computer über den Medienserver. Weitere Informationen zum Einrichten des Medienservers finden Sie auf der Website des Medienservers.

#### Wiedergeben von Dateien

1. Drücken Sie auf der Fernbedienung  $\biguparrow$ . 2. Wählen Sie [Ihr Netzwerk], und drücken Sie anschließend auf OK. Wenn die Netzwerkinstallation startet, befolgen Sie die Anweisungen auf dem Bildschirm.

3. Wählen Sie eine Datei aus dem Content-Browser aus und drücken Sie dann OK, um die Wiedergabe zu starten.

4. Drücken Sie Wiedergabetasten auf der Fernbedienung, um die Wiedergabe zu steuern.

#### Abspielen von Dateien auf einem USB-Gerät

Wenn Sie Fotos, Videos oder Musikdateien auf einem USB-Speichergerät gespeichert haben, können Sie die Dateien über den Fernseher wiedergeben.

#### Achtung:

- TP Vision übernimmt keine Verantwortung, wenn der USB-Speicher nicht unterstützt wird, und haftet auch nicht für Beschädigungen des Geräts oder für Datenverluste.
- Überlasten Sie den USB-Anschluss nicht. Wenn Sie ein USB-Speichergerät mit einem Strombedarf von über 500 mA anschließen, benötigen Sie eine separate externe Stromversorgung.

#### USB-Inhalte anzeigen

1. Verbinden Sie das USB-Gerät über den USB-Anschluss mit dem Fernsehgerät. 2. Drücken Sie auf  $\bigcap$ , wählen Sie [USB durchsuchen] und drücken Sie anschließend

OK. 3. Wählen Sie eine Datei aus dem Content-Browser aus und drücken Sie dann OK, um die Wiedergabe zu starten.

4. Drücken Sie Wiedergabetasten auf der Fernbedienung, um die Wiedergabe zu steuern.

#### Wiedergabeoptionen

#### Wiedergabe von Videos

Drücken Sie die Navigationstasten, um eine Videodatei auszuwählen, und drücken Sie anschließend OK.

- Drücken Sie II um die Wiedergabe eines Videos zu pausieren.
- Drücken Sie , um die Wiedergabe eines Videos zu stoppen.
- Drücken Sie >> oder <</a></a> um einen Vor- bzw. Rücklauf in einem Video durchzuführen.
- Drücken Sie CH / CH +, um zum vorherigen oder zum nächsten Video zu springen.
- Halten Sie gedrückt, um den Content-Browser zu verlassen.

#### Optionen für die Videowiedergabe

Drücken Sie während der Videowiedergabe **OPTIONS**, um auf folgende

Videooptionen zuzugreifen:

- [Anhalten]: Beenden der Wiedergabe.
- [Wiederholen]: Wiederholen eines Videos.
- [Shuffle ein] / [Shuffle aus]: Aktivieren bzw. Deaktivieren der zufälligen Wiedergabe von Videos.
- [Info anzeigen]: Anzeigen von Informationen zur Datei.

#### Musikwiedergabe

Drücken Sie die Navigationstasten, um einen Musiktitel auszuwählen, und drücken Sie anschließend OK.

- Drücken Sie II, um den Vorgang anzuhalten.
- Drücken Sie die Taste ... um die Wiedergabe zu beenden.
- Drücken Sie  $\blacktriangleright$  oder <</a></a> um einen Vor- bzw. Rücklauf in einem Musiktitel durchzuführen.
- Drücken Sie CH / CH +, um zum vorherigen oder zum nächsten Musiktitel zu springen.
- Halten Sie sedrückt, um den Content-Browser zu verlassen.

#### Optionen für die Musikwiedergabe

Drücken Sie **□ OPTIONS**, um die folgenden Musikoptionen aufzurufen oder zu verlassen:

- [Anhalten]: Beenden der Audiowiedergabe.
- [Wiederholen]: Wiederholen eines Tracks oder Albums.
- [1x abspielen]: Einmaliges Wiedergeben des Tracks.
- [Shuffle ein] / [Shuffle aus]: Aktivieren bzw. Deaktivieren der zufälligen Wiedergabe von Tracks.
- [Info anzeigen]: Anzeigen von Informationen zur Datei.

#### Anzeige von Bildern

Drücken Sie Navigationstasten, um ein Bild auszuwählen, und starten Sie die Diashow dann mit OK.

Drücken Sie II, um den Vorgang anzuhalten.

- Drücken Sie die Taste II. um die Wiedergabe zu beenden.
- Um die Diashow zu pausieren oder anzuhalten, drücken Sie OK.
- Um zur vorherigen oder zur nächsten Datei zu springen, drücken Sie CH oder CH +.
- Halten Sie **s**edrückt, um den Content-Browser zu verlassen.

#### Optionen für die Diashow

Drücken Sie **B OPTIONS**, um die folgenden Bildoptionen aufzurufen oder zu verlassen:

- [Info anzeigen]: Anzeigen von Informationen zur Datei.
- [Anhalten]: Beenden der Diashow.
- [Drehen]: Drehen der Datei.
- [Wiederholen]: Wiederholen der Diashow.
- [1x abspielen]: Einmaliges Wiedergeben der Datei.
- [Shuffle aus] / [Shuffle ein]: Aktivieren bzw. Deaktivieren der zufälligen Wiedergabe von Bildern in der Diashow.
- [Diashow: Geschwindigkeit]: Festlegen der Anzeigezeit der einzelnen Bilder in der Diashow.
- [Diashow: Übergang]: Festlegen des Übergangs zwischen Bildern.
- [Als Scenea einstellen]: Festlegen des ausgewählten Bilds als Hintergrundbild auf dem Fernseher. Siehe Weitere Funktionen > Zugreifen auf Scenea > Laden des Hintergrundbilds (Seit[e 40\)](#page-39-1).

# <span id="page-22-0"></span>Durchsuchen von Smart TV

#### Das können Sie tun:

Über Internetanwendungen (Apps), also über speziell angepasste Internet-Websites für Ihren Fernseher, haben Sie Zugriff auf folgende Funktionen:

- Lesen von Presseschlagzeilen
- Ansehen und Ausleihen von Videos
- Anzeigen des Wetterberichts
- Verpasste TV-Programme ansehen

Weitere Informationen zu den Smart TV-Diensten finden Sie im Forum von Smart TV unter [www.supportforum.philips.com](http://www.supportforum.philips.com/).

#### Hinweis:

- Die Smart TV-Services und -Apps sind von Land zu Land unterschiedlich.
- Die Verfügbarkeit von Apps zum späteren Ansehen von Programmen und der entsprechenden TV-Programme hängt von der Ländereinstellung Ihres Fernsehers ab. Um festzustellen, welche TV-Programme verfügbar sind, können Sie den TV Programmführer zu Rate ziehen.
- Mit Smart TV wird jeweils nur eine Seite im Vollbildmodus angezeigt.
- Bestimmte Websites werden eventuell nicht komplett angezeigt. Funktionen, für die Plug-ins erforderlich sind, stehen möglicherweise nicht zur Verfügung.
- TP Vision Netherlands B.V. trägt keine Verantwortung für den Inhalt und die Qualität der Informationen, die von den Dienstanbietern bereitgestellt werden.

#### Was wird benötigt?

1. Verbinden Sie in Ihrem Heimnetzwerk den Fernseher mit dem Internet. 2. Konfigurieren Sie auf Ihrem Fernseher Smart TV.

3. (Optional) Registrieren Sie sich auf Ihrem PC bei Philips, um in den Genuss exklusiver Vorteile zu kommen und aktuelle Produktinformationen zu erhalten. Eine Registrierung ist jederzeit möglich.

#### Verbinden des Fernsehers mit dem Internet

1. Verbinden Sie in Ihrem Heimnetzwerk einen Router über eine

Hochgeschwindigkeitsverbindung mit dem Internet.

- 2. Schalten Sie den Router ein.
- 3. Installieren Sie das Netzwerk. Siehe

Anschließen des Fernsehers > Netzwerk und das Internet (Seite [64\)](#page-63-1).

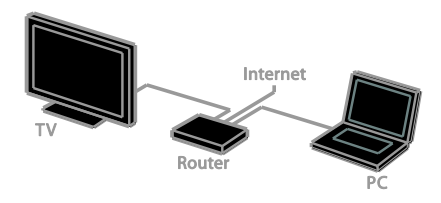

#### Starten von Smart TV

1. Drücken Sie f, wählen Sie [Smart TV] und drücken Sie dann OK.

Die Nutzungsbedingungen werden angezeigt. 2. Befolgen Sie die Anweisungen auf dem Bildschirm, um die Registrierung durchzuführen.

Oder drücken Sie SMART TV auf der Fernbedienung, um auf Smart TV zuzugreifen.

Hinweis: Beim ersten Start von Smart TV werden Sie gefragt, ob Sie die Kindersicherung aktivieren möchten, um nicht jugendfreie Apps zu sperren. Wenn Sie eine nicht jugendfreie App sperren, kann weiterhin auf Werbung und Internetseiten zugegriffen werden, die nicht für Smart TV angepasst sind.

### Zugreifen auf Smart TV-Anwendungen (Apps)

Sie können über die Smart TV-Homepage auf Apps zugreifen. Die Symbole auf dieser Seite stehen für die auf Ihrem Fernseher installierten Apps.

- Drücken Sie die Navigationstasten, um eine App für den Zugriff auszuwählen, und drücken Sie dann zur Bestätigung OK.
- Wählen Sie [App-Galerie], um Ihrem Startbildschirm weitere Apps hinzuzufügen.
- Verwenden Sie die Internetanwendungen, um Websites im Internet zu durchsuchen.
- Lesen Sie für weitere Informationen die Smart TV-Kurzanleitung auf der Smart TV-Homepage.

#### Hinzufügen von Apps

1. Wählen Sie [App-Galerie] und drücken Sie dann OK.

2. Verwenden Sie die Navigationstasten, um nach Apps zu suchen.

3. Wählen Sie eine App aus und drücken Sie dann OK, um die App Ihrem Startbildschirm hinzuzufügen.

#### Tipps:

- Sie können auch nach Apps aus anderen Ländern suchen.
- Um zur Smart TV-Homepage zurückzukehren, drücken Sie LIST.

Hinweis: Smart TV-Dienste werden automatisch aktualisiert. Um die neuesten Aktualisierungen anzuzeigen, ändern Sie [Alle Dienste] zu [neu] in der [App-Galerie].

#### Zugreifen auf Websites

1. Wählen Sie eine Internetanwendung und drücken Sie dann OK.

2. Wählen Sie das Feld für die Internetadresse und drücken Sie dann OK. Eine Tastatur erscheint auf dem Bildschirm. 3. Drücken Sie die Navigationstasten und OK, um die einzelnen Zeichen der

Internetadresse einzugeben.

Tipp: Sie können auch die Zahlentasten auf der Fernbedienung des Fernsehers verwenden, um eine Internetadresse einzugeben.

#### Zoomen von Seiten

Gehen Sie folgendermaßen vor, um Internetseiten zu vergrößern bzw. zu verkleinern:

1. Drücken Sie **B OPTIONS** und wählen Sie dann [Seite "Zoom"].

2. Stellen Sie den Vergrößerungsgrad mithilfe des Schiebereglers ein.

3. Verwenden Sie die Navigationstasten, um zwischen hervorgehobenen Objekten zu wechseln und durch eine Internetseite zu blättern.

#### Blättern auf Seiten

Verwenden Sie P+ und P-, um auf einer Internetseite nach oben oder unten zu blättern.

#### Seite neu laden

Falls eine Seite nicht korrekt geladen wird, drücken Sie nOPTIONS und wählen dann [Seite neu laden].

#### Anzeigen von Sicherheitsinformationen

Um Sicherheitsinformationen zu einer Seite anzuzeigen, drücken Sie **B OPTIONS** und wählen dann [Sicherheitsinformationen].

#### Smart TV-Optionen

Drücken Sie **B OPTIONS** und greifen Sie auf eines der folgenden Elemente zu, um die Apps der Smart TV-Startseite zu ändern:

- [App entfernen]
- [App sperren]
- [App entsperren]
- [App verschieben]

#### Löschen des Smart TV-Speichers

Sie können den Smart TV-Speicher einschließlich Favoriten, Kindersicherungscode, Passwörtern, Cookies und Verlauf vollständig löschen.

Warnung: Mit dieser Option wird der Smart TV-Speicher komplett zurückgesetzt. Auch die Einstellungen anderer interaktiver Anwendungen wie MHEG, HbbTV und MHP werden gelöscht.

1. Drücken Sie die Taste

2. Wählen Sie [Konfiguration] >

#### [Netzwerkeinstell.].

3. Wählen Sie [Speicher der Apps löschen], und drücken Sie dann OK.

#### Ausleihen von Online-Videos

#### Das können Sie tun:

Mit diesem Fernseher können Sie in Smart TV über Apps für Online-Videostores Videos ausleihen. Gehen Sie folgendermaßen vor, um ein Video auszuleihen:

1. Öffnen Sie den Videostore über die entsprechende App. Möglicherweise ist eine Registrierung oder die Eingabe Ihrer Anmeldeinformationen erforderlich.

- 2. Wählen Sie ein Video aus.
- 3. Nehmen Sie die Online-Zahlung vor.
- 4. Laden Sie das Video herunter.
- 5. Sehen Sie sich das Video an.

#### Was wird benötigt?

- Prüfen Sie, ob Ihr Fernseher über eine Hochgeschwindigkeits-Breitbandverbindung mit dem Internet verbunden ist. Siehe Anschließen Ihres Fernsehers > Netzwerk und das Internet (Seit[e 64\)](#page-63-1).
- Schließen Sie ein USB-Flashlaufwerk mit einer Mindestspeicherkapazität von 4 GB an den Fernseher an. Verwenden Sie für Videos in HD-Qualität ein Flashlaufwerk mit mindestens 8 GB Speicherkapazität.

Hinweis: Sie können auch ein einzelnes Speichergerät zum Aufnehmen, Pausieren und Ausleihen von Videos verwenden. Schließen Sie eine mit USB 2.0 kompatible Festplatte mit einer Mindestkapazität von 250 GB und einer

Mindestübertragungsgeschwindigkeit von 30 Megabyte pro Sekunde an. Siehe Weitere Funktionen > Aufnehmen von Fernsehsendungen > Anschließen einer USB-Festplatte.

#### Formatieren Sie das USB-Flashlaufwerk.

Vor dem Herunterladen ausgeliehener Videos muss Ihr USB-Laufwerk formatiert werden. Alle auf der Festplatte gespeicherten Inhalte werden gelöscht.

1. Schalten Sie den Fernseher ein.

2. Verbinden Sie das USB-Flashlaufwerk mit einem USB-Anschluss am Fernseher. 3. Drücken Sie II um die Formatierung des

Laufwerks zu starten.

4. Lassen Sie das Laufwerk nach dem Formatieren am Fernseher angeschlossen.

#### Zugreifen auf einen Online-Videostore

1. Drücken Sie  $\bigtriangleup$  > [Smart TV] und dann OK. Sie können auch SMART TV auf der Fernbedienung drücken.

2. Greifen Sie auf die [App-Galerie] zu, um nach in Ihrem Land verfügbaren Apps für Videostores zu suchen.

3. Drücken Sie Navigationstasten, um einen Shop auszuwählen, und drücken Sie dann zur Bestätigung OK.

Das Symbol des Videoshops wird der Startseite hinzugefügt.

4. Um einen Videostore anzuzeigen, wählen Sie das entsprechende Symbol aus und drücken OK.

#### Ausleihen eines Videos

Um ein Video auszuleihen, öffnen Sie den Videostore über die App und suchen nach dem gewünschten Video. Befolgen Sie die Anweisungen auf dem Bildschirm, um ein Video auszuleihen, dafür zu bezahlen oder es herunterzuladen.

Hinweis: Die Art und Weise, wie Sie Videos auswählen und ausleihen, hängt von den einzelnen Stores ab. Weitere Informationen erhalten Sie auf der Website der Videostores.

#### Bezahlung

Sie werden vom Store aufgefordert, sich anzumelden oder ein neues Konto zu eröffnen, falls Sie noch keines eingerichtet haben. Die Anmeldeinformationen bestehen möglicherweise aus einer E-Mail-Adresse sowie einen persönlichen PIN-Code. Nach der Anmeldung können Sie die Zahlungsmethode auswählen. Häufig kann dabei zwischen der Bezahlung per Kreditkarte und per Wertcode gewählt werden.

#### Herunterladen des Videos

Nach der Bezahlung können Sie das Video auf den Videospeicher herunterladen. Beim Herunterladen des Videos können Sie weiterhin das Programm im Fernsehen genießen. Sobald das Video abspielbereit ist, wird auf dem Fernseher eine entsprechende Meldung angezeigt.

Wenn der Download abgebrochen wird, haben Sie dennoch bis Ablauf des Ausleihzeitraums die Möglichkeit, das Video herunterzuladen.

#### Wiedergabe von Videos

1. Drücken Sie SMART TV auf der Fernbedienung, um auf Smart TV zuzugreifen.

Die installierten Videostores werden auf dem Startbildschirm angezeigt. 2. Wählen Sie den Videoshop aus, bei dem Sie das Video ausgeliehen haben, und drücken Sie anschließend OK.

3. Melden Sie sich mit Ihren Anmeldedaten bei dem Online-Videoshop an.

4. Wählen Sie das Video in der Liste der heruntergeladenen Videos aus und drücken Sie anschließend OK, um die Wiedergabe zu starten.

# <span id="page-26-0"></span>Interactive TV

#### Das können Sie tun:

Interactive TV ermöglicht die Anzeige zusätzlicher Informationen oder Seiten, die von den Anbietern digitaler Sender zur Verfügung gestellt werden. Erleben Sie echte Interaktivität, indem Sie direkt auf digitale Inhalte reagieren.

Hinweis: Sie können mit dieser Funktion keine Dateien auf Ihren Fernseher herunterladen.

Anbieter verwenden unter anderem folgende interaktiven TV-Systeme:

- HbbTV (Hybrid Broadcast Broadband TV)
- iTV (Interactive TV MHEG)
- MHP (Multimedia Home Platform)
- DTVi (Digital TV interactive)

Besuchen Sie die Websites der Anbieter, um Informationen darüber zu erhalten, welches interaktive System in Ihrem Land verfügbar ist.

Hier sind einige Beispiele für interaktive Aktivitäten:

- Zeigen Sie Informationen zum Fernsehprogramm an.
- Nehmen Sie an einem Quiz oder einem Preisausschreiben teil.
- Spielen
- Online einkaufen
- Video-On-Demand-Programme (VOD) bezahlen
- Abstimmen
- Chatten

#### Was wird benötigt?

Für diesen Dienst benötigen Sie Folgendes:

- digitale Sender mit interaktiven Diensten
- ein drahtgebundenes oder drahtloses Heimnetzwerk, das mit einem Universal-Plug-and-Play- (uPnP-) Router verbunden wird

Für Informationen zum Netzwerkanschluss siehe Anschließen des Fernsehers > Netzwerk und das Internet (Seite [64\)](#page-63-1).

#### Zugreifen auf Interactive TV

Bei den meisten Sendern mit interaktiven Diensten müssen Sie die Rote Taste oder OK drücken, um das interaktive Programm zu öffnen.

1. Wählen Sie einen digitalen Sender mit interaktiven Diensten.

Wenn die Anwendung lädt, wird ein blinkendes Symbol angezeigt. Wenn die Anwendung fertig geladen wurde, wird ein Symbol angezeigt.

2. Drücken Sie die Rote Taste oder OK, um die interaktive Anwendung zu starten. 3. Befolgen Sie die Anweisungen auf dem Bildschirm.

4. Drücken Sie <a>
oder die Taste auf dem Bildschirm, um die interaktive Seite zu schließen.

So navigieren Sie auf den interaktiven Seiten:

- mit den Navigationstasten
- mit den Farbtasten
- mit den Zahlentasten

 $\bullet$ 

Um die Wiedergabe von Videos auf interaktiven Seiten zu steuern, drücken Sie:

- für Wiedergabe.
- **II** für Pause.
- für Stopp.

So sperren Sie HbbTV bei einem Sender:

1.Drücken Sie die Taste **E OPTIONS**.

- 2. Wählen Sie [HbbTV auf diesem Sender]
- > [Aus].

So sperren Sie HbbTV bei allen Sendern:

1. Drücken Sie die Taste

2. Wählen Sie [Konfiguration] > [TV-

Einstellungen] > [Bevorzugte Einstellungen]

 $>$  [HbbTV]  $>$  [Aus].

# <span id="page-27-0"></span>3 Weitere Funktionen

# <span id="page-27-1"></span>Pause TV

#### Das können Sie tun:

Während Sie einen digitalen Sender ansehen, können Sie ein Programm unterbrechen, um ans Telefon zu gehen oder eine Pause zu machen. Das Programm wird auf einer an den Fernseher angeschlossenen USB-Festplatte gespeichert. Sie können die Wiedergabe des Programms jederzeit fortsetzen.

#### Hinweis:

 Sie können ein Programm maximal 90 Minuten lang unterbrechen.

#### Was wird benötigt?

- Schalten Sie auf einen digitalen Sender. Siehe Einrichten Ihres Fernsehers > Sendereinstellungen > Automatische Installation (Seit[e 43\)](#page-42-1).
- Schließen Sie eine USB-2.0-kompatible Festplatte mit einer Mindestkapazität von 32 GB und einer Mindestübertragungsgeschwindigkeit von 30 MB pro Sekunde an.

#### Installieren einer USB-Festplatte

Sie müssen eine USB-Festplatte mit dem Fernseher verbinden und dann formatieren, um das Programm unterbrechen zu können.

Falls der Fernseher die USB-Festplatte nicht erkennt, formatieren Sie die Festplatte an einem PC im NTFS-Dateisystem und versuchen Sie es erneut.

#### Achtung:

 TP Vision übernimmt keine Verantwortung, wenn die USB-Festplatte nicht unterstützt wird, und haftet auch nicht für Beschädigungen des Geräts oder für Datenverluste.

- Durch die Formatierung werden alle Daten auf der angeschlossenen USB-Festplatte gelöscht.
- Die USB-Festplatte ist ausschließlich für dieses Fernsehgerät formatiert. Lassen Sie die Festplatte stets mit dem Fernsehgerät verbunden. Sie können auf die Inhalte der USB-Festplatte nicht über ein anderes Fernsehgerät oder einen anderen PC zugreifen.
- Überlasten Sie den USB-Anschluss nicht. Wenn Sie eine USB-Festplatte mit einem Strombedarf von über 500 mA anschließen, benötigen Sie eine separate externe Stromversorgung.

1. Vergewissern Sie sich, dass der Fernseher und die USB-Festplatte ausgeschaltet sind. 2. Vergewissern Sie sich, dass keine anderen USB-Geräte an den Fernseher angeschlossen sind.

3. Verbinden Sie die USB-Festplatte direkt mit dem Fernseher. Falls Sie zukünftig noch andere USB-Geräte anschließen möchten, sollten Sie die USB-Festplatte über einen USB-Hub anschließen.

Hinweis: Schließen Sie keine anderen USB-Geräte an den Fernseher an, solange Sie die USB-Festplatte formatieren.

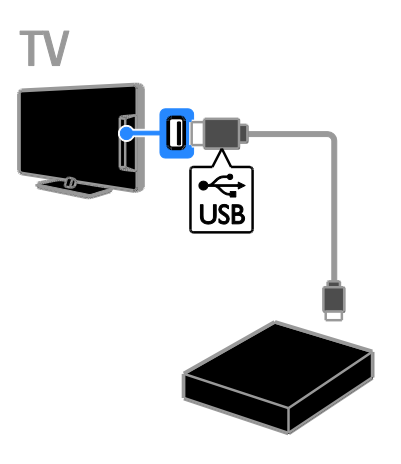

4. Schalten Sie den Fernseher und die USB-Festplatte ein, falls diese über eine externe Stromversorgung verfügt.

5. Schalten Sie auf einen digitalen TV-Sender um.

6. Drücken Sie II, um mit der Formatierung zu beginnen.

7. Befolgen Sie die Anweisungen auf dem Bildschirm, um die Formatierung abzuschließen.

Warnung: Der Formatierungsvorgang kann einige Zeit in Anspruch nehmen. Schalten Sie den Fernseher erst dann aus und trennen Sie die USB-Festplatte erst dann vom Fernseher, wenn dieser Vorgang abgeschlossen ist.

#### Pausieren einer Live-Fernsehsendung

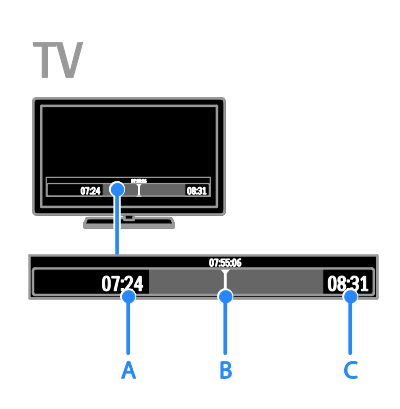

1. Drücken Sie II auf einem digitalen Sender, um eine Fernsehsendung zu pausieren. 2. Drücken Sie , um die Sendung fortzusetzen.

Die Statusleiste zeigt folgende Zeitindikatoren an:

A. Wann die Sendung zum ersten Mal unterbrochen wurde.

B. An welcher Stelle die pausierte Sendung gerade wiedergegeben wird.

C. An welcher Stelle die Live-Sendung

gerade wiedergegeben wird.

- Drücken Sie <</a>4, um die gespeicherte Sendung anzusehen. Oder drücken Sie  $\blacktriangleright$ , um den Vor- bzw. Rücklauf zu aktivieren.
- Drücken Sie mehrmals <<a>
d</a>
d</a>
d<br/>
d<br/>
d<br/>
d<br/>m $\blacktriangleright$ um die Wiedergabegeschwindigkeit zu ändern.
- Drücken Sie ... um die Live-Fernsehsendung anzusehen.

Hinweis: Sie können die Fernsehsendung nicht während einer anderen Aufnahme pausieren.

#### Die auf der USB-Festplatte gespeicherte Sendung wird gelöscht, wenn Sie eine der folgenden Aktionen durchführen:

- die USB-Festplatte vom Fernseher trennen
- die Aufnahme einer Fernsehsendung starten
- auf Smart TV zugreifen
- den Fernseher in den Standby-Modus schalten
- auf einen anderen Sender wechseln
- die Wiedergabe von einem angeschlossenen Gerät starten, z. B. von einem Blu-ray-Player oder einem Digital-Receiver

# <span id="page-28-0"></span>Fernsehsendungen aufnehmen

#### Das können Sie tun:

Wenn Ihr Fernseher mit dem Internet verbunden ist, können Sie Fernsehsendungen auf der USB-Festplatte speichern. Sie können entweder laufende oder kommende Fernsehsendungen aufnehmen.

Sie können Ihre Aufnahmen über den Programmführer des Fernsehers starten und verwalten. Siehe Verwenden des Fernsehers > Programmführer anzeigen > Über das Internet (Seit[e 18\)](#page-17-1).

#### Hinweis:

- Die Aufnahme ist nur in Ländern mit Internet-Programmführern und bei mit dem Internet verbundenem Fernseher möglich.
- In skandinavischen Ländern ist die Untertitelfunktion während der Aufnahme von Fernsehprogrammen nur eingeschränkt verfügbar.

#### Was wird benötigt?

Um Fernsehsendungen aufzuzeichnen, gehen Sie wie folgt vor:

- Stellen Sie Ihren Fernseher so ein, dass digitale Sendungen empfangen werden können (DVB-Empfang oder Ähnliches). Siehe Einrichten des Fernsehers > Sendereinstellungen > Automatische Installation (Seit[e 43\)](#page-42-1).
- Prüfen Sie, ob Ihr Fernseher über eine Hochgeschwindigkeits-Breitbandverbindung mit dem Internet verbunden ist. Siehe Anschließen Ihres Fernsehers > Netzwerk und das Internet (Seit[e 64\)](#page-63-1).
- Schließen Sie eine mit USB 2.0 kompatible Festplatte mit einer Mindestkapazität von 250 GB und einer Mindestübertragungsgeschwindigkeit von 30 MB pro Sekunde an.

Hinweis: Sie können dieselbe Festplatte für die Aufnahme und das Pausieren von Fernsehsendungen verwenden.

So überprüfen Sie, ob der Programmführer Aufnahmen unterstützt:

#### Drücken Sie <del>n</del>. und wählen Sie [Programmzeitschrift].

Wenn auf der Seite des Programmführers die Taste [Fernsehaufzeichnung] angezeigt wird, können Sie Aufnahmen einrichten und verwalten.

#### Wenn die Taste [Fernsehaufzeichnung] nicht angezeigt wird, prüfen Sie, ob der Programmführer so eingestellt ist, dass seine Daten über das Netzwerk aktualisiert werden.

Wählen Sie  $\bigtriangleup$  > [Konfiguration] > [TV-Einstellungen] > [Bevorzugte Einstellungen] > [Programmzeitschrift] > [Vom Netzwerk].

#### Installieren einer USB-Festplatte

Sie müssen eine USB-Festplatte mit dem Fernseher verbinden und dann formatieren, um Fernsehsendungen aufnehmen zu können.

Falls der Fernseher die USB-Festplatte nicht erkennt, formatieren Sie die Festplatte an einem PC im NTFS-Dateisystem und versuchen Sie es erneut.

#### Achtung:

- TP Vision übernimmt keine Verantwortung, wenn die Festplatte nicht unterstützt wird, und haftet auch nicht für Beschädigungen des Geräts oder für Datenverluste.
- Durch die Formatierung werden alle Daten auf der angeschlossenen Festplatte gelöscht.
- Die USB-Festplatte ist ausschließlich für dieses Fernsehgerät formatiert. Lassen Sie die Festplatte stets mit dem Fernsehgerät verbunden. Sie können auf die Inhalte der USB-Festplatte nicht über ein anderes Fernsehgerät oder einen anderen PC zugreifen.
- Überlasten Sie den USB-Anschluss nicht. Wenn Sie eine USB-Festplatte mit einem Strombedarf von über 500 mA anschließen, benötigen Sie eine separate externe Stromversorgung.

1. Vergewissern Sie sich, dass der Fernseher und die USB-Festplatte ausgeschaltet sind. 2. Vergewissern Sie sich, dass keine anderen USB-Geräte an den Fernseher angeschlossen sind.

3. Verbinden Sie die USB-Festplatte direkt mit dem Fernseher. Falls Sie zukünftig noch andere USB-Geräte anschließen möchten, sollten Sie die USB-Festplatte über einen USB-Hub anschließen.

Hinweis: Schließen Sie keine anderen USB-Geräte an den Fernseher an, solange Sie die USB-Festplatte formatieren.

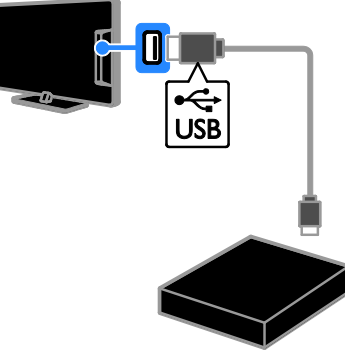

4. Schalten Sie den Fernseher und die USB-Festplatte ein, falls diese über eine externe Stromversorgung verfügt.

5. Schalten Sie auf einen digitalen TV-Sender um.

6. Drücken Sie II, um mit der Formatierung zu beginnen.

7. Befolgen Sie die Anweisungen auf dem Bildschirm, um die Formatierung abzuschließen.

Warnung: Der Formatierungsvorgang kann einige Zeit in Anspruch nehmen. Schalten Sie den Fernseher erst dann aus und trennen Sie die USB-Festplatte erst dann vom Fernseher, wenn dieser Vorgang abgeschlossen ist.

## Starten der Aufnahme

#### One-Touch-Aufnahme

Um die aktuelle Sendung aufzunehmen, können Sie die Taste · auf der Fernbedienung verwenden:

1. Drücken Sie, während Sie fernsehen,  $\bullet$ Die Aufnahme startet sofort. Ein Popup-Fenster wird angezeigt, in dem Sie die Endzeit der Aufnahme auswählen können. 2. Wählen Sie [Zeitplan] und drücken Sie dann OK, um die Endzeit zu bestätigen.

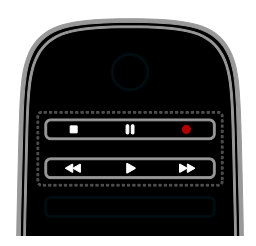

Drücken Sie , um die Aufnahme sofort zu stoppen.

#### Hinweis:

- Während der Aufnahme können Sie nicht auf einen anderen Sender umschalten.
- Während der Aufnahme können Sie die Fernsehsendung nicht pausieren.

#### Planen der Aufnahme einer Fernsehsendung

Sie können die Aufnahme einer Fernsehsendung planen, die heute oder in bis zu acht Tagen ausgestrahlt wird.

1. Drücken Sie  $\bigtriangleup$ , und wählen Sie

#### [Programmzeitschrift].

2. Wählen Sie den Sender und die Sendung, die aufgenommen werden soll.

- Navigieren Sie mit den Navigationstasten durch die Sendungen.
- Geben Sie die Sendernummer ein, um einen Sender auszuwählen.
- Um das Datum zu ändern, wählen Sie das Datum oben auf der Seite aus und drücken Sie dann OK. Wählen Sie im Popup-Fenster ein Datum aus und drücken Sie OK.

3. Wählen Sie die Sendung aus, drücken Sie **B OPTIONS** und wählen Sie dann

#### [Aufzeichnen].

4. Wenn die Aufnahme länger als bis zum geplanten Ende der Sendung laufen soll, ändern Sie die Aufnahmedauer.

5. Wählen Sie [Zeitplan] und drücken Sie OK. Die Aufnahme des Programms ist eingeplant.

Wenn sich geplante Aufnahmen überlappen, wird eine Warnung angezeigt.

Wenn Aufnahmen während Ihrer Abwesenheit geplant sind, muss sich der Fernseher im Standby-Modus befinden und die USB-Festplatte muss eingeschaltet sein.

#### Zeitgesteuerte Aufnahmen planen

Planen einer zeitgesteuerten Aufnahme, die nicht mit einer bestimmten Fernsehsendung verknüpft ist.

1. Drücken Sie • und wählen Sie dann [Programmzeitschrift] aus.

2. Drücken Sie **B OPTIONS**, wählen Sie [Manuelle Aufzeichnung]und drücken Sie dann OK.

3. Wählen Sie im Dialogfeld den Sender, das Datum und die Dauer.

4. Wählen Sie [Zeitplan], und drücken Sie dann OK.

#### Programminformationen

Um zusätzliche Informationen zu einem Programm anzuzeigen, wählen Sie das Programm im Programmführer aus und drücken OK. Je nach dem Status dieses Programms können Sie auf dieser Seite das Programm ansehen, eine Aufnahme davon planen, die Aufnahme wiedergeben oder die Aufnahme löschen.

#### Ansehen von Aufnahmen

Nach der Aufnahme einer Fernsehsendung können Sie sie ansehen.

1. Drücken Sie <del>n</del>. wählen Sie [Programmzeitschrift] > [{0}

Aufzeichnungen] und drücken Sie dann OK. Eine Liste der Aufnahmen wird angezeigt. 2. Wählen Sie eine Aufnahme aus der Liste aus und drücken Sie dann OK. Die Wiedergabe der Aufnahme startet.

Hinweis: In [{0} Aufzeichnungen] zeigt die Zahl in Klammern die Anzahl der verfügbaren vollständigen Aufnahmen an. Wenn stattdessen [Fernsehaufzeichnung] angezeigt wird, sind keine vollständigen Aufnahmen vorhanden.

Sie können die Wiedergabe über die Wiedergabetasten auf der Fernbedienung steuern:

- Drücken Sie für Wiedergabe bzw. Pause  $\triangleright$  bzw.  $\blacksquare$
- Für einen Vor- bzw. Rücklauf drücken Sie  $\blacktriangleright\blacktriangleright$  bzw.  $\blacktriangleleft\blacktriangleleft$ .
- Um die Wiedergabe zu beenden, drücken Sie ...

#### Hinweis:

- Wenn die Anzahl der Tage, über die eine Aufnahme nach Ausstrahlung der Sendung angesehen werden kann, vom Anbieter eingeschränkt ist, wird in der Liste der Aufzeichnungen die Anzahl der Tage angezeigt, bevor die Aufnahme abläuft.
- Wenn eine Aufnahme abgelaufen ist oder ein Anbieter die Wiedergabe untersagt, kann die Aufnahme nicht wiedergegeben werden.

#### Aufnahmen verwalten

Um Aufnahmen zu verwalten, zeigen Sie die Liste der vollständigen und geplanten Aufnahmen an.

1. Drücken Sie <del>n</del>. wählen Sie [Programmzeitschrift] > [{0} Aufzeichnungen] und drücken Sie dann OK. Die Liste der Aufnahmen wird angezeigt.

Hinweis: In [{0} Aufzeichnungen] gibt die Zahl in Klammern die Anzahl der vollständigen Aufnahmen an. Wenn stattdessen [Fernsehaufzeichnung] angezeigt wird, sind keine vollständigen Aufnahmen vorhanden.

Über die Liste sind folgende Aktionen möglich:

- Aufnahme für die Wiedergabe auswählen
- Aufnahme löschen
- Zeitgesteuerte Aufnahmen planen
- Geplante Aufnahme abbrechen
- Verfügbaren Festplattenspeicher prüfen

#### Geplante Aufnahme abbrechen

1. Wählen Sie die Aufnahme aus und drücken Sie dann **F OPTIONS**.

2. Wählen Sie [Programm.Aufz. Löschen] und drücken Sie dann OK.

#### Aufnahme löschen

1. Wählen Sie die Aufnahme aus und drücken Sie dann **D OPTIONS**. 2. Wählen Sie [Aufzeichnung löschen], und drücken Sie anschließend auf OK.

#### Fehlgeschlagene Aufnahmen

Wenn ein Anbieter eine geplante Aufnahme verhindert oder die Aufnahme nicht zum geplanten Zeitpunkt startet, wird sie in der Aufnahmenliste als [Fehler] markiert.

# <span id="page-32-0"></span>Spielen

#### Hinzufügen einer Spielkonsole

Sie können Ihren Fernseher auch für Spiele verwenden. Bevor Sie beginnen, schließen Sie Ihre Spielkonsole an dieses Fernsehgerät an. Lesen Sie Anschließen des Fernsehers > Geräte anschließen > Spielkonsole (Seite [57\)](#page-56-0).

Fügen Sie die Spielkonsole für einen einfachen Zugriff dem Startmenü hinzu.

1. Drücken Sie <del>A</del>.

2. Wählen Sie [Geräte hinzufügen] >

[Spielkonsole], und drücken Sie dann OK.

3. Folgen Sie den Hinweisen am Bildschirm, um die Spielkonsole hinzuzufügen.

#### Spieleinstellung

Sie können die Anzeige auf dem Fernseher über die Option [Spiel] in den [Smart Bild]- Einstellungen optimieren, um ohne Bildverzögerungen spielen zu können.

 Wenn Sie die Spielkonsole dem Startmenü als [Spielkonsole] hinzufügen, schaltet der Fernseher automatisch auf die Spieleinstellung um.  Wenn Ihre Spielkonsole dem Startmenü als Blu-ray-Disc-Player oder DVD-Player hinzugefügt wurde, müssen Sie die *[Smart Bild*]-Einstellung auf [Spiel] setzen, bevor Sie zu spielen beginnen.

# Schalten Sie auf Spieleinstellung um

1. Drücken Sie **III ADJUST**.

2. Wählen Sie [Smart Bild] > [Spiel], und drücken Sie dann OK. Das Fernsehgerät ist bereit zum Spielen.

Hinweis: Schalten Sie wieder zurück auf Ihre normale [Smart Bild]-Einstellung, wenn Sie mit dem Spielen fertig sind.

# Starten eines Spiels für zwei Spieler

#### Nur für bestimmte Modelle verfügbar.

Manche Spiele bieten einen Mehrspielermodus oder einen Modus mit geteiltem Bildschirm an. Mit der 3D-Technologie dieses Fernsehgeräts können Sie den geteilten Bildschirm so einstellen, dass er als zwei Vollbildschirme dargestellt wird. Zwei Spieler sehen das gleiche Fernsehgerät, aber zwei unterschiedliche Bilddarstellungen, um das Spiel zu spielen. Um den jeweiligen Bildschirm zu sehen, benötigen Sie eine Spielbrille für jeden Spieler.

#### Was wird benötigt?

- Verwenden Sie zwei separat erhältliche, aktive 3D Max-Brillen von Philips (PTA507 ). Informationen zum Einschalten und Aufladen der Brille finden Sie im Benutzerhandbuch der Brille.
- Schließen Sie die Spielkonsole an den HDMI-Anschluss des Fernsehgeräts an.

#### Starten eines Spiels für zwei Spieler

1. Wählen Sie die Spielkonsole im Startmenü aus und drücken Sie dann OK.

2. Starten Sie das Spiel an der Spielkonsole und wählen Sie den Multi- oder 2-Spieler-Modus.

Wählen Sie den Modus für die geteilte Bildschirmansicht aus.

3. Drücken Sie auf der Fernbedienung des Fernsehers **III ADJUST** und wählen Sie dann [2-Spieler-Mode].

#### 4. Wählen Sie das Format, in dem das Spiel im geteilten Bildschirm angezeigt wird:

#### [Spielkonsole] oder [Oben/unten].

#### 5. Drücken Sie OK.

Die beiden Bildschirme werden als Vollbild auf dem Fernsehgerät angezeigt.

Um die Brillen für den Bildschirm von Spieler 1 bzw. Spieler 2 einzustellen, schalten Sie die Brillen ein und drücken die Spielerauswahltaste.

#### Umschalten zwischen normaler und geteilter Bildschirmansicht

In der geteilten Ansicht für zwei Spieler können Sie zwischen der geteilten Darstellung und der Kombiansicht hin- und herschalten, um das Spielmenü und die Spielergebnisse lesen zu können.

Um die Ansichten zu wechseln, drücken Sie OK auf der Fernsehbedienung des Fernsehgeräts.

- Um die geteilte Darstellung für zwei Spieler anzuhalten, drücken Sie  $\spadesuit$  und wählen eine andere Aktivität aus.
- Um wieder 3D-Inhalte von einem DVD-Player anzuzeigen, drücken Sie **III** ADJUST.

Wählen Sie [2-Spieler-Mode] > [Aus], und drücken Sie dann OK.

# <span id="page-33-0"></span>Anzeigen von Videotext

#### Auswählen einer Seite

Wenn Sie Sender ansehen, die Teletext senden, können Sie den Teletext lesen.

1. Wählen Sie einen Sender mit Teletext aus und drücken Sie anschließend TEXT.

- 2. Verwenden Sie eine der folgenden Möglichkeiten, um eine Seite auszuwählen:
- Geben Sie über die Zahlentasten die Seitennummer ein.
- Drücken Sie CH + / CH -, um die nächste oder die vorherige Seite anzuzeigen.
- Drücken Sie die Farbtasten, um einen farbkodierten Eintrag zu wählen.

3. Drücken Sie **5.** um das Menü zu verlassen.

#### Videotextoptionen

1. Wenn Sie Teletext ansehen, drücken Sie **E OPTIONS** 

2. Wählen Sie eine Option aus:

- [Seite anhalten] / [Anhalten d. Seite aufheben]: Anhalten oder Freigeben der aktuellen Seite.
- [Dual Bild] / [Vollbildschirm]: Aktivieren bzw. Deaktivieren von Dualbild-Videotext. Auf dem dualen Bildschirm wird sowohl der aktuelle Sender als auch der ausgestrahlte Teletext angezeigt, und zwar jeweils auf einer der beiden Hälften des Bildschirms.
- [T.O.P. Liste]: Mit TOP-Text können Sie von einem Thema zum anderen springen, ohne Seitennummern zu verwenden.
- [Vergrößern] / [Normale Anzeige]: Vergrößern der Seite. Drücken Sie die Navigationstasten, um auf dem vergrößerten Bildschirm zu navigieren.
- [Aufdecken]: Ein- oder Ausblenden von verborgenen Informationen auf einer Seite wie z. B. Lösungen zu Rätseln oder Puzzles.
- [Unterseit. durchlaufen]: Falls Unterseiten verfügbar sind, werden diese automatisch angezeigt.
- [Sprache]: Umschalten auf eine andere Sprachgruppe, um andere Zeichensätze korrekt anzuzeigen.

3. Drücken Sie **OPTIONS**, um das Menü zu verlassen.

#### Teletextsprache

Bei digitalen Fernsehsendern, bei denen die Sender verschiedene Teletextsprachen anbieten, können Sie zwei bevorzugte Sprachen auswählen.

1. Drücken Sie die Taste 2. Wählen Sie [Konfiguration] >

[Sendereinstellung.] oder

#### [Satelliteneinstell.].

#### 3. Wählen Sie [Sprachen] > [Bevorzugte Videotext Sprache] oder [Alternative Videotext Sprache].

4. Wählen Sie eine Sprache aus und drücken Sie dann OK.

#### Unterseiten

Falls die Teletextseite mehrere Unterseiten enthält, können Sie alle Unterseiten nacheinander ansehen. Diese Unterseiten werden neben der Seitennummer der Hauptseite auf einer Leiste angezeigt.

Falls es Unterseiten gibt, drücken Sie < oder , um die Unterseiten auszuwählen.

#### Suchen

Suchen Sie auf der aktuellen Videotextseite nach einem Wort oder einer Zahl.

1. Wenn Sie Videotext anzeigen, drücken Sie OK, um das erste Wort oder die erste Zahl hervorzuheben.

2. Drücken Sie die Navigationstasten, um zu dem zu suchenden Wort bzw. der zu suchenden Zahl zu springen.

3. Drücken Sie OK, um die Suche zu starten.

4. Um die Suche zu beenden, drücken Sie A. bis kein Wort bzw. keine Zahl mehr hervorgehoben ist.

#### Digitaler Videotext

Wenn ein Anbieter eines digitalen Fernsehsenders bestimmte digitale Texte oder interaktive Dienste anbietet, können Sie digitalen Teletext lesen. Solche Sender, wie z. B. BBC1, senden möglicherweise digitalen Teletext mit interaktiveren Funktionen.

Hinweis: Digitale Textdienste werden blockiert, wenn Untertitel übertragen werden und aktiviert sind. Lesen Sie hierzu Einrichten des Fernsehers > Spracheinstellungen > Untertitel bei digitalen Sendern (Seit[e 48\)](#page-47-1).

Wenn Sie sich im digitalen Videotext-Modus befinden:

- Drücken Sie die Navigationstasten, um Elemente auszuwählen oder hervorzuheben.
- Wählen Sie mit den Farbtasten eine Option aus und drücken Sie anschließend OK, um die Auswahl zu bestätigen oder zu aktivieren.

#### Videotext 2.5

Mit Teletext 2.5 können Sie Teletext mit mehr Farben und besserer Grafik als im normalen Teletext lesen. Wenn Videotext 2.5 von einem Sender übertragen wird, wird er standardmäßig verwendet.

#### Ein-/Ausblenden von Videotext 2.5

- 1. Drücken Sie
- 2. Wählen Sie [Konfiguration] > [TV-Einstellungen] > [Bevorzugte Einstellungen].

3. Wählen Sie [Videotext 2.5] > [Ein] oder [Aus] und drücken Sie anschließend OK.

# <span id="page-34-0"></span>Einstellen von Verriegelungen und Timern

#### Uhr

Sie können auf dem Bildschirm des Fernsehers eine Uhr einblenden. Die Uhr zeigt diejenige Zeit an, die von Ihrem TV-Anbieter übertragen wird.

#### Anzeige der Uhr

1. Drücken Sie, während Sie fernsehen,  $\blacksquare$ **OPTIONS** 

2. Wählen Sie [Status], und drücken Sie anschließend auf OK.

Die Uhr wird unten rechts auf dem Bildschirm angezeigt.

#### Ändern des Uhrmodus

Sie können die Uhr automatisch oder manuell einstellen. Standardmäßig wird die Uhr automatisch gestellt, wodurch sie mit der koordinierten Weltzeit (UTC) synchronisiert wird. Wenn Ihr Fernseher keine UTC-Übertragungen empfangen kann, setzen Sie den Uhrmodus auf [Manuell].

1. Drücken Sie, während Sie fernsehen,  $\bigstar$ . 2. Wählen Sie [Konfiguration] > [TV-Einstellungen] > [Bevorzugte

#### Einstellungen].

3. Wählen Sie [Uhr] > [Autom. Uhr Modus].

4. Wählen Sie [Automatisch], [Manuell] oder [Landesabhängig] und drücken Sie anschließend OK.

#### Sommerzeit aktivieren bzw. deaktivieren

Sie können die Sommerzeit je nach Region aktivieren bzw. deaktivieren. Stellen Sie den Uhrmodus vor dem Aktivieren bzw. Deaktivieren der Sommerzeit auf

#### [Landesabhängig].

1. Wählen Sie im Menü [Uhr] die Option [Sommerzeit] > [Sommerzeit] oder **[Standard Zeit]**, und drücken Sie dann OK. Die Sommerzeit wird aktiviert bzw. deaktiviert.

#### Manuelles Einstellen der Uhr

Sie können das Datum und die Uhrzeit manuell einstellen. Stellen Sie den Uhrmodus vor dem Beginn auf [Manuell].

1. Wählen Sie im Menü [Uhr] die Option [Datum] oder [Zeit], und drücken Sie anschließend OK.

2. Verwenden Sie die Navigationstasten, um Ihre Auswahl zu treffen.

3. Wählen Sie [Fertig], und drücken Sie dann OK.

#### Sleeptimer

Sie können den Fernseher so einstellen, dass er nach einem bestimmten Zeitraum in den Standby-Modus springt. Sie können Ihren Fernseher auch vor Ablauf des Countdowns abschalten oder den Sleeptimer neu einstellen.

1. Drücken Sie die Taste

2. Wählen Sie [Konfiguration] > [TV-Einstellungen] > [Bevorzugte Einstellungen] > [Sleeptimer].

3. Drücken Sie die Navigationstasten, um den Sleeptimer einzustellen.

Der Sleeptimer kann bis zu 180 Minuten in 5-Minuten-Schritten eingestellt werden. Setzen Sie den Sleeptimer auf null Minuten, um ihn zu deaktivieren.

4. Drücken Sie OK, um den Sleeptimer zu aktivieren. Der Fernseher schaltet nach einem bestimmten Zeitraum in den Standby-Modus.

#### Kindersicherung

Um Kinder vor nicht für sie geeigneten Sendungen zu schützen, können Sie den Fernseher sperren oder Sendungen mit Altersfreigabe blockieren.

#### Einstellen oder Ändern des Kindersicherungs-Codes

1. Drücken Sie <del>A</del>. 2. Wählen Sie [Konfiguration] > [Sendereinstellung.] oder

[Satelliteneinstell.] > [Kindersicherung].

3. Wählen Sie [Code eingeben] oder [Code ändern].

4. Geben Sie über die Zahlentasten den Code ein.

Tipp: Wenn Sie Ihren Code vergessen haben, können Sie alle bestehenden Codes durch die Eingabe von "8888" umgehen.

#### Sperren oder Entsperren von Sendern

1. Wählen Sie im Menü Child Lock [Programmverriegelung].

2. Geben Sie den Kindersicherungs-Code über die Zahlentasten ein. Das Menü

[Programmverriegelung] wird angezeigt. 3. Wählen Sie die zu sperrenden bzw. zu entsperrenden Sender aus.
## Altersfreigabe

Sie können Ihren Fernseher so einstellen, dass nur Programme angezeigt werden, die für das Alter Ihrer Kinder freigegeben sind. Diese Beschränkung gilt nur für digitale Sender von Anbietern, die ihre Programme altersmäßig beschränken.

1. Drücken Sie die Taste  $\spadesuit$ . 2. Wählen Sie [Konfiguration] > [Sendereinstellung.] oder [Satelliteneinstell.]. 3. Wählen Sie [Kindersicherung] > [Berechtigung durch Eltern]. Eine Meldung fordert Sie auf, den Kindersicherungs-Code einzugeben.

4. Geben Sie den Kindersicherungs-Code über die Zahlentasten ein.

5. Wählen Sie eine Altersfreigabe aus und drücken Sie dann OK.

Alle Sendungen oberhalb der ausgewählten Altersfreigabe werden blockiert.

Informationen zu Kindersicherungs-Codes finden Sie unter Weitere Funktionen > Einstellen von Verriegelungen und Timern > Kindersicherung (Seit[e 36\)](#page-35-0).

## Verwenden von EasyLink

## Das können Sie tun:

Mit den erweiterten EasyLink-

Steuerfunktionen von Philips können Sie Ihre HDMI-CEC-kompatiblen Geräte optimal nutzen. Schließen Sie Ihre HDMI-CECkompatiblen Geräte über den HDMI-Anschluss an Ihren Fernseher an und steuern Sie sie gleichzeitig mit der Fernbedienung Ihres Fernsehers.

Hinweis: Andere Marken verwenden für die HDMI-CEC-Funktion andere Bezeichnungen. Einige Beispiele sind Anynet (Samsung), Aquos Link (Sharp) oder BRAVIA Sync (Sony). Nicht alle Marken sind vollständig mit Philips EasyLink kompatibel.

Nach dem Einschalten von Philips EasyLink stehen folgende Funktionen zur Verfügung:

## One-Touch-Wiedergabe

Wenn Sie Inhalte von einem HDMI-CECkompatiblen Gerät wiedergeben, schaltet sich der Fernseher aus dem Standby-Modus ein und wechselt zur korrekten Quelle.

#### One-Touch-Standby

Wenn Sie auf der Fernbedienung des Fernsehers die Taste & drücken, wechseln der Fernseher und alle HDMI-CEDkompatiblen Geräte in den Standby-Modus.

#### EasyLink-Fernbedienung

Mit der Fernbedienung Ihres Fernsehers können Sie mehrere HDMI-CEC-kompatible Geräte steuern.

#### Systemaudiosteuerung

Wenn Sie ein HDMI-CEC-kompatibles Gerät mit Lautsprechern über den HDMI ARC-Anschluss anschließen, können Sie diese statt der Fernsehlautsprecher verwenden.

#### Synchronisieren von Audiodateien

Wenn Sie Ihren Fernseher mit einem Heimkino verbinden, können Sie die Audiound Videofunktionen synchronisieren, um Verzögerungen zwischen Bild und Ton zu vermeiden.

#### Bildqualität beibehalten

Falls die Bildqualität Ihres Fernsehers von den Bildverarbeitungsfunktionen anderer Geräte beeinträchtigt wird, können Sie Pixel Plus Link aktivieren, um die Bildqualität beizubehalten.

#### Maximieren der Anzeige für untertitelte Videos

Manche Video-Untertitel können unter dem Bild eine separate Untertitelleiste erzeugen, die den Video-Anzeigebereich einschränken kann. Um den Video-Anzeigebereich zu maximieren, können Sie die automatische Untertitelverschiebung aktivieren und die Untertitel oberhalb des Videobilds anzeigen lassen.

#### Anhören von Medien über ein anderes Gerät, wenn sich der Fernseher im Standby-Modus befindet

Sie können ein angeschlossenes HDMI-CECkompatibles Gerät selbst dann über die Fernsehlautsprecher hören, wenn sich der Fernseher im Standby-Modus befindet.

## Was wird benötigt?

- <span id="page-37-0"></span> Schließen Sie mindestens zwei HDMI-CEC-kompatible Geräte über einen HDMI-Anschluss an. Siehe Anschließen Ihres Fernsehers > Kabel > HDMI. (Seit[e 53\)](#page-52-0)
- Konfigurieren Sie die HDMI-CECkompatiblen Geräte entsprechend.
- Schalten Sie EasyLink ein.

## Schalten Sie EasyLink ein.

1. Drücken Sie <del>A</del>.

2. Wählen Sie [Konfiguration] > [TV-Einstellungen] > [EasyLink]. 3. Wählen Sie [Ein] oder [Aus] und drücken Sie dann OK.

## Geräte gleichzeitig steuern

Wenn Sie mehrere HDMI-CEC-Geräte anschließen, die diese Einstellung unterstützen, können Sie all diese Geräte über die Fernbedienung Ihres Fernsehers steuern.

Hinweis: Hierbei handelt es sich um eine erweiterte Einstellung. Geräte, die diese Einstellung nicht unterstützen, reagieren nicht auf die Befehle der Fernbedienung des Fernsehers.

- 1. Drücken Sie die Taste
- 2. Wählen Sie [Konfiguration] > [TV-
- Einstellungen] > [EasyLink].

## 3. Wählen Sie [EasyLink-Fernbedienung] > **[Ein] oder [Aus].**

4. Drücken Sie zum Aktivieren OK.

## Tipps:

- Um wieder den Fernseher zu steuern, drücken Sie <del>n</del> und wählen dann [Fernsehen].
- Um ein anderes Gerät zu steuern, drücken Sie <del>A</del>und wählen dann das Gerät im Home-Menü aus.
- Drücken Sie zum Beenden  $\blacktriangle$ .

## EasyLink-Tasten

Sie können HDMI-CEC-kompatible Geräte mithilfe dieser Tasten auf der Fernbedienung Ihres Fernsehers steuern:

 : Einschalten bzw. Standby-Modus für Fernseher und angeschlossenes Gerät.

- Wiedergabetasten: Steuern der Videooder Musikwiedergabe.
- Zahlentasten: Auswählen eines Kapitels, einer Spur oder eines Titels.
- OK: Starten, Pausieren oder Fortsetzen der Wiedergabe über das angeschlossene Gerät, Aktivieren einer Auswahl oder Zugreifen auf das Gerätemenü.
- / : Durchführen einer Rückwärtsund Vorwärtssuche auf dem angeschlossenen Gerät.
- : Anzeigen des Startmenüs des Fernsehers.

Sie können Geräte auch über andere EasyLink-Tasten steuern, die sich auf der Bildschirmfernsteuerung befinden (On-Screen Remote Control, OSRC).

## Zugriff auf die OSRC

1. Drücken Sie während der Wiedergabe von Inhalten von einem angeschlossenen Gerät **G OPTIONS**.

2. Wählen Sie [Gerätetasten anzeigen], und drücken Sie anschließend auf OK.

3. Wählen Sie auf dem Bildschirm eine Taste aus und drücken Sie dann OK.

4. Drücken Sie **5.** um das Menü zu verlassen.

## Auswählen des Lautsprecherausgangs

Falls ein HDMI CEC-kompatibles Gerät angeschlossen ist, können Sie das TV-Audio über ein HDMI-Kabel wiedergeben. Zusätzliche Audiokabel sind nicht erforderlich. Stellen Sie sicher, dass Sie das Gerät mit dem HDMI-Anschluss am Fernseher verbinden. Siehe Anschließen Ihres Fernsehers > Kabel > HDMI (Seite [53\)](#page-52-0).

## Konfigurieren der Fernsehlautsprecher

1. Drücken Sie  $\bigstar$ . 2. Wählen Sie [Konfiguration] > [TV-Einstellungen] > [EasyLink] > [TV Lautsprecher].

3. Wählen Sie eine Option aus und drücken Sie dann OK:

**[Aus]:** Ausschalten der Fernsehlautsprecher.

- [Ein]: Einschalten der Fernsehlautsprecher.
- [EasyLink]: Wiedergeben der Audiosignale des Fernsehers über das angeschlossene HDMI-CEC-Gerät. Im Einstellungsmenü können Sie die Audiosignale des Fernsehers auf das angeschlossene HDMI-CEC-Audiogerät umleiten.
- [EasyLink-Autostart]: Schaltet die Fernsehlautsprecher automatisch aus und überträgt die Audiosignale des Fernsehers zum angeschlossenen HDMI-CEC-Audiogerät

#### Auswählen des Lautsprecherausgangs über das Einstellungsmenü

Wenn Sie [EasyLink] oder [EasyLink-Autostart] ausgewählt haben, können Sie über das Einstellungsmenü die Audiosignale des Fernsehers umleiten.

1. Drücken Sie, während Sie fernsehen, **III** ADJUST.

2. Wählen Sie [Lautsprecher], und drücken Sie anschließend auf OK.

3. Wählen Sie eine der folgenden Einstellungen und drücken Sie dann OK:

- [Fernsehgerät]: Standardmäßig aktiviert. Wiedergeben der Audiosignale des Fernsehers und des angeschlossenen HDMI-CEC-Audiogeräts über die Fernsehlautsprecher, bis das angeschlossene Gerät in die Systemaudiosteuerung wechselt. Danach werden die Audiosignale über das angeschlossene Gerät wiedergegeben.
- [Verstärker]: Wiedergeben der Audiosignale über das angeschlossene HDMI-CEC-Gerät. Ist die Systemaudiosteuerung nicht auf dem Gerät aktiviert, erfolgt die Audiowiedergabe weiterhin über die Fernsehlautsprecher. Wenn [EasyLink-Autostart] aktiviert wurde, fordert der Fernseher das angeschlossene Gerät auf, in die Systemaudiosteuerung zu wechseln.

## Mit einem HDMI ARC-kompatiblen Gerät

Falls ein HDMI ARC-kompatibles Gerät über einen HDMI ARC-Anschluss am Fernseher angeschlossen ist, können Sie das TV-Audio über ein HDMI-Kabel wiedergeben. Sie benötigen kein zusätzliches Audiokabel.

- 1. Drücken Sie die Taste  $\biguparrow$ .
- 2. Wählen Sie [Konfiguration] > [TV-Einstellungen] > [EasyLink].
- 3. Wählen Sie [HDMI 1 ARC].

4. Wählen Sie eine der folgenden Optionen und drücken Sie anschließend OK.

- **[Ein]:** TV-Audio über das angeschlossene ARC-kompatible Gerät hören.
- [Aus]: TV-Audio über die Fernsehlautsprecher oder Geräte hören, die über Digital-Audio-Out angeschlossen sind.

5. Steuern Sie die Audiowiedergabe mit der Fernbedienung des Fernsehers.

## Synchronisieren von Audiosignalen

Falls Ihr Fernseher an ein Heimkino angeschlossen ist und es zu einer Verzögerung zwischen Bild und Ton kommt, können Sie die Geräte synchronisieren.

- Wenn Sie ein Heimkino von Philips verwenden, werden die Audiosignale automatisch mit den Videosignalen synchronisiert.
- Bei anderen Heimkino-Marken müssen Sie bei Verzögerungen zwischen Bild und Ton die Synchronisation am Fernseher aktivieren, um die Audiosignale mit den Videosignalen synchronisieren zu können.

## Aktivieren der Verzögerung ausgehender Audiosignale

1. Drücken Sie $\bigstar$ . 2. Wählen Sie [Konfiguration] > [TV-Einstellungen] > [Bevorzugte Einstellungen].

3. Wählen Sie [Audioverzögerung] >[Ein], und drücken Sie anschließend auf OK.

## Bildqualität beibehalten

Aktivieren Sie Pixel Plus Link, falls die Bildqualität Ihres Fernsehers von den Bildverarbeitungsfunktionen anderer Geräte beeinträchtigt wird.

#### Aktivieren von Pixel Plus Link

1. Drücken Sie <del>A</del>. 2. Wählen Sie [Konfiguration] > [TV-Einstellungen] > [EasyLink]. 3. Wählen Sie [Pixel-Plus-Link] >[Ein], und drücken Sie anschließend auf OK.

## Maximieren der Videoanzeige

Manche Untertitel erzeugen unter dem Bild eine separate Untertitelleiste, die den Videoanzeigebereich einschränken kann. Um den Videoanzeigebereich zu maximieren, können Sie die automatische Untertitelverschiebung aktivieren. Die Untertitel werden dann oberhalb des Videobilds angezeigt.

## Einschalten der automatischen Untertitelverschiebung

1. Drücken Sie <del>n</del>. 2. Wählen Sie **[Konfiguration] > [TV-**Einstellungen] > [EasyLink] > [Automatische Untertitelverschiebung].

3. Wählen Sie [Ein], und drücken Sie dann zur Aktivierung OK.

Hinweis: Achten Sie darauf, dass das Bildformat des Fernsehers auf **[Autom.** Format] oder [Zoom 16:9] eingestellt ist.

## Hören eines anderen Geräts mit dem Fernseher im Standby-Modus

Sie können ein angeschlossenes HDMI-CECkompatibles Gerät selbst dann über die Fernsehlautsprecher hören, wenn sich der Fernseher im Standby-Modus befindet.

1. Drücken Sie III ADJUST, um Audio-Signale vom angeschlossenen Philips EasyLink-Gerät zu empfangen.

Der Nur-Audio-Modus ist ggf. aktiviert. 2. Bestätigen Sie die Eingabeaufforderung auf dem Fernseher, um den Bildschirm des Fernsehers auszuschalten.

3. Steuern Sie die Audiowiedergabe mit der Fernbedienung des Fernsehers.

## Anzeigen von Scenea

## Das können Sie tun:

Mithilfe von Scenea können Sie ein Bild als Hintergrundbild Ihres Fernsehers anzeigen. Zeigen Sie das Standardbild an oder laden Sie Ihr eigenes Bild als Hintergrundbild.

Das Hintergrundbild wird 240 Minuten lang bzw. während der Laufzeit des Sleeptimers angezeigt.

## Einschalten

1. Drücken Sie die Taste  $\biguparrow$ .

2. Wählen Sie [Scenea], und drücken Sie anschließend auf OK.

Das Standardbild wird angezeigt.

Hinweis: Das Hintergrundbild wird 240 Minuten lang bzw. während der Laufzeit des Sleeptimers angezeigt. Weitere Informationen zum Sleeptimer finden Sie unter Weitere Funktionen > Einstellen von Verriegelungen und Timern > Sleeptimer (Seit[e 36\)](#page-35-1).

## Laden eines Hintergrundbilds

Sie können auch ein eigenes Bild von einem angeschlossenen USB-Speichergerät oder PC als Hintergrundbild verwenden.

Hinweis: Wenn Sie ein neues Bild laden, wird das alte Bild überschrieben.

1. Verbinden Sie das USB-Speichergerät mit dem Fernseher oder mit dem Netzwerk. 2. Drücken Sie

3. Wählen Sie [USB durchsuchen] oder [Ihr Netzwerk] und drücken Sie dann OK.

4. Wählen Sie ein Bild aus, und drücken Sie dann **D** OPTIONS.

5. Wählen Sie [Als Scenea einstellen], und drücken Sie dann OK.

6. Wählen Sie [Ja], und drücken Sie dann OK.

7. Drücken Sie eine beliebige Taste, um Scenea zu beenden.

# 4 Einrichten Ihres Fernsehers

# **Bild und Ton**

## Einstellungenhilfsprogramm

Sie können Bild- und Toneinstellungen mithilfe des Einstellungsassistenten auswählen, der die Auswirkungen der von Ihnen gewählten Einstellung sofort anzeigt.

1. Drücken Sie, während Sie fernsehen,  $\biguparrow$ . 2. Wählen Sie [Konfiguration] >

[Schnelleinrichtung für Bild und Ton], und drücken Sie dann OK.

3. Wählen Sie [Starten], und drücken Sie dann OK.

4. Gehen Sie entsprechend den

Anweisungen auf dem Bildschirm vor, um Ihre bevorzugten Einstellungen zu wählen.

## Weitere Bildeinstellungen

Sie können die Einstellungen im Bildmenü ändern.

1. Drücken Sie die Taste  $\bigstar$ .

2. Wählen Sie [Konfiguration] > [TV-Einstellungen] > [Bild], und drücken Sie

dann OK.

3. Wählen Sie eine Einstellung aus, die angepasst werden soll, und drücken Sie dann OK.

Hinweis: Mit einem \* gekennzeichnete Optionen sind nur für bestimmte Modelle verfügbar.

- [Smart Bild]: Zugreifen auf vordefinierte Smart Picture-Einstellungen.
- [Zurücksetzen]: Zurücksetzen auf die Standardwerkseinstellungen.
- [Kontrast der Hintergrundbeleuchtung]: Einstellen der Hintergrundbeleuchtung des Fernsehers.
- [Helligkeit]: Einstellen der Intensität und der Details dunkler Bereiche.
- [Farbe]: Einstellen des Farbsättigungsgrads.
- [NTSC -Farbton]: Kompensieren von Farbabweichungen bei NTSC-Übertragungen.
- [Schärfe]: Einstellen der Bildschärfe.
- [Rauschunterdrückung]: Filtern und Verringern des Rauschens im Bild.
- [Farbweiß]: Einstellen der Farbbalance des Bilds.
- [Personaliertes Farbweiß]: Anpassen der Farbweißeinstellung.
- [Pixel Plus HD] / [Pixel Precise HD]\*: Steuern der erweiterten Einstellungen für die Feinabstimmung einzelner Pixel zur Anpassung an die übrigen Pixel. Diese Einstellung sorgt für ein brillantes HD-Bild.

- [HD Natural Motion]\*:

Verringert Bewegungsruckeln und sorgt für flüssige Bewegungsabläufe.

- [Clear LCD]\*: Erreichen einer überlegenen Bewegungsschärfe, eines besseren Schwarzwerts, eines hohen Kontrasts mit flimmerfreiem und ruhigem Bild sowie eines weiteren Blickwinkels.

## - [Optimale Auflösung]:

Ermöglichen einer überlegenen Schärfe, insbesondere bei Linien und Konturen innerhalb des Bilds.

- [Dynamic Contrast]: Festlegen des Werts, bei dem der Fernseher automatisch die Details in den dunklen Bereichen, in der Mitte und in den hellen Bereichen des Bilds optimiert.

- [Dynam.

Hintergrundbeleuchtung]: Reduzieren des Energieverbrauchs durch Dimmen der Hintergrundbeleuchtung des Fernsehers bzw. Anpassen an die im Raum herrschenden Lichtverhältnisse.

- [MPEG-Artefaktunterdrückung]: Glätten der digitalen Bildübergänge.

- [Farboptimierung]: Anpassen der Farben für mehr Lebendigkeit und Verbessern der Auflösung der Details bei hellen Farben.

- [Gamma]: Nicht-lineare Einstellung für die Bildleuchtdichte und den Kontrast.

- [Videokontrast]: Einstellen der Intensität heller Bereiche, wobei dunkle Bereiche unverändert bleiben.

- [PC-Modus]: Zulassen von Änderungen an den Bildeinstellungen, wenn ein PC über einen HDMI-Anschluss mit dem Fernseher verbunden ist. Ist diese Funktion aktiviert, können Sie [Bildformat] > [Nicht skaliert] für maximale Details bei der Anzeige von PC-Inhalten auswählen.
- [Lichtsensor]: Dynamisches Anpassen der Einstellungen an die Lichtverhältnisse.
- [Bildformat]: Ändern des Bildformat.
- [Bildschirmränder]: Ändern der Bildgröße.
- **[Bild verschieben]**: Anpassen der Bildposition. Sie können diese Einstellung nicht auswählen, wenn es sich bei dem ausgewählten Bildformat um [Sichtb. Bereich max. vergrößern], [Auto zoom] oder [Breitbild] handelt.
- [3D]\*: Das 3D-Bildformat ändern.
- [3D-Tiefe ein/aus]\*: 3D aktivieren oder deaktivieren.
- [Zu 3D wechseln]\*: Angeben, wie der Fernseher auf 3D umschalten soll.

## Weitere Toneinstellungen

Sie können die Einstellungen im Tonmenü ändern.

- 1. Drücken Sie die Taste <del>n</del>.
- 2. Wählen Sie [Konfiguration] > [TV-
- Einstellungen] > [Ton], und drücken Sie dann OK.

3. Wählen Sie eine Einstellung aus, die angepasst werden soll:

- [Smart Ton]: Zugreifen auf vordefinierte Smart Sound-Einstellungen.
- [Zurücksetzen]: Zurücksetzen auf die Werkseinstellungen.
- [Tiefen]: Einstellen des Basspegels.
- [Höhen]: Einstellen des Höhenpegels.
- [Raumklang]: Aktivieren des Raumklangs.
- [Kopfhörerlautstärke]: Einstellen der Kopfhörerlautstärke.
- [Autom. Lautstärkenivellierung]: Automatisches Verringern plötzlicher Lautstärkeänderungen, zum Beispiel beim Wechseln des Senders.
- [Balance]: Anpassen der Balance-Einstellung des linken und rechten Lautsprechers.
- [Digitales Ausgabeformat]: Wählen der Art der Audioausgabe über den Digital-Audio-Ausgabeanschluss. Wählen Sie [Stereo] für Stereo oder [Mehrkanal] für die Audioausgabe über ein Heimkino.

## Auswählen eines Audioformats

Wenn ein Anbieter eines digitalen TV-Senders Audiosignale in unterschiedlichen Formaten sendet, können Sie ein Audioformat auswählen.

- 1. Drücken Sie die Taste  $\biguparrow$ .
- 2. Wählen Sie [Konfiguration] >
- [Sendereinstellung.] oder [Satelliteneinstell.] > [Sprachen].

3. Wählen Sie eine Einstellung und drücken Sie dann OK.

- [Bevorzugtes Audioformat]: Auswählen für den Empfang des Standardaudioformats (MPEG) oder erweiterter Audioformate (AAC, EAC-3 oder AC-3, sofern verfügbar).
- [Mono/Stereo]: Wählen Sie bei der Audioausgabe zwischen Mono oder Stereo aus, falls das Programm in Stereo gesendet werden kann.

## Zurücksetzen von Bild und Ton

Sie können für Bild und Ton die Standardeinstellungen wiederherstellen, ohne die Sendereinstellungen zu ändern.

1. Drücken Sie, während Sie fernsehen,  $\biguparrow$ . 2. Wählen Sie [Konfiguration] > [TV-Einstellungen] > [Werksvoreinstellungen], und drücken Sie dann OK.

Alle TV-Einstellungen (außer die Sendereinstellungen) werden auf die Standardwerkseinstellungen zurückgesetzt.

# Sendereinstellungen

## Automatische Installation

<span id="page-42-0"></span>Als Sie den Fernseher zum ersten Mal eingeschaltet haben, wurden alle Sender vollständig installiert. Um Ihre Sprache und Ihr Land zu ändern und alle verfügbaren TV-Sender neu zu installieren, können Sie noch einmal die vollständige Installation vornehmen.

#### Installation starten

1. Drücken Sie <del>n</del>.

2. Wählen Sie [Konfiguration] >

[Sendersuche] > [Sender neu installieren], und drücken Sie dann OK.

Das Ländermenü wird angezeigt.

3. Wählen Sie Ihr Land aus und drücken Sie dann OK.

4. Wählen Sie Ihr Netzwerk aus und drücken Sie dann OK:

- [Antenne (DVB-T)]: Zugreifen auf kostenlose, über Antenne ausgestrahlte oder digitale DVB-T-Sender.
- [Kabel (DVB-C)]: Zugriff auf Kabeloder digitale DVB-C-Sender

5. Folgen Sie den Anweisungen am Bildschirm, um andere Optionen, falls vorhanden, zu wählen.

Das Startmenü für die Sendersuche wird angezeigt.

6. Starten Sie die Sendersuche:

- Wählen Sie [Einstellungen] und drücken Sie dann OK, wenn Ihr Senderanbieter Sie dazu auffordert, die Einstellungen zu ändern. Befolgen Sie zur Aktualisierung der Einstellungen die Anweisungen des Anbieters.
- Anderenfalls wählen Sie [Starten] und drücken anschließend auf OK.

7. Wählen Sie **[Beenden]** und drücken Sie dann OK, sobald die Sendersuche abgeschlossen ist.

8. Wählen Sie [Beenden] und drücken Sie dann OK, sobald die Sendersuche abgeschlossen ist.

Tipp: Drücken Sie LIST, um die Senderliste aufzurufen.

Hinweis: Wenn digitale Fernsehsender gefunden wurden, befinden sich in der Liste der installierten Sender möglicherweise einige leere Sendernummern. Sie können diese Sender umbenennen, neu anordnen oder löschen.

## Installieren analoger Sender

Sie können analoge Fernsehsender der Reihe nach suchen und speichern.

#### Schritt 1: Wählen Sie Ihr System aus.

Hinweis: Überspringen Sie diesen Schritt, wenn Ihre Systemeinstellungen korrekt sind.

1. Drücken Sie, während Sie fernsehen,  $\bigstar$ . 2. Wählen Sie [Konfiguration] >

[Sendereinstellung.] > [Einstellung der Sender].

3. Wählen Sie [Analog: manuelle Einstellung] > [System], und drücken Sie anschließend auf OK.

4. Wählen Sie das System für Ihr Land oder Ihre Region aus und drücken Sie dann OK.

#### Schritt 2: Suchen und Speichern neuer Fernsehsender

1. Wählen Sie im Menü [Analog: manuelle Einstellung] die Option [Sender suchen], und drücken Sie dann OK.

2. Sendersuche:

 Geben Sie die Senderfrequenz mit den Navigationstasten oder mit den Zahlentasten ein, wenn sie Ihnen bekannt ist.

 Suchen Sie die nächste Frequenz mit einem starken Signal, wenn Sie die Senderfrequenz nicht kennen. Wählen Sie [Suchen] und drücken Sie dann OK.

3. Wählen Sie Sie [Fertig] und drücken Sie dann OK, sobald Sie den korrekten Sender gefunden haben.

4. Wählen Sie [Als neuen Sender speichern] und drücken Sie dann OK, um den neuen Sender zu speichern.

Hinweis: Wenn der Empfang schlecht ist, sollten Sie Ihre Antenne neu ausrichten und den Vorgang wiederholen.

## Digitale Sender installieren

Wenn Sie die Senderfrequenz der Sender kennen, die Sie installieren möchten, können Sie die digitalen Sender einen nach dem anderen suchen und speichern. Wenden Sie sich für bestmögliche Ergebnisse an den Anbieter oder einen professionellen Techniker.

1. Drücken Sie die Taste <del>A</del>.

2. Wählen Sie [Konfiguration] > [Sendereinstellung.] > [Einstellung der Sender].

3. Wählen Sie [Digital: Kontrolle des Empfangs] > [Suchen], und drücken Sie anschließend auf OK.

4. Drücken Sie die Zahlentasten, um die Senderfrequenz einzugeben.

5. Wählen Sie [Suchen], und drücken Sie dann OK.

6. Wenn der richtige Sender gefunden wurde, wählen Sie [Speichern] und drücken Sie dann OK.

7. Drücken Sie zum Beenden  $\triangle$ .

Hinweis: Wählen Sie [Automatisch] in [Modus für Symbolrate], wenn Ihnen Ihr Kabelanbieter keine bestimmte Symbolrate für DVB-C-Sender mitteilt.

## Feineinstellen analoger Sender

Nehmen Sie bei schlechtem Empfang eines analogen Fernsehsenders eine Feineinstellung des entsprechenden Senders vor.

1. Drücken Sie <del>A</del>.

2. Wählen Sie [Konfiguration] > [Sendereinstellung.] > [Einstellung der Sender].

3. Wählen Sie [Analog: manuelle

Einstellung] > [Feinabstimmung] und drücken Sie dann OK.

4. Drücken Sie ▲ oder ▼, um eine Feineinstellung für den Sender vorzunehmen. 5. Wenn Sie die richtige Senderfrequenz ausgewählt haben, wählen Sie [Fertig] und drücken Sie dann OK.

6. Wählen Sie eine Option aus und drücken Sie dann OK.

- [Aktuellen Sender speichern]: Speichern des Senders unter der aktuellen Sendernummer.
- [Als neuen Sender speichern]: Speichern des Senders unter einer neuen Sendernummer.

## Senderliste aktualisieren

Als Sie den Fernseher zum ersten Mal eingeschaltet haben, wurden alle Sender vollständig installiert.

Wenn diese Senderlisten geändert werden, nimmt der Fernseher standardmäßig und automatisch Aktualisierungen vor. Sie können die automatische Aktualisierung auch deaktivieren oder die Sender manuell aktualisieren.

Hinweis: Wenn Sie aufgefordert werden, einen Code einzugeben, geben Sie "8888" ein.

#### Automatische Aktualisierung

Lassen Sie den Fernseher im Standby-Modus, um digitale Sender automatisch hinzuzufügen oder zu entfernen. Der Fernseher aktualisiert die Sender täglich und speichert neue Sender ab. Leere Kanäle werden aus der Senderliste entfernt.

## Deaktivieren Sie die Aktualisierungsmeldung der Sender

Wenn eine Senderaktualisierung durchgeführt wird, wird beim Einschalten eine Meldung angezeigt. Sie können diese Meldung deaktivieren.

- 1. Drücken Sie <del>A</del>.
- 2. Wählen Sie [Konfiguration] > [Sendereinstellung.] oder

## [Satelliteneinstell.].

3. Wählen Sie [Einstellung der Sender] > [Senderaktualisierungsnachricht].

4. Wählen Sie [Aus], und drücken Sie dann OK.

Automatische Aktualisierungen deaktivieren Wählen Sie im Menü [Einstellung der

Sender] die Option [Automatische Senderaktualisierung] > [Aus].

#### Sender manuell aktualisieren

1. Drücken Sie <del>n</del>.

2. Wählen Sie [Konfiguration] > [Sendersuche] > [Sender aktualisieren], und drücken Sie dann OK.

3. Befolgen Sie die Bildschirmanweisungen, um die Sender zu aktualisieren.

## Sender kopieren

ACHTUNG: Diese Funktion ist für Fachund Servicepersonal bestimmt.

Sie können Senderlisten über ein USB-Speichergerät von einem Philips Fernseher auf den anderen zu tragen. So müssen Sie nicht nach Sendern suchen oder diese auf einem zweiten Fernseher erneut installieren. Die Senderlistendatei ist klein genug für jedes beliebige USB-Speichergerät.

## Was wird benötigt?

Zwei Fernseher von Philips mit folgenden Eigenschaften:

- gleiche Ländereinstellung
- gleicher Jahresbereich
- gleicher DVB-Typ, zu erkennen am Suffix (H, K, T oder D/00) im Modellnamen
- gleiche Einstellungen für Satellitensender einschließlich der Anzahl von LNB-Satelliten
- gleicher Hardware-Typ, zu erkennen an dem Aufkleber an der Rückseite des Fernsehers (z. B. Oxxx,xx,Lx)
- kompatible Software-Versionen

Falls die Senderliste nicht auf den zweiten Fernseher kopiert werden kann, wird eine Meldung angezeigt.

Hinweis: Wenn Sie aufgefordert werden, einen Code einzugeben, geben Sie "8888" ein.

## Schritt 1: Prüfen der Ländereinstellung

1. Schalten Sie den ersten Fernseher ein, dessen Sender auf den zweiten Fernseher kopiert werden sollen.

2. Drücken Sie <del>n</del>.

3. Wählen Sie [Konfiguration] >

[Sendersuche] > [Sender erneut

installieren] und drücken Sie anschließend OK.

Das Ländermenü wird angezeigt.

- 4. Notieren Sie sich die aktuelle Einstellung.
- 5. Drücken Sie ...
- 6. Drücken Sie [Abbrechen], um die Funktion zu verlassen.

## Schritt 2: Kopieren der Senderliste auf ein USB-Gerät

1. Schließen Sie ein USB-Speichergerät an den ersten Fernseher mit den installierten Sendern an.

- $2$ . Drücken Sie $\bigstar$
- 3. Wählen Sie [Konfiguration] > [TV-
- Einstellungen] > [Bevorzugte Einstellungen]

> [Senderliste kopieren] > [Auf USB

kopieren], und drücken Sie dann OK.

Die Senderliste wird auf das USB-Speichergerät kopiert.

4. Trennen Sie die Verbindung zwischen USB-Speichergerät und Fernseher.

#### Schritt 3: Auf dem zweiten Fernseher sind keine Sender installiert

1. Schalten Sie den zweiten Fernseher ein, auf den Sie die Senderliste kopieren möchten.

Die erste Installation startet.

2. Befolgen Sie die Anweisungen am

Bildschirm und wählen Sie die

Ländereinstellung des Fernsehers, von dem

Sie die Senderliste kopieren möchten.

3. Überspringen Sie den Sendersuchlauf.

4. Schließen Sie das USB-Speichergerät an.

5. Drücken Sie <del>A</del>.

6. Wählen Sie [Konfiguration] > [TV-

Einstellungen] > [Bevorzugte Einstellungen]

> [Senderliste kopieren] > [Auf Fernseher

kopieren] und drücken Sie dann OK. Die Senderliste wird auf den Fernseher

kopiert.

7. Trennen Sie die Verbindung zwischen USB-Speichergerät und Fernseher.

#### Schritt 3: Auf dem zweiten Fernseher sind Sender installiert

1. Schalten Sie den zweiten Fernseher ein, auf den Sie die Senderliste kopieren möchten.

2. Drücken Sie <del>n</del>.

3. Wählen Sie [Konfiguration] > [Sendersuche] > [Sender erneut installieren] und drücken Sie anschließend OK.

Das Ländermenü wird angezeigt.

4. Prüfen Sie, ob die Ländereinstellung mit der des ersten Fernsehers übereinstimmt.

5. Drücken Sie ...

6. Drücken Sie [Abbrechen], um die Funktion zu verlassen.

7. Falls sich die Ländereinstellungen unterscheiden, installieren Sie den zweiten Fernseher neu, damit die Ländereinstellung mit der des ersten Fernsehers

## übereinstimmt. Siehe Einrichten des Fernsehers > Wiederherstellen der

Standardeinstellungen (Seit[e 52\)](#page-51-0).

8. Schließen Sie das USB-Speichergerät an den zweiten Fernseher an.

9. Drücken Sie die Taste **fi**.

10. Wählen Sie [Konfiguration] > [TV-

Einstellungen] > [Bevorzugte Einstellungen]

> [Senderliste kopieren] > [Auf Fernseher

kopieren] und drücken Sie dann OK. Die Senderliste wird auf den zweiten Fernseher kopiert.

11. Trennen Sie die Verbindung zwischen USB-Speichergerät und Fernseher.

# Satelliteneinstellungen

## Das können Sie tun:

#### <span id="page-45-0"></span>Satellitensender anzeigen

Hinweis: Nur bei bestimmten Modellen verfügbar. [Satellitensuche] ist nur verfügbar, wenn der Fernseher DVB-S unterstützt.

Um Satellitensender zu empfangen, verbinden Sie den SAT-Anschluss am Fernseher mit einer Satellitenschüssel.

## LNBs

Dieser Fernseher kann Signale von 4 verschiedenen rauscharmen Signalumsetzern (LNBs) empfangen. Ein rauscharmer Signalumsetzer wird am Endpol der Parabolantenne angebracht und empfängt Signale von einem Satelliten.

## Satellitensender installieren

1. Drücken Sie, während Sie fernsehen,  $\bigstar$ 

2. Wählen Sie [Konfiguration] > [Satellitensuche] > [Sender erneut installieren].

3. Befolgen Sie die Anweisungen auf dem Bildschirm, um die Installation abzuschließen. 4. Wählen Sie nach Beendigung des Vorgangs [Beenden], und drücken Sie anschließend OK.

## Auswählen der Anschlussart

Bei der Installation von Satellitensendern müssen Sie die Anschlussart auswählen. Die Anschlussart legt die Anzahl der LNBs an Ihrer Satellitenschüssel und die Anzahl der installierbaren Satellitensender fest.

1. Nachdem Sie [Sender erneut installieren] ausgewählt haben, müssen Sie

[Einstellungen] auswählen und dann OK drücken.

2. Wählen Sie [Verbindungstyp].

3. Wählen Sie eine Einstellung aus, und drücken Sie anschließend die Taste OK.

- [Ein LNB]: Wählen Sie diese Option aus, wenn Sie nur einen LNB haben.
- [DISeqC Mini (2 LNBs)]: Wählen Sie diese Option aus, wenn Sie zwei LNBs haben.

 [DISeqC 1.0 (3-4 LNBs)]: Wählen Sie für drei oder vier LNBs diese Option aus.

#### Stärke des Testsignals

Wenn ein Sender oder ein Transponder bei der Installation übersprungen wird, können Sie die Signalstärke eines Satelliten testen oder einen neuen Sender hinzufügen.

1. Drücken Sie, während Sie fernsehen,  $\biguparrow$ .

#### 2. Wählen Sie [Konfiguration] >

#### [Satellitensuche] > [Manuelle Einstellung] und drücken Sie dann OK.

3. Auswählen des rauscharmen Signalumsetzers.

4. Wählen Sie [Frequenz] und geben Sie die Frequenz des Transponders ein, sofern sie Ihnen bekannt ist (hierbei kann es sich um mehrere Sender handeln).

5. Wählen Sie [Suchen], und drücken Sie dann OK.

6. Drücken Sie [Speichern], wenn eine neue Frequenz gefunden wird, um den neuen Transponder mit seinen Sendern hinzuzufügen.

#### Aktualisieren von Satellitensendern

1. Drücken Sie, während Sie fernsehen,  $\biguparrow$ . 2. Wählen Sie [Konfiguration] >

## [Satellitensuche] > [Sender aktualisieren].

3. Befolgen Sie die Anweisungen auf dem Bildschirm, um die Installation abzuschließen. 4. Wählen Sie nach Beendigung des Vorgangs [Beenden], und drücken Sie anschließend OK.

## Hinzufügen und Entfernen von Satelliten

Sie können Satelliten jederzeit hinzufügen oder entfernen und Sender von neuen Satelliten installieren.

Hinweis: Bevor Sie Satelliten hinzufügen, müssen Sie sich vergewissern, dass die Verbindungsart korrekt ist. Siehe Einrichten des Fernsehers > Satelliteneinstellungen > Satellitensender installieren (Seite Error! Bookmark not defined.).

## 1. Drücken Sie  $\bigtriangleup$  > [Konfiguration] > [Satellitensuche] und dann OK.

2. Wählen Sie [Satellit hinzufügen], und drücken Sie anschließend auf OK. Der Fernseher sucht auf dem ersten freien rauscharmen Signalumsetzer nach einem Satelliten. Dieser Vorgang kann einige Minuten dauern. Wenn kein Satellit gefunden wird, sollten Sie die Antennenverbindungen und die Ausrichtung der Parabolantenne überprüfen.

3. Falls kein Satellit gefunden wird, wählen Sie [Suchen], um eine erneute Suche durchzuführen, oder [Nächst. LNB], um zum nächsten LNB zu springen.

- Wenn keine freien LNBs verfügbar sind, löschen Sie zuerst einen Satelliten.
- Wenn Sie mit dem hinzugefügten Satelliten zufrieden sind, können Sie die Sender installieren.

4. Wählen Sie [Installieren], um alle Sender zu installieren. Die Installation kann einige Minuten lang dauern.

#### Entfernen eines Satelliten

1. Drücken Sie  $\bigtriangleup$  > [Konfiguration] > [Satellitensuche].

2. Wählen Sie [Satellit entfernen], und drücken Sie anschließend auf OK.

3. Wählen Sie den Satelliten, den Sie entfernen möchten, und drücken Sie OK. Der Satellit und seine Sender werden aus der Installation entfernt.

# Spracheinstellungen

## Menüsprache

- <span id="page-47-0"></span>1. Drücken Sie, während Sie fernsehen,  $\biguparrow$ .
- 2. Wählen Sie [Konfiguration] > [TV-
- Einstellungen] > [Bevorzugte Einstellungen] > [Menüsprache].

3. Wählen Sie eine Menüsprache aus der Liste aus, und drücken Sie dann OK.

## Audiosprache

Wenn der Fernsehsender mehrere Audiosprachen ausstrahlt, können Sie Ihre bevorzugte Audiosprache auswählen.

1. Drücken Sie, während Sie fernsehen,  $\blacksquare$ OPTIONS.

2. Wählen Sie eine Option und drücken Sie dann OK:

- [Audiosprache]: Wählen Sie die Audiosprache für Digitalsender.
- [Dual I-II]: Wählen Sie die Audiosprache für Analogsender.

## Audiosprachen für digitale Sender

Bei digitalen Sendern, die mehrere Audiosprachen anbieten, können Sie eine Standardsprache auswählen.

1. Drücken Sie die Taste  $\spadesuit$ . 2. Wählen Sie [Konfiguration] > [Sendereinstellung.] oder [Satelliteneinstell.] > [Sprachen].

3. Wählen Sie eine Einstellung und drücken Sie dann OK.

- [Bevorzugte Audio Sprache]: Wenn diese Sprache übertragen wird, wird sie standardmäßig ausgewählt.
- [Alternative Audio Sprache]: Diese Sprache auswählen, wenn die primäre Audiosprache nicht übertragen wird.

## Untertitel bei analogen Sendern

1. Drücken Sie TEXT, während Sie einen analogen TV-Sender ansehen.

2. Geben Sie die dreistellige Seitennummer der Untertitelseite ein (in der Regel "888"). Wenn es Untertitel gibt, werden diese aktiviert.

3. Drücken Sie <del>A</del>. um den Teletext zu beenden.

## Untertitel bei digitalen Sendern

1. Drücken Sie n OPTIONS, während Sie einen digitalen TV-Sender ansehen. 2. Wählen Sie [Untertitel], und drücken Sie dann OK.

3. Wählen Sie [Untertitel aus], [Untertitel ein] oder [Ein + Tonunterbrechung], und drücken Sie anschließend OK.

Wenn Sie **[Ein + Tonunterbrechung]** auswählen, werden Untertitel nur dann angezeigt, wenn Sie & drücken, um den Ton stummzuschalten.

Hinweis: Wenn eine MHEG-Anwendung aktiviert ist, werden keine Untertitel angezeigt.

## Untertitelsprache

Bei bestimmten digitalen Sendern können Sie die Untertitelsprache ändern.

1. Drücken Sie, während Sie fernsehen.  $\biguparrow$ .

2. Wählen Sie [Konfiguration] >

[Sendereinstellung.] oder

[Satelliteneinstell.] > [Untertitelsprache]. 3. Wählen Sie [Bevorzugte Untertitel

Sprache] oder [Alternative Untertitel

Sprache] für die bevorzugte Sprache.

4. Drücken Sie zur Bestätigung OK.

Tipp: Drücken Sie **□ OPTIONS** > [Untertitelsprache], um die Untertitelsprache für einen bestimmten Sender zu ändern.

# Einstellungen für den **Universalzugriff**

## **Einschalten**

Einige digitale Sender stellen spezielle Audiound Untertitelfunktionen für hör- und sehbeeinträchtigte Personen bereit. Sie können diese Funktionen aktivieren bzw. deaktivieren.

1. Drücken Sie die Taste **fi**.

#### 2. Wählen Sie [Konfiguration] > [TV-Einstellungen] > [Bevorzugte Einstellungen].

3. Wählen Sie [Seh- und Hörhilfen] > [Ein] oder **[Aus]** und drücken Sie anschließend OK.

## Zugriff auf Funktionen für Hörbehinderte

Tipp: Um sicherzustellen, dass eine hörbehindertengerechte Audiosprache verfügbar ist, drücken Sie **B OPTIONS** und wählen Sie dann [Audiosprache]. Sprachen mit einem Ohrsymbol unterstützen Audio für Hörbehinderte.

## So schalten Sie Audiofunktionen und Untertitel für Hörbehinderte ein:

1. Drücken Sie, während Sie fernsehen,  $\blacksquare$ OPTIONS.

2. Wählen Sie [Seh- und Hörhilfen] > [Hörbehindert].

3. Drücken Sie eine Taste, um eine Option auszuwählen:

- Rote Taste [Aus]: Deaktivieren der Funktionen für Hörbehinderte.
- Grüne Taste [Ein]: Einschalten von Audiofunktionen und Untertiteln für Hörbehinderte.

4. Drücken Sie , um das Menü zu verlassen.

## Zugriff für Sehbeeinträchtigte

Tipp: Um sicherzustellen, dass eine sehbeeinträchtigtengerechte Audiosprache verfügbar ist, drücken Sie **OPTIONS** und wählen Sie dann [Audiosprache]. Sprachen mit einem Augensymbol unterstützen Audio für Sehbeeinträchtigte.

#### Einschalten der Audioausgabe für Sehbeeinträchtigte

1. Drücken Sie, während Sie fernsehen, F **OPTIONS** 

- 2. Wählen Sie [Seh- und Hörhilfen].
- 3. Drücken Sie Grüne Taste, um

[Sehbeeinträchtigung] auszuwählen.

4. Drücken Sie eine Taste, um eine Option auszuwählen:

- Rote Taste [Aus]: Deaktivieren der Audioausgabe für Sehbeeinträchtigte.
- Grüne Taste [Ein]: Aktivieren der Audioausgabe für Sehbeeinträchtigte.

5. Drücken Sie  $\triangle$ , um das Menü zu verlassen.

Hinweis: Wenn die EasyLink-Fernbedienung aktiviert ist, können Sie die Grüne Taste nicht auswählen. Informationen zum Deaktivieren von EasyLink finden Sie unter Weitere Funktionen > Verwenden von EasyLink > Voraussetzungen (Seite [38\)](#page-37-0).

#### Wählen Sie Audio von Lautsprechern oder Kopfhörern

Sie können wählen, den Ton für Sehbeeinträchtigte über die Lautsprecher des Fernsehers, über Kopfhörer oder über beides zu hören.

1. Drücken Sie

2. Wählen Sie [Konfiguration] > [Sendereinstellung.] > [Sprachen] > [Sehbeeinträchtigung] > [Lautsprecher/Kopfhörer].

3. Wählen Sie eine Einstellung aus, und drücken Sie anschließend die Taste OK.

- [Lautsprecher]: Audiofunktionen für Sehbeeinträchtigte sind nur über die Lautsprecher hörbar.
- [Kopfhörer]: Audiofunktionen für Sehbeeinträchtigte sind nur über die Kopfhörer hörbar.

[Lautsprecher + Kopfhörer]:

Audiofunktionen für Sehbeeinträchtigte sind über die Lautsprecher und die Kopfhörer hörbar.

#### Anpassen der Lautstärke der Audioausgabe für Hörbehinderte

1. Drücken Sie im Menü [Seh- und Hörhilfen] die Gelbe Taste, um [Kombin. Lautst.] auszuwählen.

2. Drücken Sie die Navigationstasten , um die Lautstärke zu ändern, und drücken Sie dann OK.

3. Drücken Sie **5.** um das Menü zu verlassen.

#### Akustisches Feedback für **Sehbeeinträchtigte**

Sie können den Fernseher so einstellen, dass beim Drücken einer Taste auf der Fernbedienung oder am Fernseher ein akustisches Signal ertönt.

#### 1. Drücken Sie im Menü **[Seh- und** Hörhilfen] die Blaue Taste, um [Tastenton] auszuwählen.

2. Drücken Sie die Grüne Taste, um das Audio-Feedback zu aktivieren, oder drücken Sie die Rote Taste, um es zu deaktivieren. 3. Drücken Sie **5.** um das Menü zu verlassen.

## Audioeffekte aktivieren

1. Drücken Sie $\bigstar$ 

2. Wählen Sie [Konfiguration] > [Sendereinstellung.] > [Sprachen] > [Sehbeeinträchtigung] > [Soundeffekte].

3. Wählen Sie eine Einstellung aus, und drücken Sie anschließend die Taste OK.

- [Ein]: Aktivieren Sie Audioeffekte für die Audiofunktionen für Sehbeeinträchtigte.
- [Aus]: Deaktivieren Sie Audioeffekte für die Audiofunktionen für Sehbeeinträchtigte.

## Sprechart wählen

1. Drücken Sie <del>A</del>.

2. Wählen Sie [Konfiguration] > [Sendereinstellung.] > [Sprachen] > [Sehbeeinträchtigung] > [Sprache].

3. Wählen Sie eine Einstellung aus, und drücken Sie anschließend die Taste OK.

- [Beschreibend]: Beschreibende Sprache bei Audiofunktionen für Sehbeeinträchtigte hörbar
- [Untertitel]: Untertitel bei Audiofunktionen für Sehbeeinträchtigte hörbar

# Weitere Einstellungen

## Fernseherdemonstration

Sie können eine Demo starten, um mehr über die Funktionen dieses Fernsehers herauszufinden.

Hinweis: Demonstrationen sind auf MHEG-Sendern nicht verfügbar.

1. Drücken Sie, während Sie fernsehen,  $\bigstar$ . 2. Wählen Sie [Konfiguration] > [Demos anzeigen], und drücken Sie dann OK. 3. Wählen Sie eine Demonstration aus, und

drücken Sie dann OK.

4. Drücken Sie 5. um das Menü zu verlassen.

## Position

<span id="page-49-0"></span>Um sich zu vergewissern, dass die korrekten TV-Einstellungen aktiviert sind, können Sie auswählen, wo der Fernseher verwendet wird.

## Shop- oder Home-Modus

Wählen Sie [Zuhause]-Modus, um Zugriff auf alle TV-Einstellungen zu haben. Im [Geschäft]-Modus können Sie nicht auf alle Einstellungen zugreifen.

1. Drücken Sie, während Sie fernsehen,  $\biguparrow$ .

2. Wählen Sie [Konfiguration] > [TV-Einstellungen] > [Bevorzugte Einstellungen].

3. Wählen Sie [Standort] > [Zuhause] oder [Geschäft] und drücken Sie anschließend OK.

4. Starten Sie den Fernseher neu.

## Aufstellung

- Lesen Sie vor dem Aufstellen des Fernsehers alle Sicherheitsvorkehrungen. Siehe Erste Schritte > Wichtig > Sicherheit (Seite [6\)](#page-5-0).
- Stellen Sie den Fernseher so auf, dass kein direktes Licht auf den Bildschirm fällt.
- Der ideale Abstand zum Fernseher beträgt das Dreifache der Bildschirmdiagonale. Wenn die Bildschirmdiagonale des Fernsehers beispielsweise 81 cm beträgt, ist der ideale Abstand ca. 2,5 m vom Bildschirm entfernt.
- Im Sitzen sollten Ihre Augen auf Höhe der Bildschirmmitte sein.

## Standfuß- oder Wandmontage

Sie können die besten Einstellungen für Ihren Fernseher anwenden, indem Sie eine Wandoder Standfußmontage wählen.

1. Wählen Sie im Menü [Bevorzugte Einstellungen] die Option [Positionierung des Fernsehgeräts].

2. Wählen Sie **[Auf Tischfuß]** oder [Wandmontage] und drücken Sie dann OK.

# Aktualisieren der Software

## Prüfen der Version

1. Drücken Sie die Taste  $\biguparrow$ . 2. Wählen Sie [Konfiguration] > [Softwareeinstell.] > [Aktuelle Software - Informationen], und drücken Sie dann OK.

Die Version der aktuellen Software wird angezeigt.

Achtung: Installieren Sie keine ältere Softwareversion als die aktuelle Version, die auf Ihrem Produkt installiert ist. TP Vision übernimmt keine Verantwortung für Probleme, die durch ein Software-Downgrade verursacht wurden.

Verwenden Sie eine dieser Optionen, um die Software zu aktualisieren:

- Aktualisierung über USB-Speichergerät
- Aktualisierung über DVB-T

Aktualisierung über das Internet

## Aktualisierungen über USB

Bevor Sie die Software aktualisieren, sollten Sie sich vergewissern, dass Sie über Folgendes verfügen:

- ein USB-Speichergerät, das über mindestens 256 Megabyte Speicherplatz verfügt, FAT- oder DOSformatiert ist und dessen Schreibschutz deaktiviert wurde.
- Zugang zu einem Computer mit USB-Anschluss und Internetzugang.

Hinweis: Verwenden Sie keine USB-Festplatte.

1. Drücken Sie die Taste  $\spadesuit$ .

2. Wählen Sie **[Konfiguration] > [Software**] aktualisieren], und drücken Sie dann OK. 3. Wählen Sie **[USB]**, und drücken Sie dann OK.

4. Befolgen Sie die Anweisungen auf dem Bildschirm, um mit der Aktualisierung zu beginnen.

Hinweis: Der Aktualisierungsassistent leitet Sie auf die Support-Website von Philips weiter. Befolgen Sie die Installationsanweisungen auf der Website, um die Aktualisierung abzuschließen.

## Aktualisieren über DVB-T

Ggf. kann Ihr Fernseher

Softwareaktualisierungen über digitale Sendungen empfangen. Wenn eine Softwareaktualisierung empfangen wird, werden Sie aufgefordert, die Software zu aktualisieren. Wir empfehlen dringend, dass Sie Ihre Software aktualisieren, wenn Sie dazu aufgefordert werden.

Befolgen Sie die Anweisungen auf dem Bildschirm.

Hinweis: Um die Software zu einem späteren Zeitpunkt zu aktualisieren, wählen Sie  $\bigtriangleup$  > [Konfiguration] >

[Softwareeinstell.] > [Lokale Aktualisierungen].

## Über das Internet

Sie können die Software des Fernsehers direkt über das Internet aktualisieren, indem Sie den Fernseher mit dem Internet verbinden. Siehe Anschließen Ihres

Fernsehers > Netzwerk und das Internet (Seit[e 64\)](#page-63-0).

1. Drücken Sie  $\bigtriangleup$  > [Konfiguration] > [Software aktualisieren] und anschließend OK.

2. Wählen Sie [Internet], und drücken Sie anschließend auf OK.

3. Befolgen Sie die Anweisungen auf dem Bildschirm, um mit der Aktualisierung zu beginnen.

Wenn die Aktualisierung abgeschlossen ist, schaltet der Fernseher automatisch in den Standby-Modus und anschließend wieder ein. Warten Sie, bis sich der Fernseher wieder eingeschaltet hat. Schalten Sie den Fernseher nicht selbst ein.

Hinweis: Ist der Fernseher mit dem Internet verbunden, wird beim Einschalten des Geräts eine Nachricht angezeigt, wenn eine neue Software verfügbar ist.

# Wiederherstellen der Standardeinstellungen

<span id="page-51-0"></span>Sie können alle Bild- und Toneinstellungen zurücksetzen und alle TV-Sender auf Ihrem Fernseher neu installieren.

1. Drücken Sie die Taste 2. Wählen Sie [Konfiguration] > [TV-Einstellungen] > [Fernsehgerät erneut einrichten], und drücken Sie dann OK. 3. Befolgen Sie die Anweisungen auf dem Bildschirm.

# 5 Anschließen Ihres Fernsehers

# Kabel

## Kabelqualität

## Überblick

Bevor Sie Geräte an den Fernseher anschließen, prüfen Sie, über welche Anschlüsse das betreffende Gerät verfügt. Verwenden Sie zum Verbinden der Geräte mit dem Fernseher die hochwertigsten Kabel. Durch qualitativ hochwertige Anschlüsse werden Bild und Ton besser übertragen.

Bei den in diesem Benutzerhandbuch dargestellten Verbindungen handelt es sich nur um Empfehlungen. Andere Lösungen sind ebenfalls möglich.

Tipp: Falls an Ihrem Gerät nur Compositeoder RCA-Anschlüsse vorhanden sind, verwenden Sie ein Composite-Kabel (FBAS), um das Gerät mit dem Y Pb Pr-Anschluss am Fernseher zu verbinden.

## **HDMI**

<span id="page-52-0"></span>Ein HDMI-Anschluss gewährleistet die beste Bild- und Tonqualität.

- Video- und Audiosignale sind in einem HDMI-Kabel kombiniert. Verwenden Sie HDMI-Anschlüsse für TV-Signale in High-Definition-Qualität (HD) und zur Aktivierung von EasyLink.
- Ein HDMI ARC- (Audio-Return-Channel-) Anschluss ermöglicht die Audiowiedergabe des Fernsehers über ein HDMI ARC-kompatibles Gerät.
- Verwenden Sie ausschließlich HDMI-Kabel mit einer Länge unter 5 Metern.

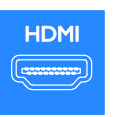

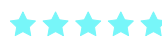

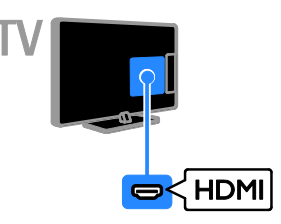

## Y Pb Pr

Mit Component Video (Y Pb Pr) können ausschließlich Videosignale übertragen werden. Verwenden Sie das mitgelieferte Y Pb Pr-Adapterkabel, um Geräte anzuschließen. Verwenden Sie ein Audiokabel (nicht im Lieferumfang enthalten) zum Anschluss an den Audio-Eingang (AUDIO IN).

Tipp: Wir empfehlen die Verwendung eines Audiokabels mit rechtwinkeligem Stecker.

Die Y Pb Pr-Verbindung ist für Fernsehsignale im HD-Format (High Definition) geeignet.

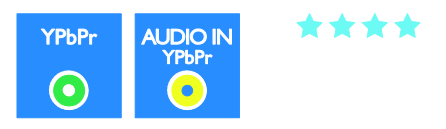

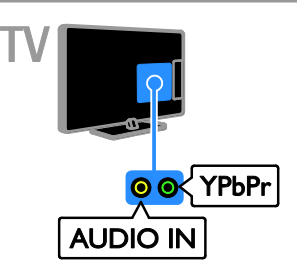

## **SCART**

Mithilfe eines SCART-Kabels können Audiound Videosignale übertragen werden. Verwenden Sie das mitgelieferte SCART-Adapterkabel, um Geräte anzuschließen.

SCART-Anschlüsse können RGB-Videosignale übertragen, aber keine Fernsehsignale im HD-Format (High Definition).

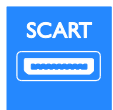

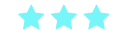

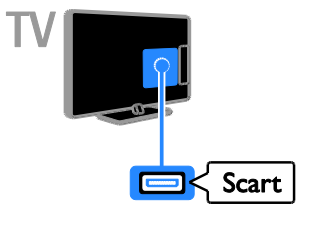

## VGA

Sie können ein VGA-Kabel anschließen, um PC-Inhalte auf dem Fernseher wiederzugeben.

Mithilfe des VGA-Kabels können ausschließlich Videosignale übertragen werden. Wenn Sie auch Tonsignale empfangen möchten, müssen Sie das Kabel auch an AUDIO IN anschließen.

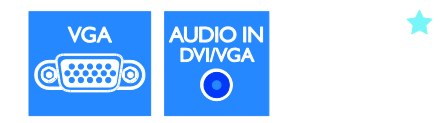

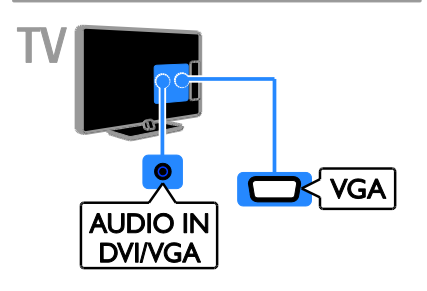

# Anschließen von Geräten

## Blu-ray- oder DVD-Player

Schließen Sie den Player über ein HDMI-Kabel am Fernseher an.

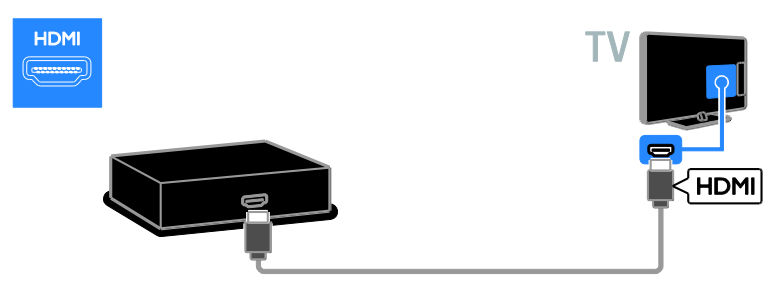

Verwenden Sie ein Audiokabel und das mitgelieferte Adapterkabel mit einem Component Video-Kabel (Y Pb Pr), um den Blu-ray- oder DVD-Player an den Fernseher anzuschließen.

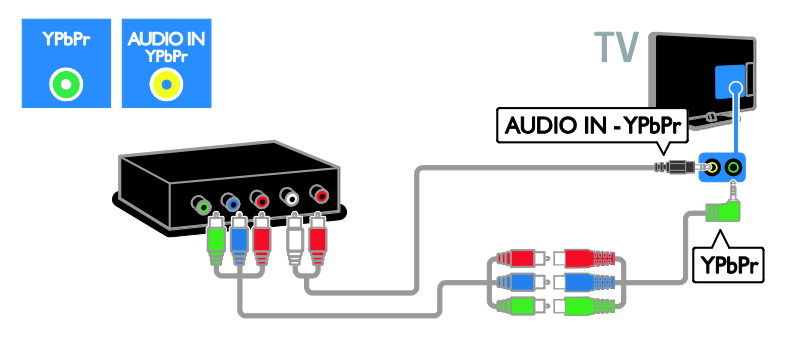

## **Receiver**

Schließen Sie den Satelliten- bzw. Digital-Receiver über ein Antennenkabel am Fernseher an. (Ein SAT-Anschluss ist nur bei bestimmten Modellen verfügbar.)

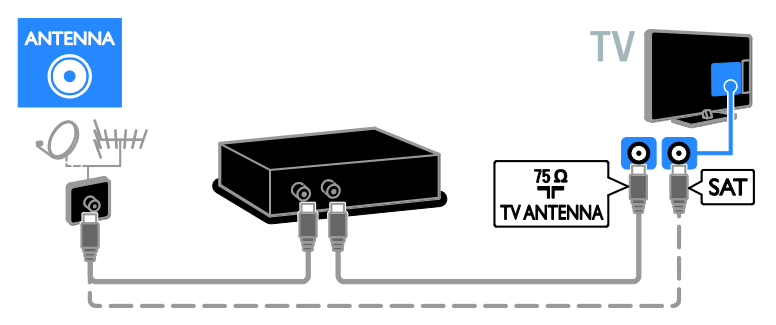

Schließen Sie den Satelliten- bzw. Digital-Receiver über ein HDMI-Kabel am Fernseher an.

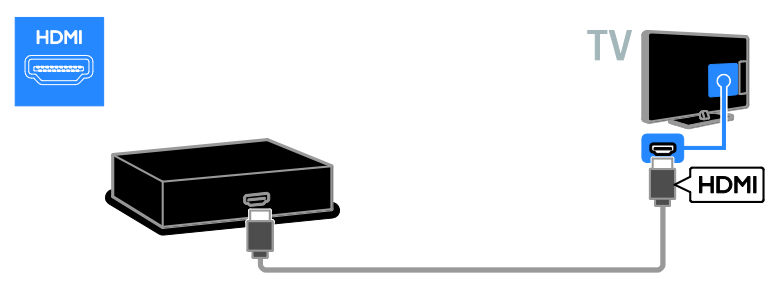

Verwenden Sie das mitgelieferte Adapterkabel mit einem SCART-Kabel, um den Satelliten- bzw. Digital-Receiver an den Fernseher anzuschließen.

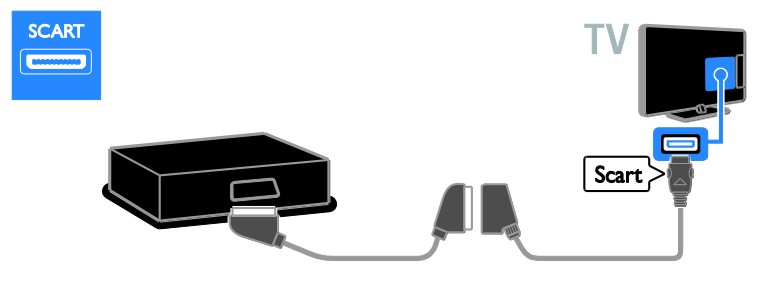

Verwenden Sie ein Audiokabel und das mitgelieferte Adapterkabel mit einem Component Video-Kabel (Y Pb Pr), um den Receiver an den Fernseher anzuschließen.

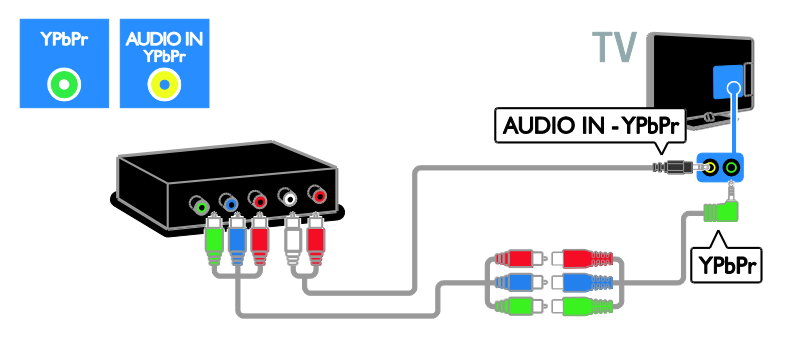

## Videorecorder

Schließen Sie den Videorecorder über ein Antennenkabel am Fernseher an. (Ein SAT-Anschluss ist nur bei bestimmten Modellen verfügbar.)

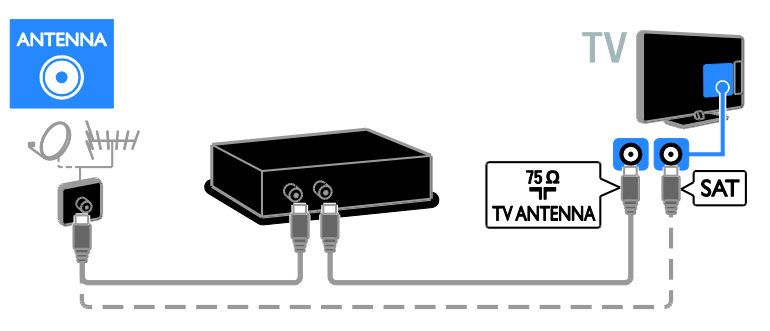

Verwenden Sie das mitgelieferte Adapterkabel mit einem SCART-Kabel, um den Videorecorder an den Fernseher anzuschließen.

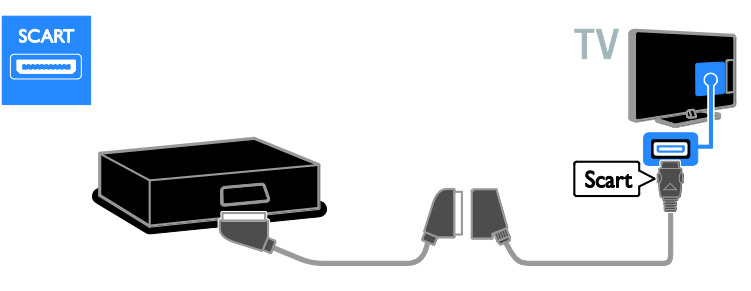

Verwenden Sie ein Audiokabel und das mitgelieferte Adapterkabel mit einem Component Video-Kabel (Y Pb Pr), um den Videorecorder an den Fernseher anzuschließen.

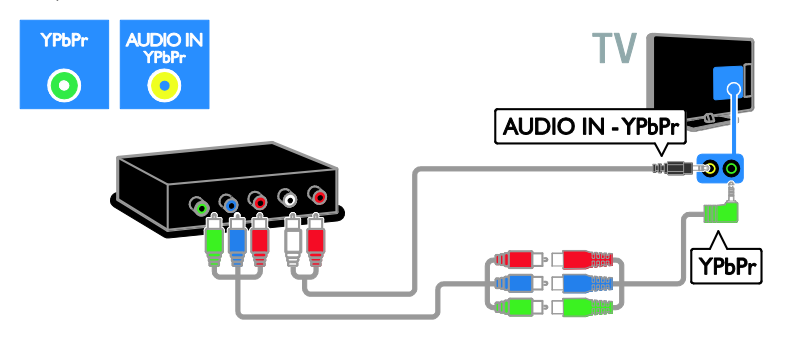

## **Spielkonsole**

Schließen Sie die Spielkonsole über ein HDMI-Kabel am Fernseher an.

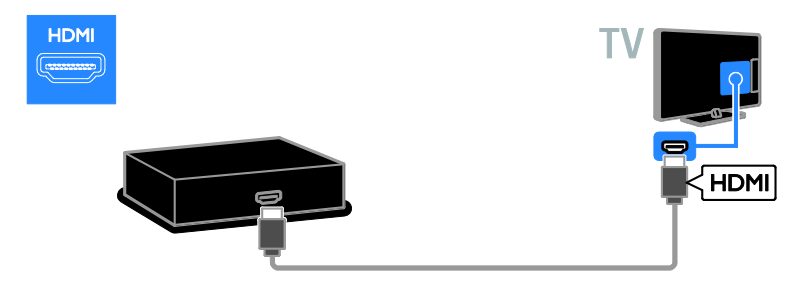

Verwenden Sie ein Audiokabel und das mitgelieferte Adapterkabel mit einem Component Video-Kabel (Y Pb Pr), um die Spielekonsole an den Fernseher anzuschließen.

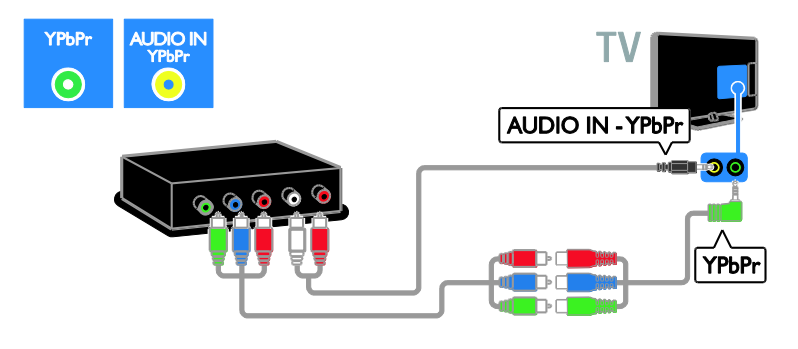

## **Heimkino**

Schließen Sie das Home Entertainment-System über ein HDMI-Kabel und ein optisches Kabel am Fernsehgerät an.

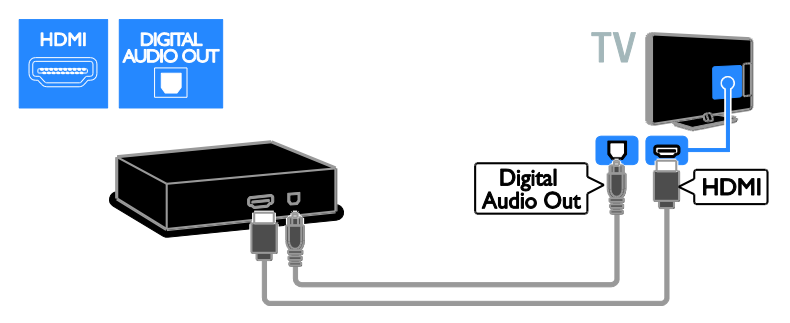

Verwenden Sie das mitgelieferte Adapterkabel mit einem SCART-Kabel, um das Heimkino an den Fernseher anzuschließen.

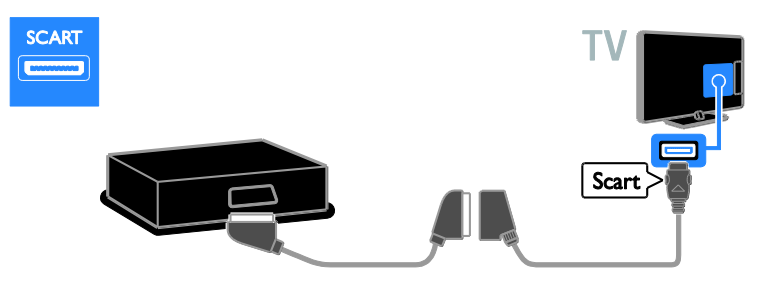

Verwenden Sie ein Audiokabel und das mitgelieferte Adapterkabel mit einem Component Video-Kabel (Y Pb Pr), um das Heimkinosystem an den Fernseher anzuschließen.

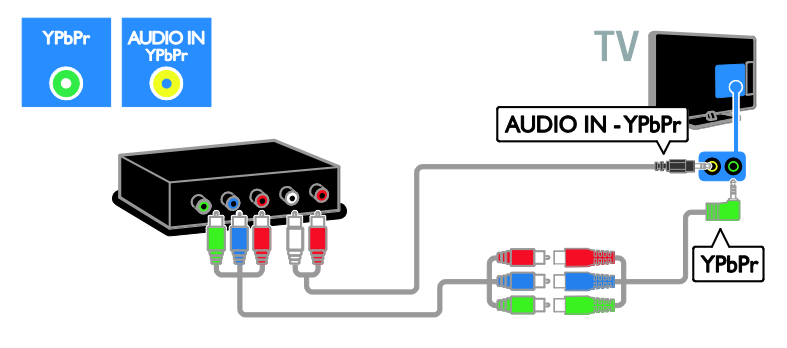

## **Digitalkamera**

Schließen Sie die Digitalkamera über ein USB-Kabel am Fernseher an.

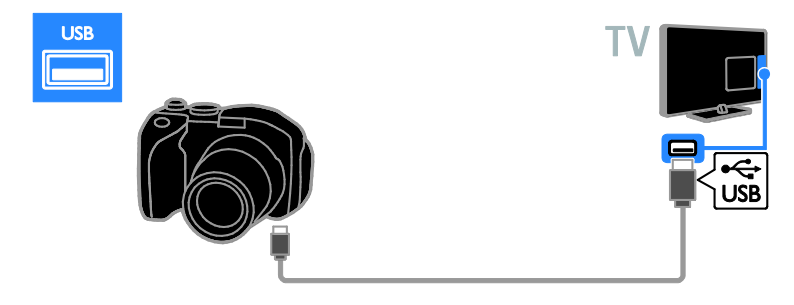

## Digitaler Camcorder

Schließen Sie den digitalen Camcorder über ein HDMI-Kabel am Fernseher an.

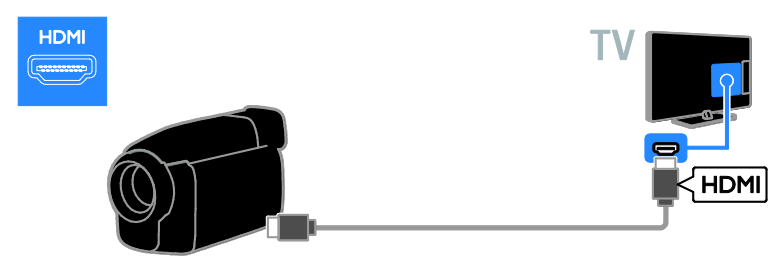

Verwenden Sie ein Audiokabel und das mitgelieferte Adapterkabel mit einem Component Video-Kabel (Y Pb Pr), um den Camcorder an den Fernseher anzuschließen.

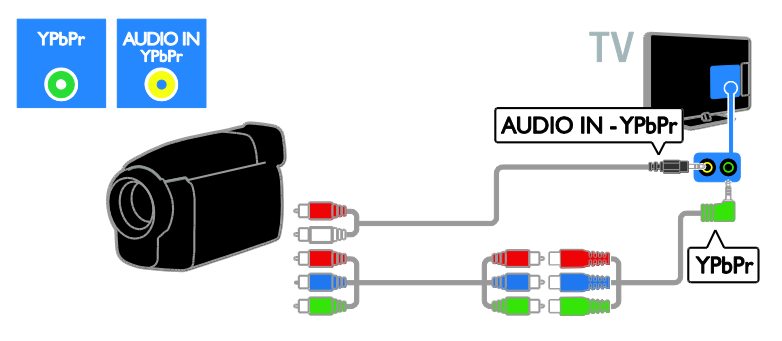

# Anschließen weiterer Geräte

## USB-Festplatte

Schließen Sie die USB-Festplatte über ein USB-Kabel am Fernseher an.

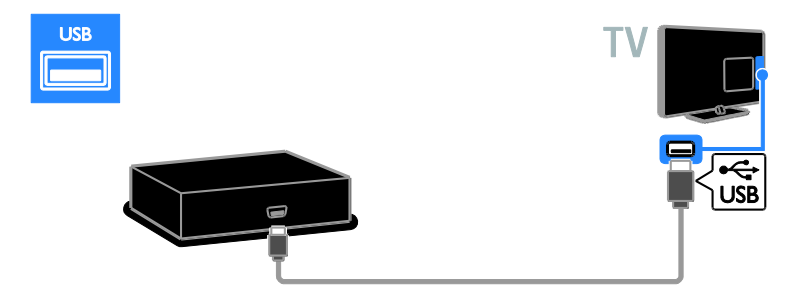

## Computer

Schließen Sie den Computer über ein HDMI-Kabel am Fernseher an.

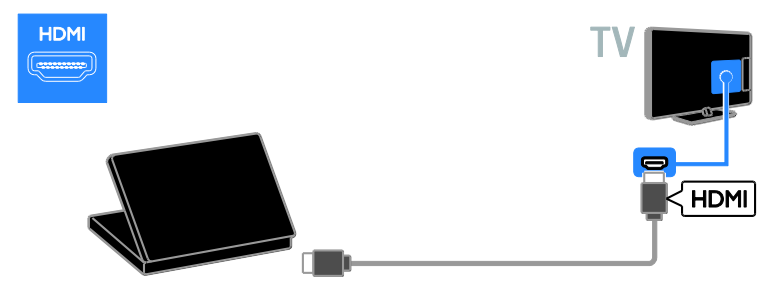

Schließen Sie den Computer über ein DVI-HDMI-Kabel und ein Audiokabel am Fernseher an.

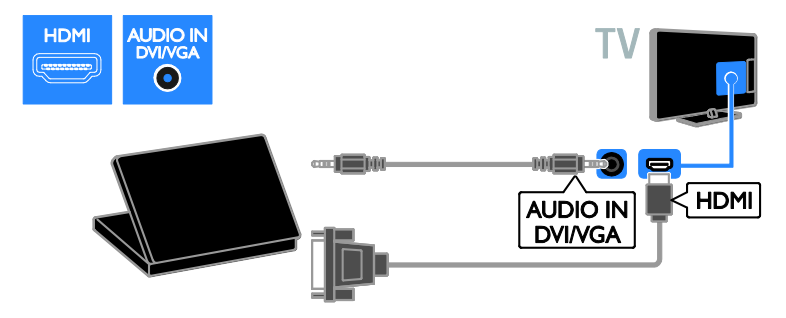

Schließen Sie den Computer über ein VGA-Kabel und ein Audiokabel am Fernseher an.

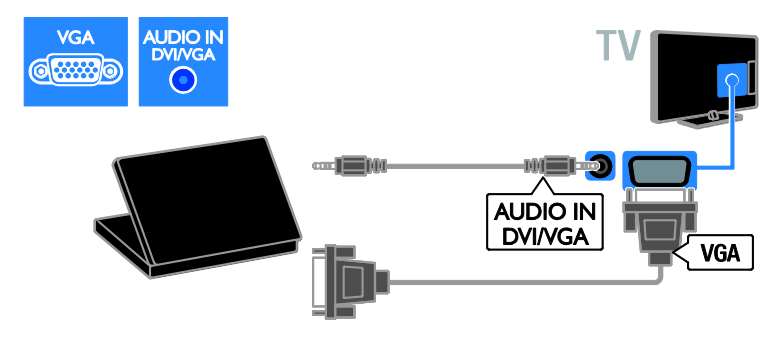

## Tastatur und Maus

## USB-Tastatur

Sie können eine USB-Tastatur anschließen, um Text wie Gerätenamen am Fernseher oder Text für Smart TV-Apps einzugeben.

#### USB-Maus

Sie können eine USB-Maus anschließen, um problemlos im Internet navigieren und auf Verknüpfungen klicken zu können.

#### Hinweis:

- Wenn Sie zusätzliche USB-Anschlüsse benötigen, verwenden Sie einen USB-Hub. Sie können die USB-Maus auch an eine angeschlossene USB-Tastatur anschließen.
- Sie können die USB-Maus auch an eine angeschlossene USB-Tastatur anschließen.

Schließen Sie Tastatur und Maus mit einem USB-Kabel am Fernseher an.

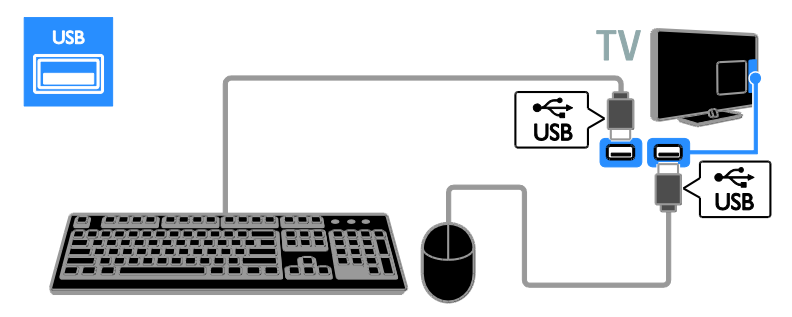

Sobald die Tastatur vom Fernseher erkannt wurde, können Sie das Tastaturlayout auswählen und Ihre Auswahl testen. Wenn Sie zunächst ein kyrillisches oder griechisches Tastaturlayout ausgewählt haben, können Sie zusätzlich eine zweite Tastatur mit lateinischem Layout auswählen.

#### Um das Tastaturlayout zu ändern, drücken Sie  $\triangle$  > [Konfiguration] > [TV-Einstellungen] > [Bevorzugte Einstellungen] > [USB-Maus/-Tastatur] > [Tastatureinstellungen] und dann OK.

## TV-Tasten auf Ihrer Tastatur

Verwenden Sie folgende Tasten, um Text einzugeben:

- $\bullet$  Enter $\leftarrow$ : Eine Eingabe bestätigen
- Backspace<sup>:</sup> Ein Zeichen vor dem Cursor löschen
- Navigationstasten: Innerhalb eines Textfelds navigieren
- Alt + Shift: Zwischen Tastaturlayouts wechseln, sofern mehrere festgelegt wurden

## Smart TV-Tasten auf Ihrer Tastatur

- Enter<sup>-</sup>: Eine Eingabe bestätigen
- Backspace<sup>:</sup> Zur vorherigen Seite springen
- Navigationstasten: Zum nächsten Feld springen
- Tab: Weiter
- Tab und Shift: Zurück
- Home: An den Anfang der Seite scrollen
- End: An das Ende der Seite scrollen
- Page Up: Eine Seite nach oben springen
- Page Down: Eine Seite nach unten springen
- +/-: Eine Stufe herein- oder herauszoomen
- \*: An die Bildschirmbreite anpassen

Sobald die Maus vom Fernseher erkannt wurde, können Sie die

Bewegungsgeschwindigkeit einstellen. Navigieren Sie in den Testbereich, um die Geschwindigkeit zu testen.

#### Verwenden der USB-Maus mit Ihrem Fernseher

- Linke Maustaste (Linksklick):OK
- Rechte Maustaste (Rechtsklick): <a> (Rückseite)
- Mausrad: Auf einer Internetseite nach oben oder nach unten scrollen.

#### Hinweis:

Die USB-Maus kann nicht zur Navigation in Smart TV-Apps oder in den Menüs des Fernsehers verwendet werden.

# Über ein externes Gerät fernsehen

## Hinzufügen eines neuen Geräts

Sie können ein angeschlossenes Gerät wie folgt ansehen:

- müssen Sie das entsprechende Symbol für den erleichterten Zugriff dem Startmenü hinzufügen.
- Treffen Sie im Menü "Source" (Quelle) eine Auswahl.

Hinweis: Wenn Sie ein HDMI-CEC-

kompatibles Gerät über den HDMI-Anschluss an den Fernseher anschließen und

einschalten, wird das Gerät automatisch dem Startmenü hinzugefügt.

## Hinzufügen eines neuen Geräts

1. Schließen Sie das Gerät an, und schalten Sie es ein.

2. Drücken Sie <del>n.</del>

3. Wählen Sie [Geräte hinzufügen], und drücken Sie dann OK.

4. Befolgen Sie die Anweisungen auf dem Bildschirm.

Wählen Sie den von diesem Gerät verwendeten Anschluss, wenn Sie aufgefordert werden, die Verbindung zu Ihrem Fernseher auszuwählen.

## Gerät umbenennen

Nachdem Sie dem Startmenü ein neues Gerät hinzugefügt haben, können Sie es nach Belieben umbenennen.

1. Drücken Sie <del>A</del>.

2. Wählen Sie das Gerätesymbol im Home-Menü aus.

3. Drücken Sie OPTIONS.

4. Wählen Sie [Umbenennen], und drücken Sie anschließend OK.

Ein Texteingabefeld wird angezeigt.

5. Drücken Sie die Zahlentasten und die Navigationstasten, um das Gerät

auszuwählen und den Namen einzugeben. 6. Wählen Sie danach [Fertig] aus und drücken Sie anschließend OK.

## Auswählen einer Quelle

## Über das Home-Menü

Wählen Sie nach dem Hinzufügen des neuen Geräts zu dem Startmenü das Symbol für das neue Gerät aus, um den Inhalt anzuzeigen.

1. Drücken Sie f.

2. Wählen Sie das Gerätesymbol im Home-Menü aus.

3. Drücken Sie zur Bestätigung OK.

## Über das Quelle-Menü

Sie können auch **+D SOURCE** drücken, um eine Liste der Anschlussbezeichnungen anzuzeigen. Wählen Sie den Anschluss, über den das Gerät mit dem Fernseher verbunden ist.

1. Drücken Sie - ED SOURCE.

2. Drücken Sie Navigationstasten, um einen

- Anschluss aus der Liste auszuwählen.
- 3. Drücken Sie zur Bestätigung OK.

## Gerät entfernen

Nicht mehr an den Fernseher angeschlossene Geräte können aus dem Startmenü entfernt werden.

1. Drücken Sie <del>n</del>.

2. Wählen Sie das Gerätesymbol im Home-Menü aus.

- 3. Drücken Sie **B OPTIONS**.
- 4. Wählen Sie [Dieses Gerät entfernen], und drücken Sie dann OK.

Das ausgewählte Gerät wird aus dem Startmenü entfernt.

# Netzwerk und das Internet

## Das können Sie tun:

#### <span id="page-63-0"></span>Medien anzeigen

Wenn Sie den Fernseher mit einem Heimnetzwerk verbinden, können Sie Fotos, Musik und Videos von Ihrem Computer wiedergeben. Siehe Funktionen > Medien anzeigen (Seite [21\)](#page-20-0).

## Smart TV

Wenn Sie den Fernseher über eine Internetverbindung mit einem Heimnetzwerk verbinden, können Sie Smart TV durchsuchen. Smart TV bietet Ihnen maßgeschneiderte Internetdienste und Websites für Ihren Fernseher. Sie können Musik und Videos wiedergeben, Infotainment-Dienste aufrufen, Filme ausleihen und vieles mehr. Weitere Informationen finden Sie unter Funktionen > Smart TV durchsuchen (Seite [23\)](#page-22-0).

## Interactive TV

Wenn Sie den Fernseher mit dem Internet verbinden, kommen Sie in den vollen Genuss von Interactive TV. Systeme wie HbbTV, MHP und DTVi nutzen das Internet, um mit Ihrem Fernseher zu kommunizieren. Die Verfügbarkeit dieser Systeme hängt von Ihrem lokalen Anbieter ab.

## Was wird benötigt?

Warnung: Dieser Fernseher entspricht nur dann der EMV-Richtlinie, wenn Sie ein geschirmtes Ethernet-Kabel der Kategorie 5 verwenden.

- Ein Ethernet-Kabel
- Ein Computernetzwerk mit: a) einem Universal-Plug-and-Play- (UPnP-) Router und b) einem Computer mit einem der folgenden Betriebssysteme: Microsoft Windows XP, Microsoft Windows Vista, Mac OSX oder Linux.
- Um Ihren Fernseher mit Computern verbinden zu können, benötigen Sie außerdem eine Medienserversoftware, über die Dateien für Ihren Fernseher freigegeben werden können. Siehe Funktionen > Medien anzeigen (Seite [21\)](#page-20-0).
- Um Ihren Fernseher mit dem Internet verbinden zu können, benötigen Sie außerdem eine Hochgeschwindigkeitsverbindung zum Internet.

## Anschließen

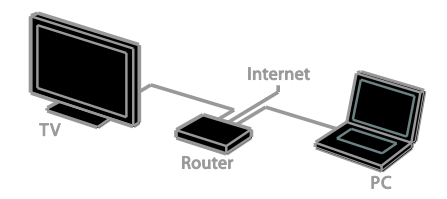

Sie können diesen Fernseher per WLAN oder per Kabel an Ihr Heimnetzwerk anschließen.

 Informationen zum Herstellen einer kabelgebundenen Verbindung finden Sie unter Anschließen Ihres Fernsehgeräts > Netzwerk und das Internet > Kabelgebundene Verbindung (Seit[e 65\)](#page-64-0).

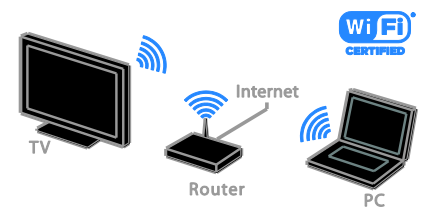

 Informationen zu drahtlosen Verbindungen finden Sie unter Anschließen Ihres Fernsehgeräts > Netzwerk und das Internet > Integrierte WiFi-Funktion (Seit[e 65\)](#page-64-1).

# **Deutsch**

## Kabelgebundene Verbindung

<span id="page-64-0"></span>1. Schalten Sie den Router ein und aktivieren Sie seine DHCP-Einstellung.

2. Verbinden Sie den Router über ein Ethernet-Kabel mit dem Fernseher.

3. Drücken Sie <del>A</del>und wählen Sie dann [Konfiguration] aus.

4. Wählen Sie [Mit Netzw. verbind.], und drücken Sie dann OK.

5. Befolgen Sie die Anweisungen auf dem Bildschirm, um das Netzwerk zu installieren. 6. Warten Sie, bis der Fernseher die Netzwerkverbindung erkannt hat. 7. Akzeptieren Sie die Endbenutzer-Lizenzvereinbarung, wenn Sie dazu aufgefordert werden.

## Integrierte WiFi-Funktion

#### <span id="page-64-1"></span>Dieser Abschnitt gilt nur für Fernseher mit integrierter WiFi-Funktion .

Verbinden Sie Ihren Fernseher per WLAN mit Ihrem Heimnetzwerk. Nutzen Sie das Internet mit seinen Smart TV-Diensten und geben Sie per SimplyShare Inhalte über sämtliche angeschlossenen Geräte wieder.

#### Hinweis:

Das kabellose Netzwerk wird im selben Frequenzbereich von 2,4 GHz betrieben wie gewöhnliche Haushaltsgeräte (z. B. Funktelefone, Mikrowellen oder Bluetooth-Geräte). Diese können den WiFi-Empfang stören. Stellen Sie diese Geräte in einiger Entfernung zu Ihrem Fernseher auf.

- Um den Netzwerkverkehr zu reduzieren, sollten Sie an das Heimnetzwerk angeschlossene Netzwerkgeräte, die nicht verwendet werden, ausschalten.
- Die Empfangsqualität hängt vom Standort des kabellosen Routers und dem lokalen Internetdienstanbieter ab.
- Bei der Wiedergabe von Videos über Ihr kabelloses Heimnetzwerk empfehlen wir die Verwendung eines IEEE 802.11 N-Routers. Die Verbindungsgeschwindigkeit unterscheidet sich unter Umständen je nach der Betriebsumgebung Ihres kabellosen Netzwerks.

#### Beginn der WLAN-Einrichtung 1. Schalten Sie Ihren WLAN-

Netzwerkrouter ein. 2. Drücken Sie <del>n</del>auf der Fernbedienung des **Fernsehers** 

## 3. Wählen Sie [Konfiguration] > [Mit

Netzw. verbind.1 und drücken Sie dann OK. 4. Befolgen Sie die Anweisungen auf dem Bildschirm.

## WPS – Wi-Fi Protected Setup

1. Wenn Ihr Router WPS (Wi-Fi Protected Setup) unterstützt, drücken Sie die WPS-Taste am Router.

2. Wählen Sie nach 2 Minuten [WPS] auf dem Fernseher aus und drücken Sie dann OK.

Der Fernseher wird mit Ihrem Netzwerk verbunden. Dies nimmt ungefähr 2 Minuten in Anspruch.

Die meisten neuen WLAN-Router sind mit WPS ausgestattet und tragen das WPS-Logo. Das WPS-System verwendet die Sicherheitsverschlüsselungstechnik WPS und kann nicht mit Geräten in Ihrem Netzwerk mit der Sicherheitsverschlüsselungstechnik WEP (Wired Equivalent Privacy) kombiniert werden.

Wenn Sie ein bestimmtes WEP-Gerät in Ihrem Netzwerk benötigen, können Sie es über [Scan] > [Personalisiert] installieren.

## Nach Routern suchen

Wenn sich mehrere Router in Ihrem Netzwerk befinden, können Sie das gewünschte Netzwerk auswählen.

1. Drücken Sie [Scan] auf der ersten Installationsseite, um einen bestimmten Netzwerkrouter auszuwählen.

Die Router mit WPS und dem stärksten Signal werden an erster Stelle in der Liste auf dem Bildschirm angezeigt.

2. Wählen Sie den entsprechenden Router aus und drücken Sie dann OK.

- Wenn Sie einen WPS-Router anschließen, dann wählen Sie [WPS] am Fernseher aus.
- Wenn Sie den PIN-Code für die Verbindung in Ihrer Router-Software einrichten möchten, wählen Sie [WPS-PIN] und notieren Sie sich den Code.

 Wählen Sie [Standard] und geben Sie dann nach Aufforderung den Code ein, wenn Sie den Verschlüsselungscode manuell eingeben möchten.

#### Einrichten einer sicheren Verbindung mit WEP-Verschlüsselung

1. Um eine sichere Verbindung mit einem PIN-Code herzustellen, wählen Sie den [WPS-PIN] aus und drücken Sie OK.

2. Notieren Sie sich den achtstelligen PIN-Code, der auf dem Fernseher angezeigt wird, und geben Sie ihn in der Router-Software an Ihrem PC ein.

Lesen Sie ggf. im Handbuch des Routers nach, wo Sie den PIN-Code eingeben müssen.

#### Einrichten einer sicheren Verbindung mit WPA-Verschlüsselung

Wenn Ihr Router über WPA (Wi-Fi Protected Access) verfügt, geben Sie das Passwort über die Fernbedienung ein. 1. Um den Verschlüsselungscode manuell einzugeben, wählen Sie [Standard] und drücken Sie OK.

2. Wählen Sie das Texteingabefeld aus und drücken Sie dann OK, um Zugriff auf die Bildschirmtastatur zu erhalten.

#### Einrichten einer sicheren Verbindung mit WEP-Verschlüsselung

Wenn Ihr Router über WEP verfügt, werden Sie aufgefordert, den WEP-Verschlüsselungscode hexadezimal

einzugeben. 1. Suchen Sie den Hexadezimalschlüssel in der Router-Software auf Ihrem PC und notieren Sie sich den ersten Schlüssel in der Liste der WEP-Schlüssel.

2. Geben Sie den Sicherheitsschlüssel am Fernseher über die Fernbedienung ein, um den Router zu verbinden.

3. Akzeptieren Sie die Endbenutzer-Lizenzvereinbarung, wenn Sie dazu aufgefordert werden.

## Netzwerkname des Fernsehers

Wenn mehrere Fernseher in Ihr Heimnetzwerk eingebunden sind, können Sie sie umbenennen und ihnen einen eindeutigen Namen geben.

#### 1. Drücken Sie  $\bigtriangleup$  > [Konfiguration] > [Netzwerkeinstell.] und wählen Sie [Name des Fernsehnetzwerks].

2. Um den Namen einzugeben, drücken Sie OK, um die Bildschirmtastatur zu öffnen, oder verwenden Sie die Nummerntasten der Fernbedienung.

# Deutsch

# Common Interface

## Das können Sie tun:

Sie können verschlüsselte digitale TV-Sender über ein CA-Modul (Conditional Access Module, CAM) empfangen. Wenn ein CA-Modul eingesteckt ist und Abonnementgebühren bezahlt werden, können Sie den Sender ansehen.

Dieser Fernseher unterstützt sowohl CI als auch CI+. CI+ unterstützt Premium-HD-Digitalprogramme mit einem hochwertigen Kopierschutz.

Hinweis: Die Anwendungen, Funktionen, Inhalte und Bildschirmmitteilungen hängen von dem CAM-Dienstanbieter ab.

## Was wird benötigt?

Achtung: Stecken Sie das CA-Modul nach Anweisung ein, damit es nicht beschädigt wird.

Hinweis: Ziehen Sie die Dokumentation Ihres Dienstanbieters zu Rate, wie die Smartcard in das CA-Modul eingesetzt werden kann.

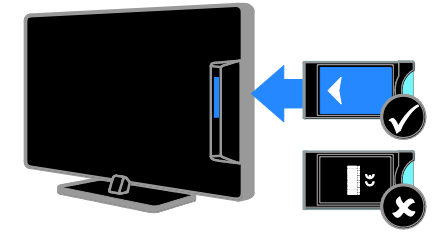

1. Schalten Sie den Fernseher aus.

2. Setzen Sie das CA-Modul entsprechend den Anweisungen auf dem Gerät vorsichtig in den seitlichen Common-Interface-Steckplatz am Fernseher ein.

Schieben Sie das CA-Modul bis zum Anschlag ein.

3. Schalten Sie den Fernseher ein und warten Sie, bis das CA-Modul aktiviert wurde. Dieser Vorgang kann einige Minuten dauern.

Belassen Sie das CA-Modul im Steckplatz, um auch weiterhin Zugriff auf die verschlüsselten digitalen TV-Sender zu haben.

## Ansehen von CAM-Diensten

1. Drücken Sie nach Einlegen und Aktivieren des CAM **D** OPTIONS.

2. Wählen Sie [Common Interface], und drücken Sie anschließend auf OK.

3. Wählen Sie den CAM-Anbieter aus und drücken Sie OK.

# 6 Fehlerbehebung

# Allgemeine Probleme

#### Der Fernseher lässt sich nicht einschalten:

- Trennen Sie das Stromkabel vom Netzanschluss. Warten Sie eine Minute und schließen Sie das Stromkabel wieder an.
- Prüfen Sie, ob das Stromkabel sicher angeschlossen ist.

#### Der Fernseher reagiert beim Einschalten nicht auf die Fernbedienung oder die frontseitigen Bedienelemente.

Der Fernseher benötigt eine gewisse Aufwärmzeit. In dieser Zeit reagiert der Fernseher nicht auf die Fernbedienung oder die frontseitigen Bedienelemente. Das ist normal.

#### Beim Ein- und Ausschalten des Fernsehers oder wenn Sie das Gerät in den Standby-Modus schalten, hören Sie ein Knackgeräusch im Gehäuse:

Es ist kein Eingriff erforderlich. Die Knackgeräusche sind normal und entstehen, wenn sich der Fernseher beim Aufwärmen oder Abkühlen dehnt. Dies hat keinen Einfluss auf die Leistung des Geräts.

#### Wenn sich der Fernseher im Standby-Modus befindet, wird ein Startbildschirm angezeigt und das Gerät kehrt anschließend in den Standby-Modus zurück:

Das ist normal. Wenn der Fernseher von der Stromversorgung getrennt und dann wieder angeschlossen wird, wird beim nächsten Einschalten des Geräts der Startbildschirm angezeigt.

Wenn Sie den Fernseher aus dem Standby-Modus einschalten möchten, drücken Sie auf der Fernbedienung oder eine beliebige Taste an der Vorderseite des Fernsehers.

## Die Standby-Leuchte am Fernseher blinkt rot:

Trennen Sie das Stromkabel vom Netzanschluss. Warten Sie, bis sich der Fernseher abgekühlt hat, bevor Sie das Stromkabel wieder anschließen. Kontaktieren Sie das Philips Kundendienstzentrum, falls das Blinken erneut auftritt.

Sie haben vergessen, den vierstelligen Code einzugeben, um die Funktion für das Blockieren gewisser Sender zu deaktivieren (Kindersicherung):

Geben Sie "8888" ein.

#### Das TV- oder Smart TV-Menü wird in der falschen Sprache angezeigt:

Wählen Sie für das Menü die gewünschte Sprache. Siehe Einrichten des Fernsehers > Spracheinstellungen > Menüsprache (Seite [48\)](#page-47-0).

Sie möchten Ihre TV-Software upgraden: Besuchen Sie [www.philips.com/support](http://www.philips.com/support) und laden Sie das aktuelle Softwarepaket für Ihren Fernseher herunter. Anweisungen für die Installation der Software und Hinweise zu den aktualisierten Seiten finden Sie auch auf der Site. Eine vollständige Anleitung für das Upgraden Ihrer TV-Software finden Sie auch unter Einrichten des Fernsehers > Softwareaktualisierung.

# Senderprobleme

Sie möchten Fernsehsender installieren: Siehe Einrichten des Fernsehers > Sendereinstellungen (Seit[e 43\)](#page-42-0) für Anweisungen zum Installieren analoger oder digitaler Sender. Wenn Sie Satellitensender installieren möchten, siehe Einrichten des Fernsehers > Satelliteneinstellungen (Seite [46\)](#page-45-0).

#### Bei der Installation wurden keine digitalen Sender gefunden:

 Prüfen Sie, ob der Fernseher DVB-T, DVB-C oder DVB-S in Ihrem Land unterstützt.

 Vergewissern Sie sich, dass alle Kabel ordnungsgemäß angeschlossen sind und dass das korrekte Netzwerk ausgewählt wurde.

#### Installierte Sender werden in der Senderliste nicht angezeigt:

Prüfen Sie, ob die korrekte Senderliste ausgewählt wurde.

#### Sie möchten die Senderliste neu anordnen oder umsortieren:

Nachdem die Sender installiert wurden, werden sie in der Senderliste angezeigt. Informationen zur Verwaltung der Senderlisten einschließlich der Neuanordnung der Sender finden Sie unter Fernsehen > Senderlisten verwalten.

# Bildprobleme

Der Fernseher ist eingeschaltet, aber es wird kein Bild angezeigt, oder das Bild ist verzerrt:

- Prüfen Sie, ob die Antenne korrekt mit dem Fernseher verbunden ist.
- Prüfen Sie, ob das korrekte Gerät als Quelle für die Anzeige ausgewählt wurde.
- Prüfen Sie, ob das externe Gerät bzw. die externe Quelle korrekt angeschlossen ist.

#### Es wird ein Ton, jedoch kein Bild wiedergegeben:

Prüfen Sie, ob die Bildeinstellungen korrekt sind.

#### Der Empfang über eine Antennenverbindung ist schlecht:

- Prüfen Sie, ob die Antenne korrekt mit dem Fernseher verbunden ist.
- Lautsprecher, nicht geerdete Audiogeräte, Neonlicht, hohe Gebäude und andere große Objekte können die Empfangsqualität beeinträchtigen. Versuchen Sie, die Bildqualität zu verbessern, indem Sie die Ausrichtung der Antenne ändern oder den Abstand zu anderen Geräten vergrößern.

 Falls die Empfangsqualität nur bei einem Sender schlecht ist, nehmen Sie für diesen Sender eine Feinabstimmung vor.

#### Die Bildqualität von angeschlossenen Geräten ist schlecht:

- Prüfen Sie, ob die Geräte korrekt angeschlossen sind.
- Prüfen Sie, ob die Bildeinstellungen korrekt sind.

#### Der Fernseher hat Ihre Bildeinstellungen nicht gespeichert:

Prüfen Sie, ob der Standort des Fernsehers auf [Zuhause] eingestellt ist. In diesem Modus können Sie Einstellungen ändern und speichern.

#### Das Bild passt nicht auf den Bildschirm, sondern ist zu groß oder zu klein: Versuchen Sie ein anderes Bildformat.

## Das Bildformat ändert sich, wenn ich den Sender wechsle:

Versuchen Sie, statt [Auto zoom] verschiedene Bildformate anzuwenden.

#### Die Position des Bilds ist nicht korrekt:

Die Bildsignale mancher Geräte passen u. U. nicht richtig auf den Bildschirm. Überprüfen Sie den Signalausgang des Geräts.

#### Das Bild der Übertragung ist verschlüsselt: Eventuell benötigen Sie ein CA-Modul (Conditional Access Module), um diese Inhalte anzeigen zu können. Wenden Sie sich hierfür an Ihren Dienstanbieter.

## Auf dem Bildschirm des Fernsehers wird ein "elektronischer Aufkleber" angezeigt:

Der Fernseher befindet sich im Modus **[Geschäft]**. Um den E-Sticker zu entfernen, schalten Sie den Fernseher in den Modus [Zuhause] und starten ihn dann erneut. Siehe Einrichten des Fernsehers > Sonstige Einstellungen > Standort (Seite [50\)](#page-49-0).

#### Die Computeranzeige am Fernseher ist nicht stabil:

 Prüfen Sie, ob Ihr PC die unterstützte Auflösung und die Wiederholrate verwendet. Siehe Produktspezifikationen > Auflösungen (Seit[e 72\)](#page-71-0).

 Ändern Sie das Bildformat zu [Nicht skaliert].

# Tonprobleme

#### Ich habe Bild, aber keinen Ton auf dem Fernseher:

Falls kein Audiosignal erkannt wird, schaltet der Fernseher den Ton automatisch aus. Hierbei handelt es sich nicht um eine **Fehlfunktion** 

- Prüfen Sie, ob alle Kabel korrekt angeschlossen sind.
- Prüfen Sie, ob die Lautstärke stummgeschaltet oder auf null eingestellt ist.
- Prüfen Sie, ob die Lautsprecher des Fernsehers aktiviert sind. Drücken Sie **III** ADJUST, wählen Sie [Lautsprecher] und wählen Sie dann [TV].
- Prüfen Sie, ob der Audioausgang des Fernsehers mit dem Audioeingang am HDMI-CEC-kompatiblen Gerät oder am EasyLink-fähigen Home Entertainment-System verbunden ist. Sie sollten Ton aus den Lautsprechern des Home Entertainment-Systems hören.
- Bei einigen Geräten müssen Sie die HDMI-Audioausgabe möglicherweise manuell aktivieren. Falls die HDMI-Audioausgabe bereits aktiviert wurde, Sie aber immer noch kein Audiosignal empfangen, sollten Sie versuchen, das digitale Audioformat des Geräts zu PCM ('Pulse Code Modulation') zu ändern. Anweisungen hierzu finden Sie in der Dokumentation Ihres Geräts.

#### Ich habe ein Bild, aber die Tonqualität ist schlecht:

Prüfen Sie, ob die Toneinstellungen korrekt sind.

## Ich habe ein Bild, aber der Ton kommt nur von einem Lautsprecher:

Prüfen Sie, ob die Balance für den Ton mittig eingestellt ist.

# Anschlussprobleme

## Es treten Probleme mit HDMI-Geräten auf:

- Bitte beachten Sie, dass es bei HDCP-Unterstützung zu Verzögerungen bei der Anzeige von Inhalten von HDMI-Geräten über den Fernseher kommen kann
- Falls der Fernseher das HDMI-Gerät nicht erkennt und kein Bild angezeigt wird, schalten Sie erst auf ein anderes Gerät und anschließend wieder auf das ursprüngliche Gerät um.
- Wenn Tonunterbrechungen auftreten, prüfen Sie, ob die Ausgabeeinstellungen des HDMI-Geräts korrekt sind.
- Wenn Sie einen HDMI-auf-DVI-Adapter oder ein HDMI-auf-DVI-Kabel verwenden, muss ein zusätzliches Audiokabel an "AUDIO IN - Y/Pb/Pr" oder an "AUDIO IN - DVI/VGA" (nur Mini-Buchse) angeschlossen sein.

#### Sie können die EasyLink-Funktionen nicht verwenden:

Prüfen Sie, ob Ihre HDMI-Geräte HDMI-CEC-kompatibel sind. Die EasyLink-Funktionen können nur mit HDMI-CECkompatiblen Geräten verwendet werden.

Wenn ein HDMI-CEC-kompatibles Audiogerät mit dem Fernseher verbunden ist und auf dem Gerät kein Stummschaltungs- oder Lautstärkesymbol angezeigt wird, wenn die Lautstärke stummgeschaltet bzw. lauter oder leiser gestellt wird:

Wenn ein HDMI-CEC-Audiogerät angeschlossen ist, ist dieses Verhalten normal.

## Inhalt des USB-Geräts wird nicht angezeigt:

- Stellen Sie Ihr USB-Speichergerät wie in der Bedienungsanleitung beschrieben so ein, dass es mit der Klasse der Massenspeicher kompatibel ist.
- Prüfen Sie, ob das USB-Speichergerät mit Ihrem Fernseher kompatibel ist.
- Prüfen Sie, ob die Audio- und Bilddateiformate von Ihrem Fernseher unterstützt werden.

Audio- und Bilddateien auf Ihrem USB-Speichergerät werden nicht wiedergegeben oder nicht ordnungsgemäß wiedergegeben:

Die Übertragungsleistung des USB-Speichergeräts kann die Datenübertragungsrate zum Fernseher einschränken, was eine schlechte Wiedergabequalität zur Folge hat.

# Netzwerkprobleme

#### Sie möchten eine kabellose Verbindung zwischen Ihrem Fernseher und Ihrem Heimnetzwerk einrichten:

Anweisungen zur kabellosen Verbindung Ihres Fernsehers mit Ihrem Heimnetzwerk finden Sie unter Anschließen Ihres Fernsehgeräts > Netzwerk und das Internet > Integrierte WiFi-Funktion (Seite [65\)](#page-64-1).

#### Smart TV funktioniert nicht:

Überprüfen Sie, ob der Router auch ordnungsgemäß an den Fernseher angeschlossen ist und ob Ihr Router freien Zugriff auf das Internet hat. Falls Ihr Router über eine Firewall oder

Sicherheitseinstellungen verfügt, müssen Sie überprüfen, ob Smart TV-Daten passieren dürfen. Weitere Informationen finden Sie in der Dokumentation Ihres Routers.

#### Der offene Internetzugang über Smart TV ist langsam:

- Versuchen Sie, die Signalqualität zwischen Router und Fernseher zu verbessern, falls Sie über eine drahtlose Verbindung auf das Internet zugreifen. Informationen hierzu entnehmen Sie bitte dem Handbuch des Routers.
- Verwenden Sie wann immer möglich eine schnelle Breitbandverbindung.
- Aktualisieren Sie Ihren Fernseher mit der aktuellsten Software, um sicherzustellen, dass die Browsergeschwindigkeit optimal ist.

## Ihr Netzwerk ist langsam:

Wenn Sie über eine drahtlose Verbindung auf Ihren PC zugreifen, finden Sie im Handbuch des Routers Informationen, um die Qualität des Signals zwischen Router und Fernseher zu verbessern.

#### Das kabellose Netzwerk ist gestört oder wurde nicht gefunden:

- Vergewissern Sie sich, dass das kabellose Netzwerk nicht von Mikrowellenherden, DECT-Telefonen oder anderen WiFi-Geräten in der Nähe gestört wird.
- Wenn das kabellose Netzwerk nicht funktioniert, versuchen Sie es mit einer kabelgebundenen Netzwerkverbindung.
- Stellen Sie sicher, dass Sie über die Firewalls im Netzwerk Zugriff auf die kabellose Verbindung mit dem Fernseher erlauben.

# Philips kontaktieren

Warnung: Versuchen Sie nicht, den Fernseher selbst zu reparieren. Dies kann zu schweren Verletzungen, irreparablen Schäden an Ihrem Fernseher oder dem Verfall Ihrer Garantie führen.

Wenn Sie Ihr Problem nicht lösen können, lesen Sie die häufig gestellten Fragen (FAQs) für diesen Fernseher unter

[www.philips.com/support](http://www.philips.com/support). Sie können sich auch unter [www.supportforum.philips.com](http://www.supportforum.philips.com/) an die TV-Community von Philips wenden.

Wenn Sie mit einem Mitarbeiter von Philips persönlich sprechen oder ihm eine E-Mail schreiben möchten, wenden Sie sich an den Philips-Kundendienst in Ihrem Land. Sie finden die Kontaktinformationen in dem Prospekt, der diesem Fernseher beiliegt, oder unter [www.philips.com/support](http://www.philips.com/support).

Notieren Sie sich Modell und Seriennummer Ihres Fernsehers, bevor Sie sich an Philips wenden. Diese Nummern finden Sie auf der Rückseite Ihres Fernsehers sowie auf der Verpackung.

# 7 Produktspezifika tionen

# Netzanschluss und Empfang

Technische Produktdaten können ohne vorherige Ankündigung geändert werden.

## Leistung

- $\bullet$  Stromversorgung: AC 220-240 V $\sim$ , 50-60 Hz
- Standby-Leistungsaufnahme: < 0,15 W
- Umgebungstemperatur: 5 bis 40 Grad Celsius
- Informationen zum Stromverbrauch finden Sie in den Produktspezifikationen unter [www.philips.com/support](http://www.philips.com/support).

Die auf dem Typenschild des Produkts angegebene Nennleistung bezeichnet den Stromverbrauch dieses Produkts bei gewöhnlichem Haushaltseinsatz (IEC 62087 Ed.2). Die maximale Nennleistung, in Klammern angegeben, steht für die elektrische Betriebssicherheit (IEC 60065 Ed. 7.2).

## Empfang

- Antenneneingang: 75 Ohm, koaxial (IEC75)
- TV-System: DVB COFDM 2K/8K,
- Videowiedergabe: NTSC, PAL, SECAM
- Digitales Fernsehen: MPEG-4, DVB-T (terrestrisch), DVB-T2\*, DVB-C (Kabel), DVB-S/S2\* (Satellit).
- Frequenzband: VHF, UHF, S-Channel, Hyperband

\* Nur bei bestimmten Modellen verfügbar.

# Bild und Ton

## Bild / Anzeige

- Anzeigeart: LED-Backlight, Full HD
- Diagonale:
	- 81 cm/32 Zoll
		- 102 cm/40 Zoll
		- 117 cm/46 Zoll
		- 140 cm/55 Zoll
- Bildformat: 16:9 (Breitbild)
- Bildauflösung: 1920 X 1080 p
- Bildverbesserung: Pixel Plus HD/Pixel Precise HD\*
- Perfect Motion Rate (PMR): 400 Hz
- HD Natural Motion
- 3D: 3D Max\*

\* Nur für bestimmte Modelle verfügbar.

#### Sound

Ausgangsleistung (RMS): PFL5x07-Serie:

> - Für Modelle mit 32, 40 und 46 Zoll: 20 W @ 10 % THD

- Für Modelle mit 55 Zoll: 30 W

@ 30 % THD

PFL5xx7-Serie:

- Für Modelle mit 40, 46 und 55 Zoll: 28 W @ 30 % THD

- Incredible Surround
- Klarer Klang
- Dynamic Bass Enhancement
- Mono/Stereo/NICAM

# Auflösungen

#### <span id="page-71-0"></span>Computerformate – HDMI (Auflösung – Bildwiederholfrequenz)

 $640 \times 480 - 60$  Hz  $800 \times 600 - 60$  Hz 1024 x 768 - 60 Hz  $1280 \times 1024 - 60$  Hz  $1360 \times 768 - 60$  Hz 1600 x 1200 - 60 Hz  $1920 \times 1080 - 60$  Hz
#### Computerformate – VGA (Auflösung – Bildwiederholfrequenz)

 $640 \times 480 - 60$  Hz  $800 \times 600 - 60$  Hz 1024 x 768 - 60 Hz 1280 x 1024 - 60 Hz  $1360 \times 768 - 60$  Hz  $1600 \times 1200 - 60$  Hz 1920 x 1080 - 60 Hz

#### Videoformate

#### (Auflösung – Bildwiederholfrequenz)

480i - 60 Hz 480p - 60 Hz 576i - 50 Hz 576p - 50 Hz 720p - 50Hz, 60 Hz 1080i - 50Hz, 60 Hz 1080p - 24Hz, 25Hz, 30Hz, 50Hz, 60 Hz

#### Unterstützte Audio-/Videodateien

Multimedia-Dateinamen dürfen nicht länger als 128 Zeichen sein.

# **Multimedia**

#### Unterstützte Multimedia-Anschlüsse

- USB: NTFS, FAT 16, FAT 32. Schließen Sie nur USB-Geräte mit einem maximalen Stromverbrauch von 500 mA an.
- Ethernet LAN RJ-45

#### Unterstützte Bilddateien

 $\bullet$  IPEG (\*.jpg)

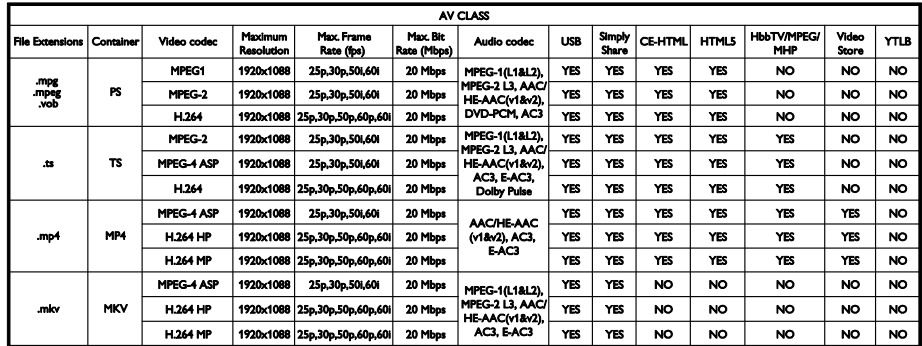

## Unterstützte Audio-/Videodateien

Multimedia-Dateinamen dürfen nicht länger als 128 Zeichen sein.

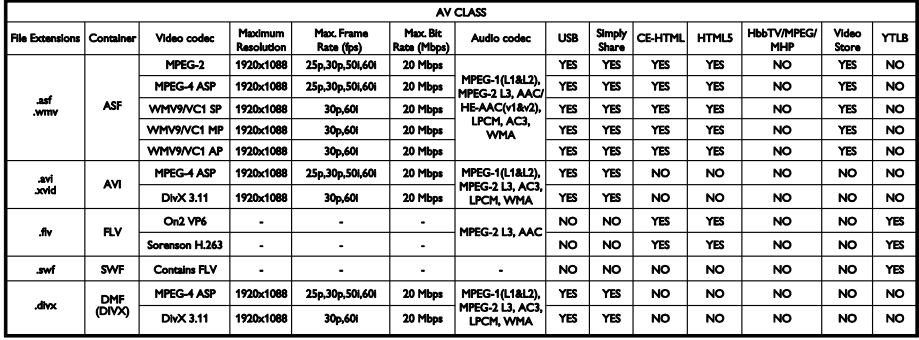

#### Unterstützte Audio-/Videodateien

Multimedia-Dateinamen dürfen nicht länger als 128 Zeichen sein.

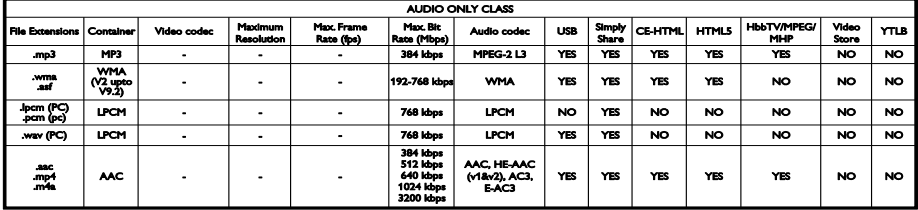

#### Unterstützte Untertitelformate

Multimedia-Dateinamen dürfen nicht länger als 128 Zeichen sein.

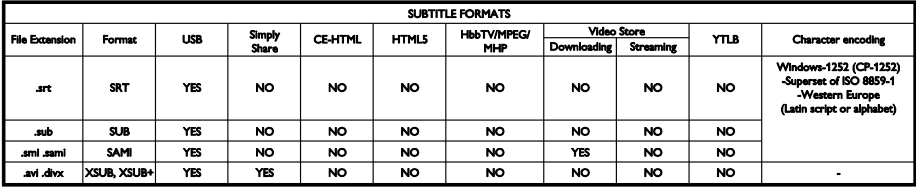

#### Unterstützte Medienserver-Software

- **•** Twonky Media (für Microsoft Windows und Mac OS X)
- Windows Media Player (für Microsoft Windows)
- Sony Vaio Media Server (für Microsoft Windows XP oder Vista)
- TVersity (für Microsoft Windows)
- Nero MediaHome
- DiXiM (für Microsoft Windows XP)
- Macrovision Network Media Server (für Microsoft Windows XP)
- Fuppes (für Linux)
- uShare (für Linux)
- AwoX
- CyberLink
- JVC media server
- MediaTomb
- Buffalo LinkStation Live

## Anschlussmöglichkeiten

#### Rückseite

- NETZWERK: Ethernet LAN RJ-45
- AUDIO IN (DVI/VGA): 3,5-mm-Mini-**Stereobuchse**
- Y/Pb/Pr und AUDIO IN (Y/Pb/Pr): Component Video und Audio L/R Mini-Adapter
- SERV.U: Service-Port
- VGA: PC-Eingang
- SCART (RGB/CVBS): SCART Mini-Adapter
- HDMI 1 ARC: HDMI Audio Return Channel
- HDMI 2/3: HDMI
- ANTENNE: 75 Ohm, Koaxialbuchse
- SAT: F-Stecker Satellit (nur bei bestimmten Modellen verfügbar)
- USB

#### Seite

- CI: Common Interface
- Kopfhörer: 3.5-mm-Mini-Stereobuchse
- DIGITALER AUDIO-AUSGANG (OPTISCH): Optisch
- USB
- HDMI SIDE

# Unterstützte Befestigungen für den Fernseher

Sie können Ihren Fernseher mit einer kompatiblen Wandhalterung (separat erhältlich) an der Wand befestigen. Wählen Sie die Art der Wandhalterung entsprechend der Bildschirmgröße Ihres Fernsehers aus: 81 cm/32 Zoll: 200 mm x 200 mm, M6 102 cm/40 Zoll: 200 mm x 200 mm, M6 117 cm /46 Zoll: 400 mm × 400 mm, M6 140 cm/55 Zoll: 400 mm x 400 mm, M6

Hinweis: Entfernen Sie vor der Wandmontage des Fernsehers die VESA-Schrauben an der Rückseite des Geräts.

Warnhinweis: Befolgen Sie alle Anweisungen zum TV-Montageset. TP Vision Netherlands B.V. haftet nicht für eine unsachgemäße Wandmontage, die Unfälle, Verletzungen oder Sachschäden zur Folge hat.

Lassen Sie etwa 5,5 cm Abstand zwischen der Rückseite des Fernsehers und der Wand, um Beschädigungen von Kabeln und Steckern zu vermeiden.

Suchen Sie die korrekte Schraubenlänge aus, bevor Sie den Fernseher an die Wand montieren. Addieren Sie die Dicke der Wandhalterung zur Schraubenlänge (y), um die Länge der Schraube zu bestimmen.

Für Modelle mit 32-40 Zoll Schrauben oben: 16 mm Schrauben unten: 13 mm Für Modelle mit 46-55 Zoll Alle Schrauben: 16 mm

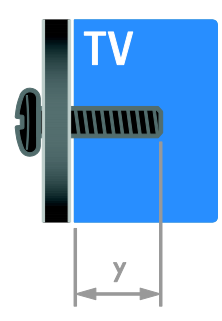

# Version der Hilfe

UMv 313913705196 - 20120831

# 8 Index

## 3

3D - 19 3D, 2D in 3D - 20 3D, ausschalten - 21 3D, Format ändern - 20 3D, Hinweise zu Gesundheitsrisiken - 8

## A

Altersfreigabe - 37 Analoge Sender, Feinabstimmung - 44 analoge Sender, installieren - 43 Analogsender, Untertitel - 48 Angeschlossenes Gerät, entfernen - 63 Angeschlossenes Gerät, hinzufügen - 63 Angeschlossenes Gerät, umbenennen - 63 Anschließen, digitaler Camcorder - 59 Anschließen, Digitalkamera - 59 Anschließen, Disc-Player - 54 Anschließen, externe Festplatte - 60 Anschließen, Heimkinosystem - 58 Anschließen, Heimnetzwerk - 64 anschließen, Maus - 61 Anschließen, PC - 60 Anschließen, Recorder - 56 Anschließen, Spielkonsole - 57 anschließen, Tastatur - 61 Anschließen, TV-Empfänger - 55 Anschließen, USB - 22 Anschlüsse - 53 Audio Sync - 39 Audiosprache - 48 Aufnahmen, ansehen - 32 Aufnahmen, planen - 31 Aufnahmen, verwalten - 32 aufnehmen, Fernsehprogramm - 29

aufnehmen, USB-Gerät - 30

## B

Bedienung per Smartphone - 6 Bildeinstellungen - 41 Bildeinstellungen, zurücksetzen - 43 Bildformat - 17 Bildschirmpflege - 8 Bildschirmschoner - 40

## $\Gamma$

CAM, aktivieren - 67 CAM, einsetzen - 67 CAM, siehe Conditional Access Module - 67 CA-Modul (CAM) - 67 Common Interface - 67 Computer, Dateien wiedergeben - 21

## D

Demo - 50 Digitale Sender - 44 digitale Sender, installieren - 44 Digitale Sender, Untertitel - 48 Digitaler Camcorder - 59 Digitales Radio - 15 Digitalkamera - 59 Disc-Player, anschließen - 54 Display - 72 Displayauflösung - 72 DTVi - 27

## E

EasyLink - 37 EasyLink, aktivieren - 38 EasyLink, Bildschirmsteuerung - 6 EasyLink, Fernbedienungstasten - 38 EasyLink, Fernsehlautsprecher - 38 EasyLink, Funktionen - 37 EasyLink, Steuerungen - 38 Ein-/Ausschalten des Fernsehers - 14 Einstellungen, Audioformat - 42 Einstellungen, Bild - 41 Einstellungen, Hilfsprogramm - 41 Einstellungen, Spiel - 33 Einstellungen, Ton - 42 Energie-Label - 13 Energiesparend, Einstellungen - 11 Entfernen, angeschlossenes Gerät - 63 EPG, Electronic Programme Guide - 4 EPG, Internet - 18 EPG, Sender - 18 EU-Umweltzeichen - 12 Externe Festplatte - 60

## F

Fernbedienung - 5

## G

Geräte - 54 Geräte anschließen - 53 Geräte, hinzufügen - 63 Geräte, wiedergeben - 63

## H

HbbTV - 27 HDMI - 53 HDMI ARC - 53 Heimkinosystem, anschließen - 58 Heimnetzwerk - 64 High-Definition (HD), Inhalt - 3 Hilfe, auf dem Bildschirm - 13 Hilfe, Version - 75 Hintergrundbild - 40 Home-Modus - 50 Hörbehindert - 49

## I

Interactive TV - 27

## K

Kabellose Verbindung - 65 Kensington-Sicherung - 9 Kindersicherung - 36 Kontaktinformationen, im Internet - 13

## $\mathbf{L}$

Lautstärke - 14 Lieblingssender, Liste - 15

## M

Medienserverprogramm - 21 Modus, Home oder Shop - 50 Multimedia Home Platform (MHP) - 27 Multimedia, Dateien wiedergeben - 21 Multimedia, unterstützte Formate - 73

## N

Nachhaltigkeit - 11 Netzwerk, Name des Fernsehers - 66 Netzwerk, verbinden - 64 Neuinstallation - 52 Nutzungsende - 12

#### P

Pause TV - 28 PC, anschließen - 60 PC, Displayauflösungen - 72 Philips kontaktieren - 13 Pixel Plus Link - 40 Position - 51 Produktunterstützung - 13

## R

Recorder, anschließen - 56 Recyceln - 12 Rückseitige Steuerungen - 4

## S

Satellit, Einstellungen - 46 Satellit, hinzufügen oder entfernen - 47 Satellit, Sender installieren - 46 SCART - 54 Scenea, aktivieren - 40 Scenea, Hintergrundbild laden - 40 Sehbeeinträchtigt - 49 Sender - 15 Sender installieren, automatisch - 43 Sender umbenennen - 15 Sender, aktualisieren - 44 Sender, auswählen - 15 Sender, Favoriten - 15 Sender, Feinabstimmung (analog) - 44 Sender, installieren (automatisch) - 43 Sender, installieren (digital) - 44 Sender, installieren (manuell) - 43 Sender, installieren (Satellit) - 46 Sender, neu anordnen - 15 Sender, neu installieren - 52 Sender, umbenennen - 15 Senderliste - 15

Senderliste, kopieren - 45 Sensoren - 4 Shop-Modus - 50 Sicherheit - 6 sleeptimer - 36 Smart TV - 3 Smart TV, Anwendungen - 24 Smart TV, durchsuchen - 23 Smart TV, Netzwerk - 64 Smart-Einstellungen - 17 Software, digitale Aktualisierung - 51 Software, Internet - 52 Software, USB - 51 Software, Versionsprüfung - 51 Spiele - 33 Spiele, zwei Spieler - 33 Spielkonsole - 57 Sprache, Menü - 48 Sprache, Untertitel - 48 Standby - 14 Standort, Home oder Shop - 50 Standort, Standfuß- oder Wandmontage - 51 Stromversorgung - 72

## T

Toneinstellungen, zurücksetzen - 43 TV-Empfänger, anschließen - 55 TV-Lautsprecher, stumm - 14

## $\overline{U}$

Uhr - 35 Umbenennen, angeschlossenes Gerät - 63 Universalzugriff, aktivieren - 49 Universalzugriff, Hörbeeinträchtigte - 49 Universalzugriff, Sehbeeinträchtigte - 49 Untertitel, analog - 48 Untertitel, digital - 48 Untertitel, Sprache - 48 USB-Maus - 61 USB-Tastatur - 61

## V

Verstärker, Ausgang wählen - 38 VGA - 54 Videotext 2.5 - 35 Videotext, digitaler Text - 35 Videotext, Dualbild - 34 Videotext, Sprache - 35 Videotext, Suche - 35 Videotext, TOP - 34 Videotext, Unterseiten - 35 Videotext, vergrößern - 34

## W

Wandmontage - 75 Warenzeichen und Urheberschutzrechte - 10

## $\overline{Y}$

YouTube - 24 YPbPr, Komponentenvideo - 53

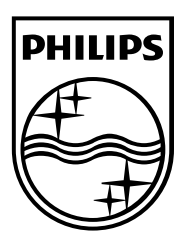

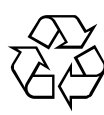

© 2012 TP Vision Netherlands B.V. All rights reserved. Document order number 313913705195